# Operation instruction Model: E10

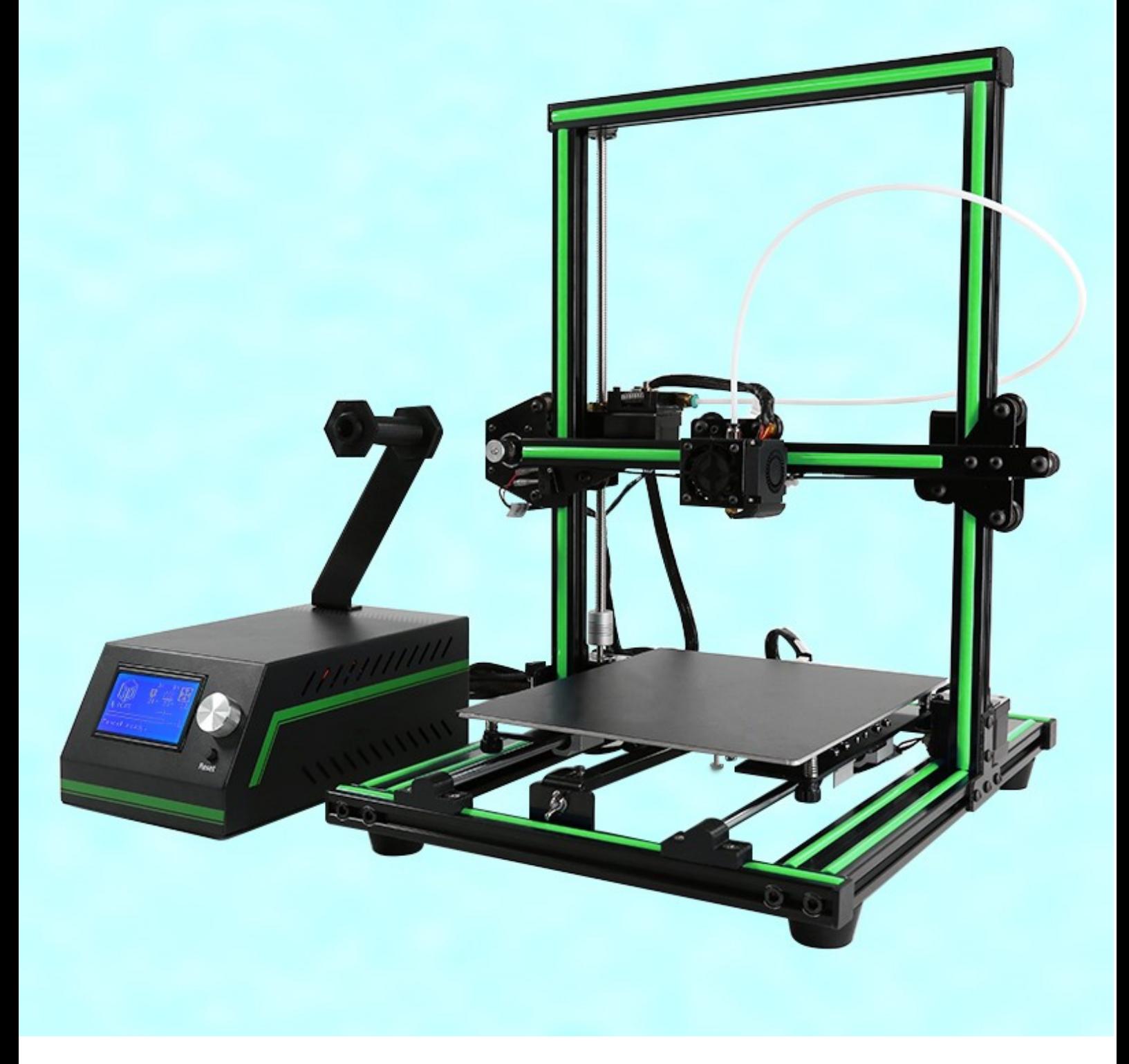

# **Contents**

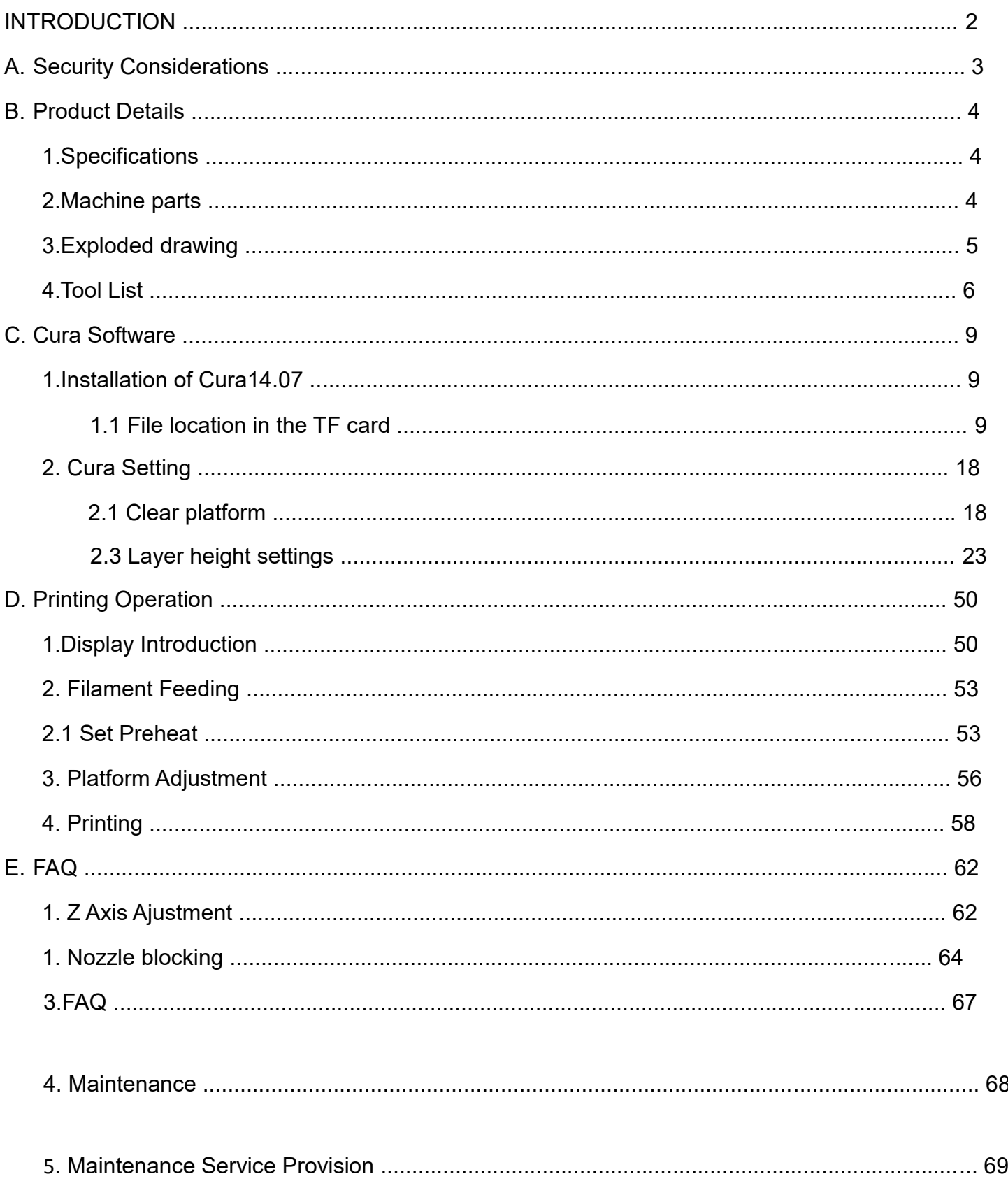

## **INTRODUCTION**

E10 FDM 3D printer can print CAD 3D printer model to real . E10 uses aluminum alloy to build its frame while it uses linear bearings , belts and threaded rods to build X , Y , Z axis .

It enables E10 to print steadily with no vibration .

Note:

- 1. All statement included in this Instructions have been checked carefully , if any typographical errors or misunderstanding , we have the final interpretation .
- 2. No noification if any update .

### A. Security Considerations

To avoid danger when using 3D printer , please pay attention to precautions below .

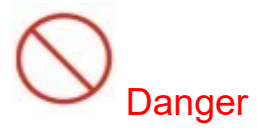

During Operation, the maximum temeprature of nozzle can be 260 **®** while hotbed can be 100 ℃ . For your safety , during printing or cooling down , do not touch the nozzle , hotbed and models under printing . Power works at 110V/220V 50HZ AC and supply ground needed . Do not use other power supply , or it may cause components damage , fire or electric shock . And we take no responsibility for this .

# Warning

We suggest wering protective goggles when removing auxiliary support materials. Some filaments will emit slight irritant gases , so we suggest to use 3D printer in a ventilated environment

Note: ABS filament will emit a bit toxic gases when it melts .

# B. Product Details

## **1.Specifications**

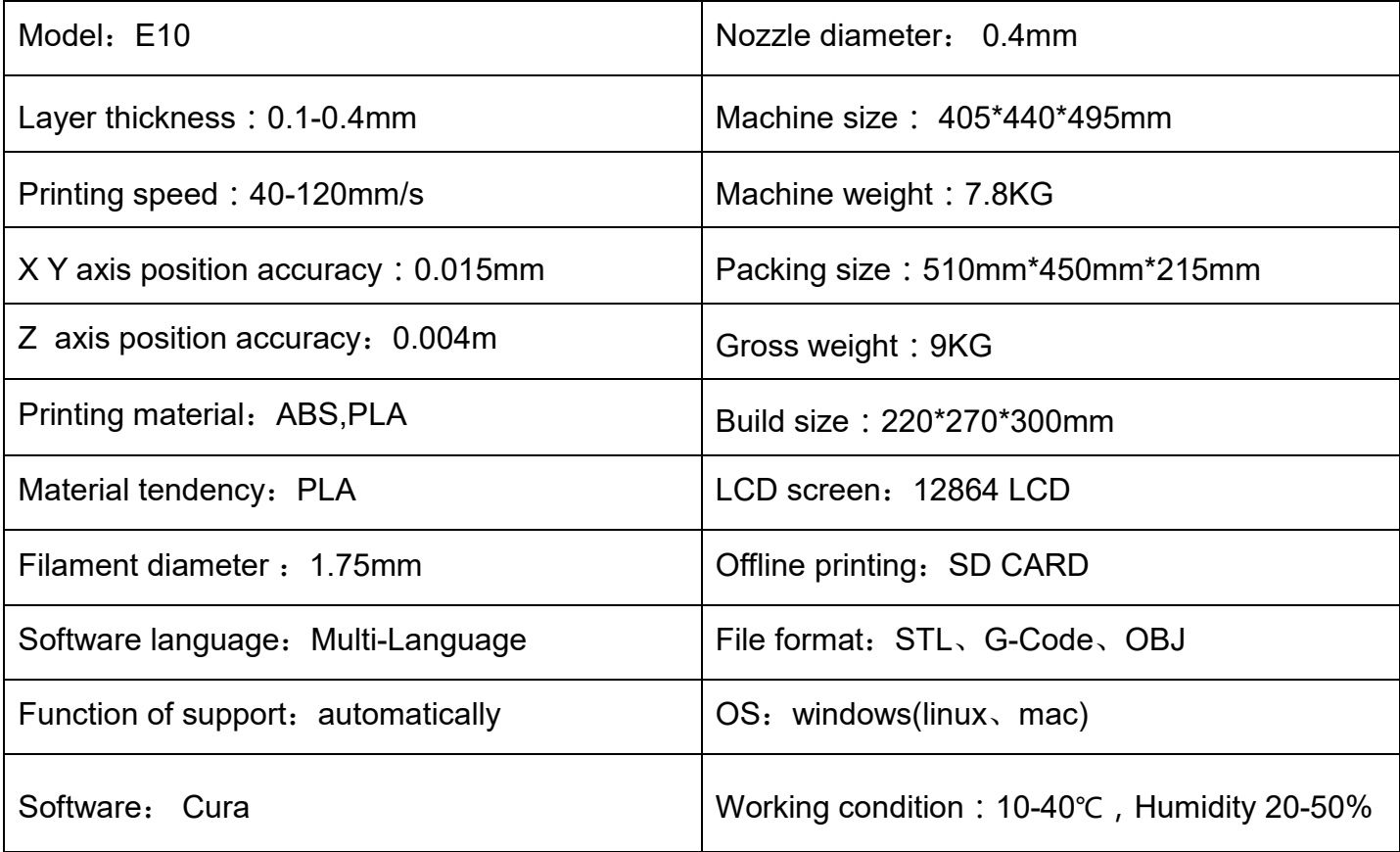

### **2.Machine parts**

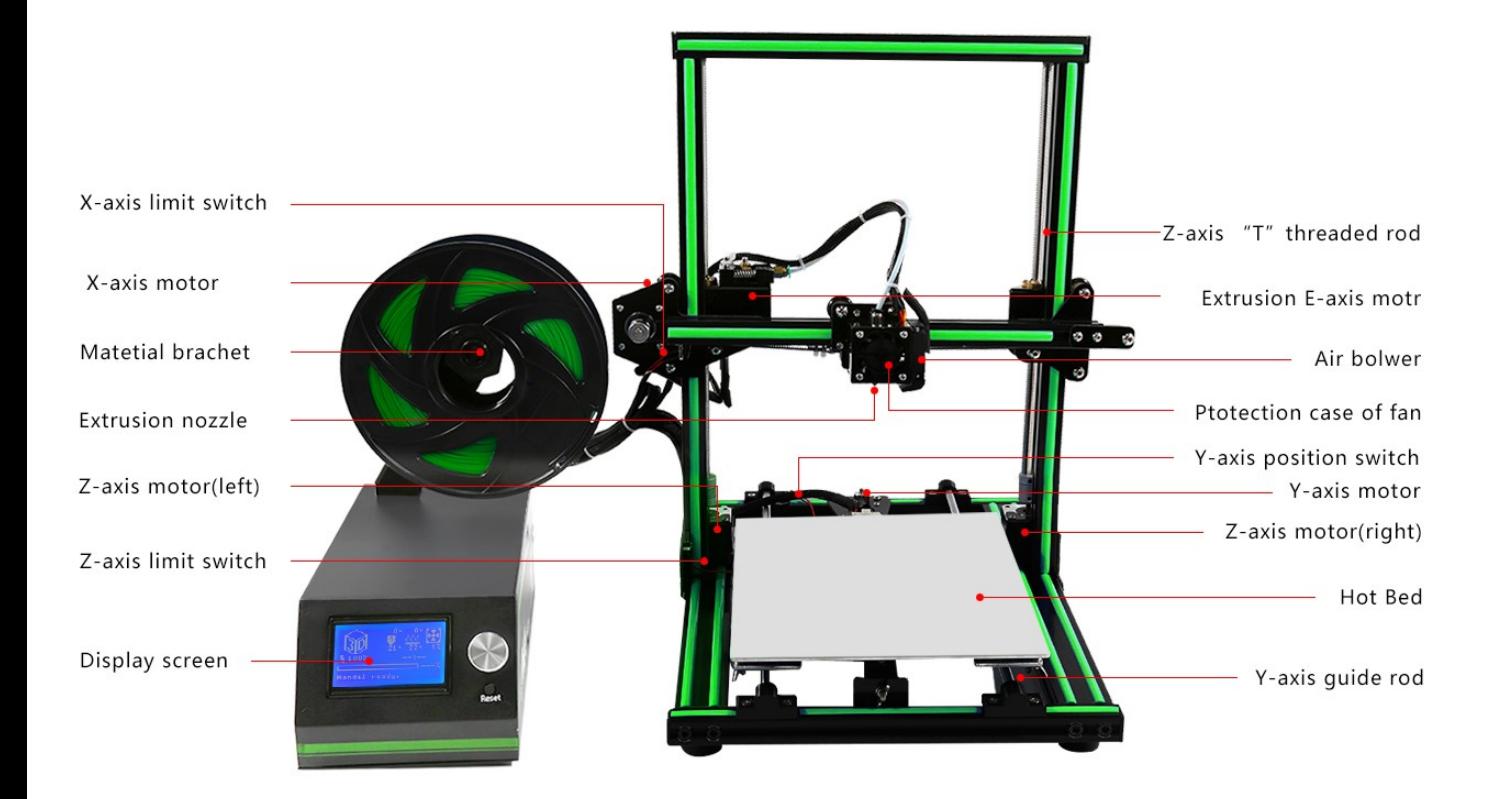

### **4.Tool List**

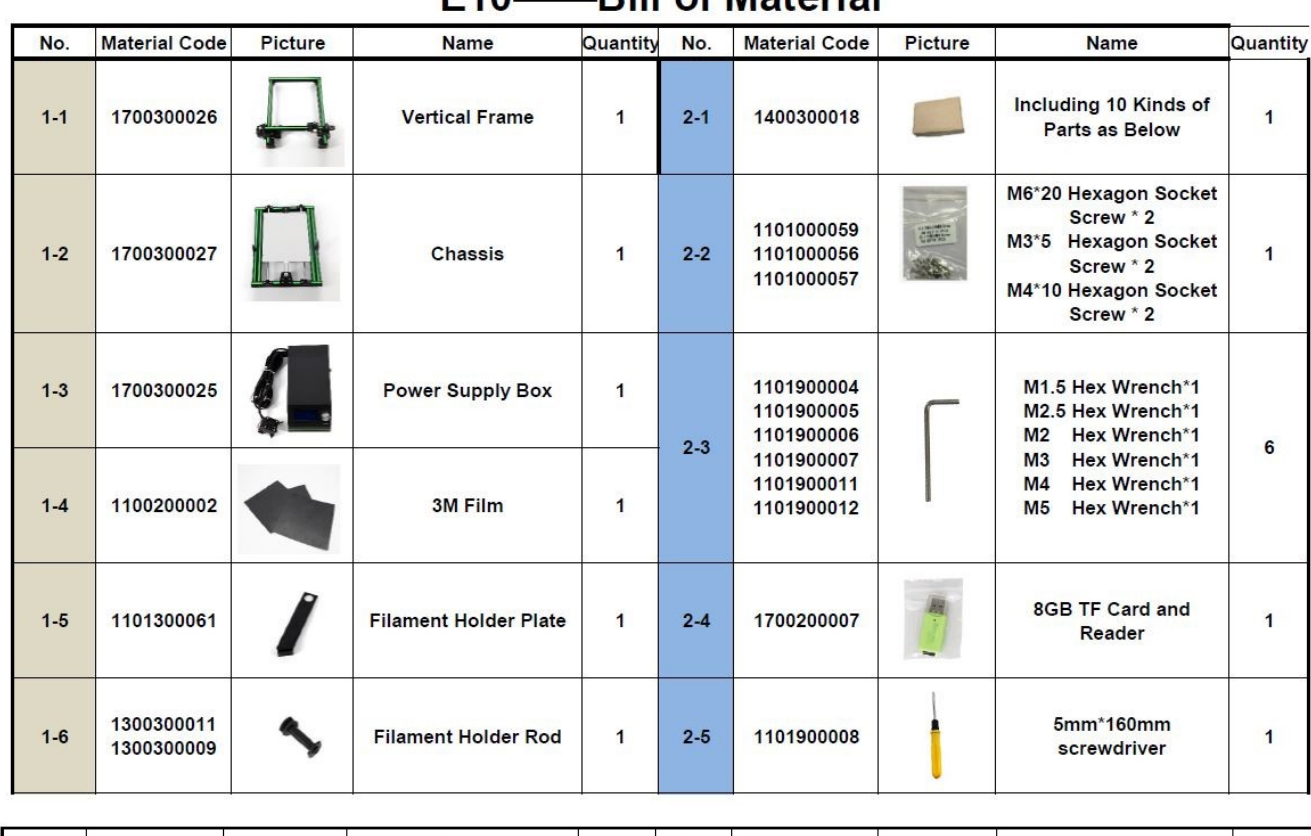

### F10-Rill of Material

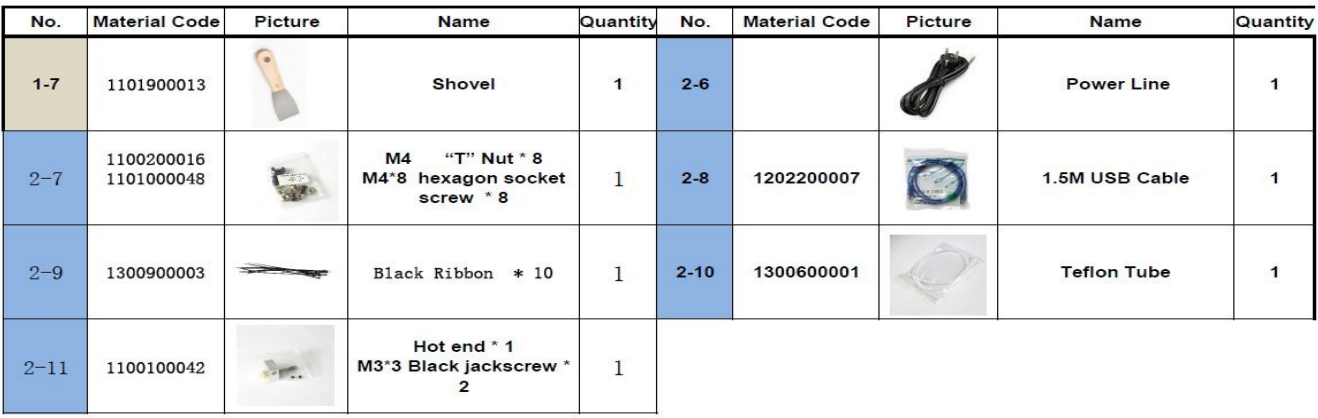

# C. Cura Software

### **1.Installation of Cura14.07** a:

Where can I find the software?

1) SD card with shipment; 2) download from Internet; b:

Installation process

1) From SD card with shipment

Insert SD card and open the file

### 1.1 File location in the TF card

#### 1) Insert SD card, open the file

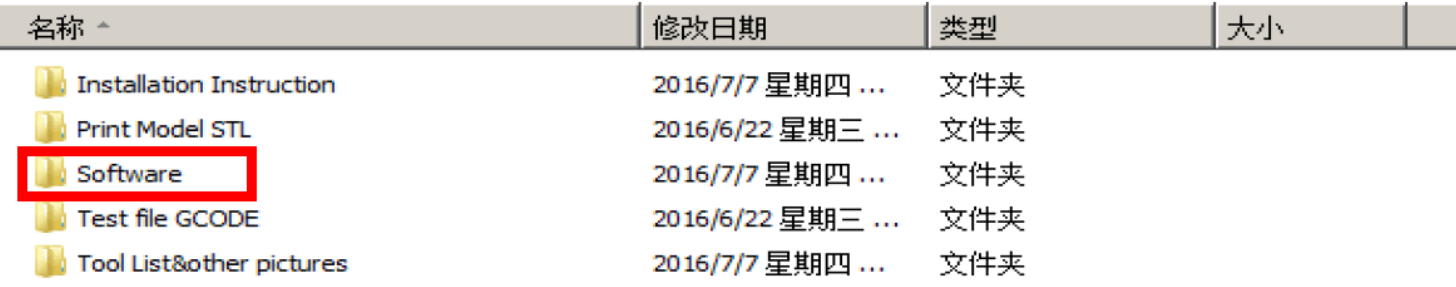

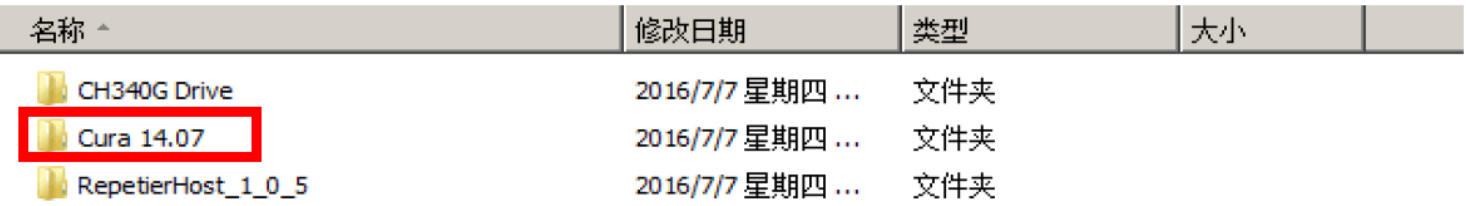

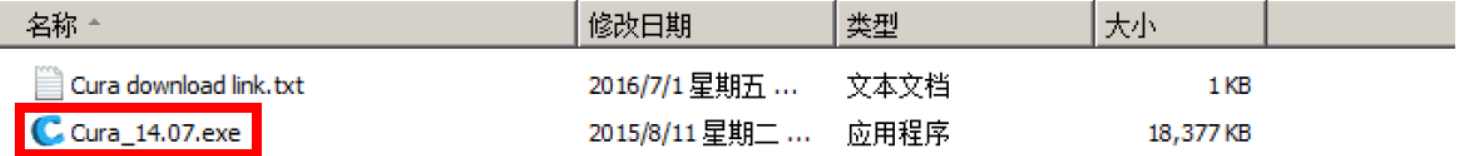

### 2) Download from Internet

Official Website: https://ultimaker.com/en/cura-software/list

Choose corresponding software to download

## **WINDOWS**

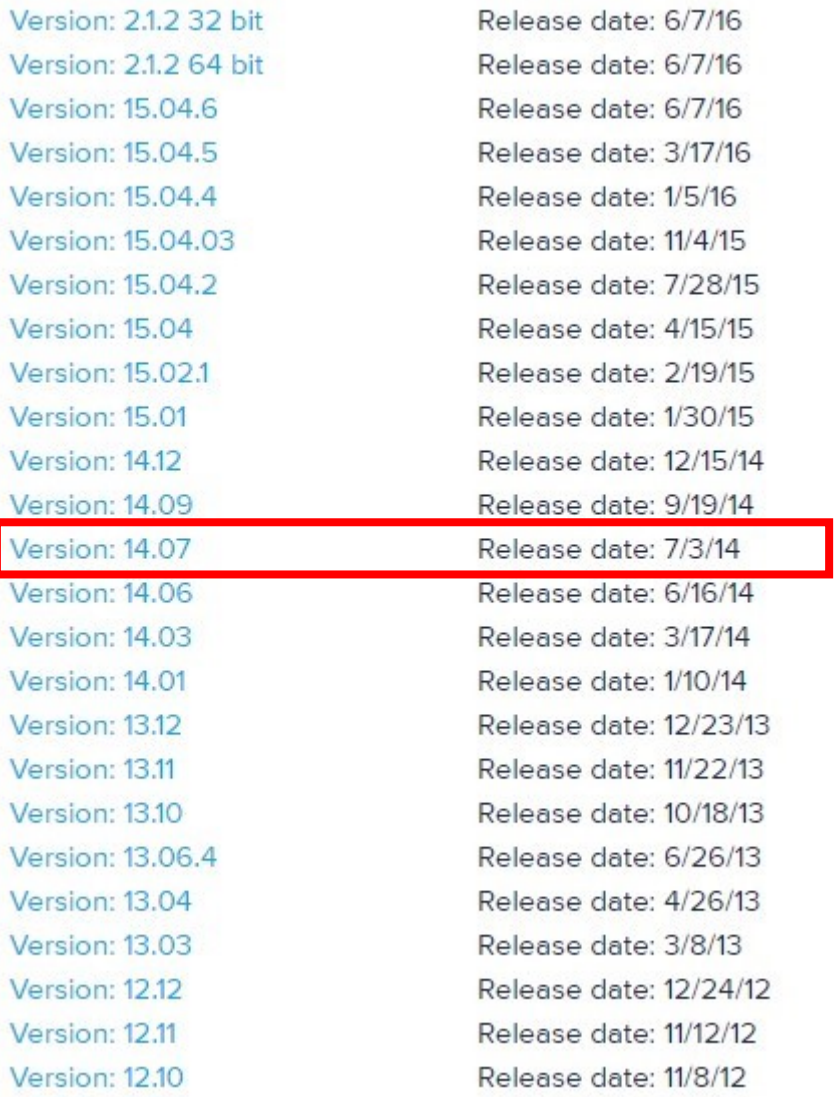

b.Software Installation Process

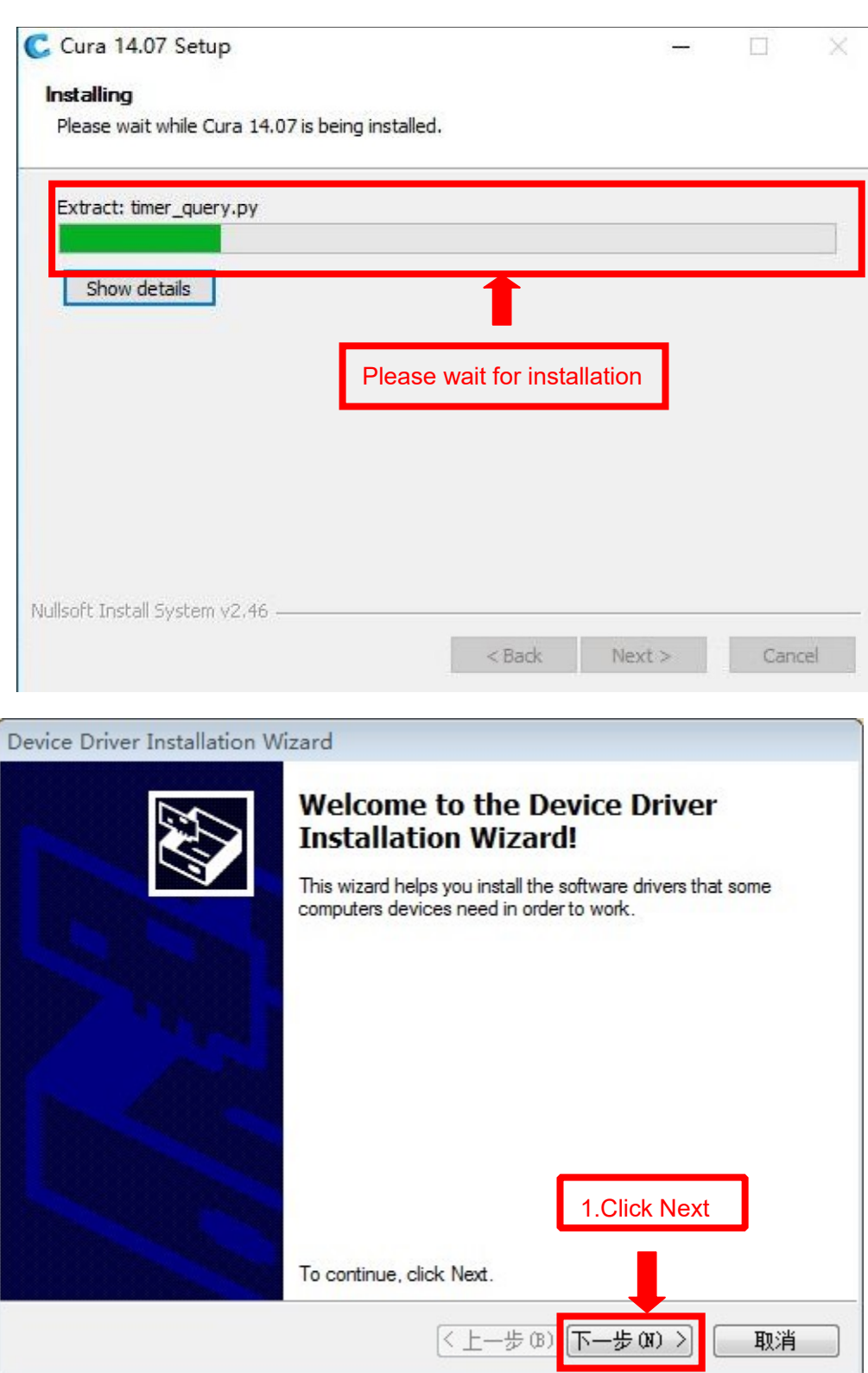

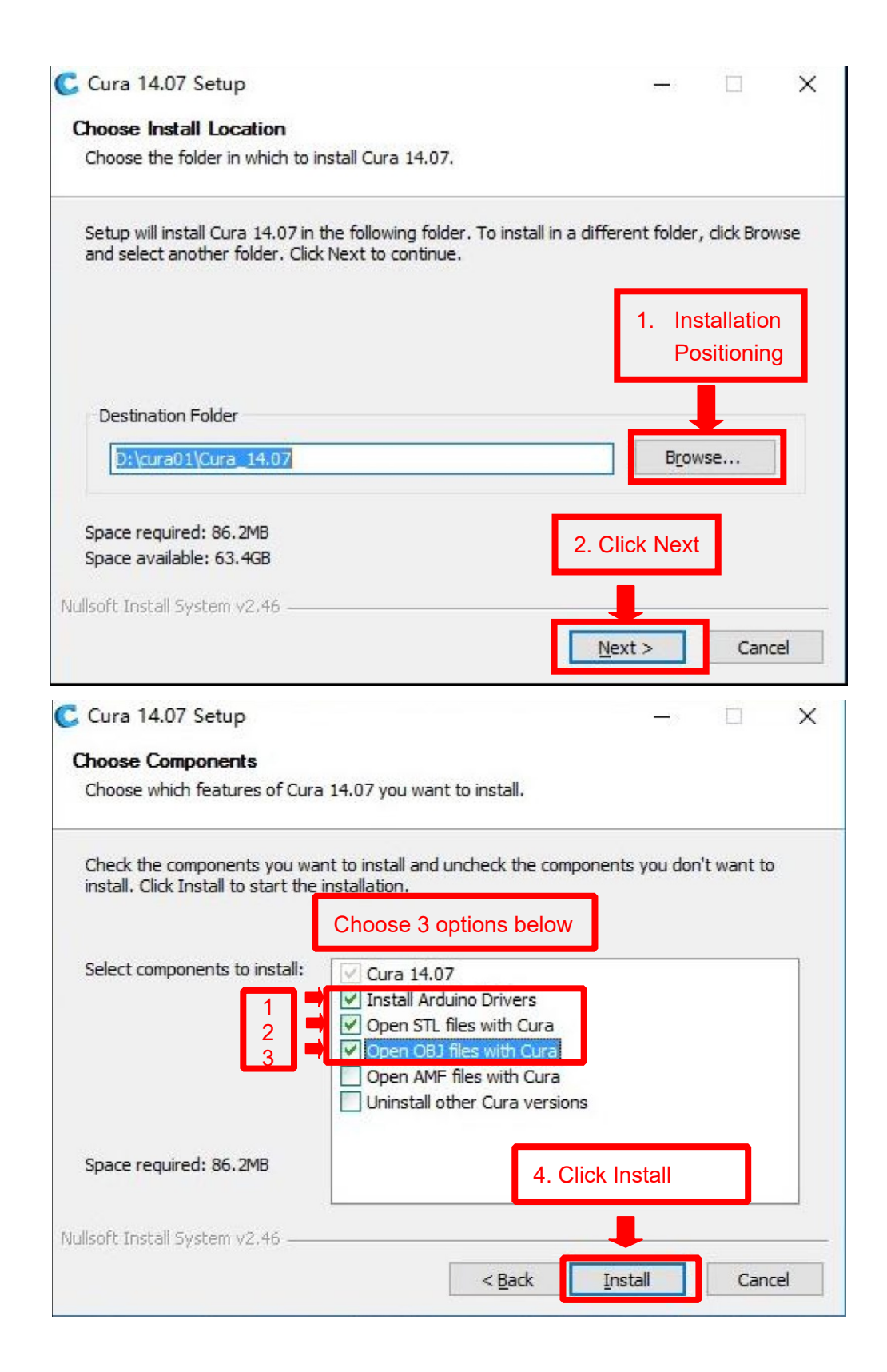

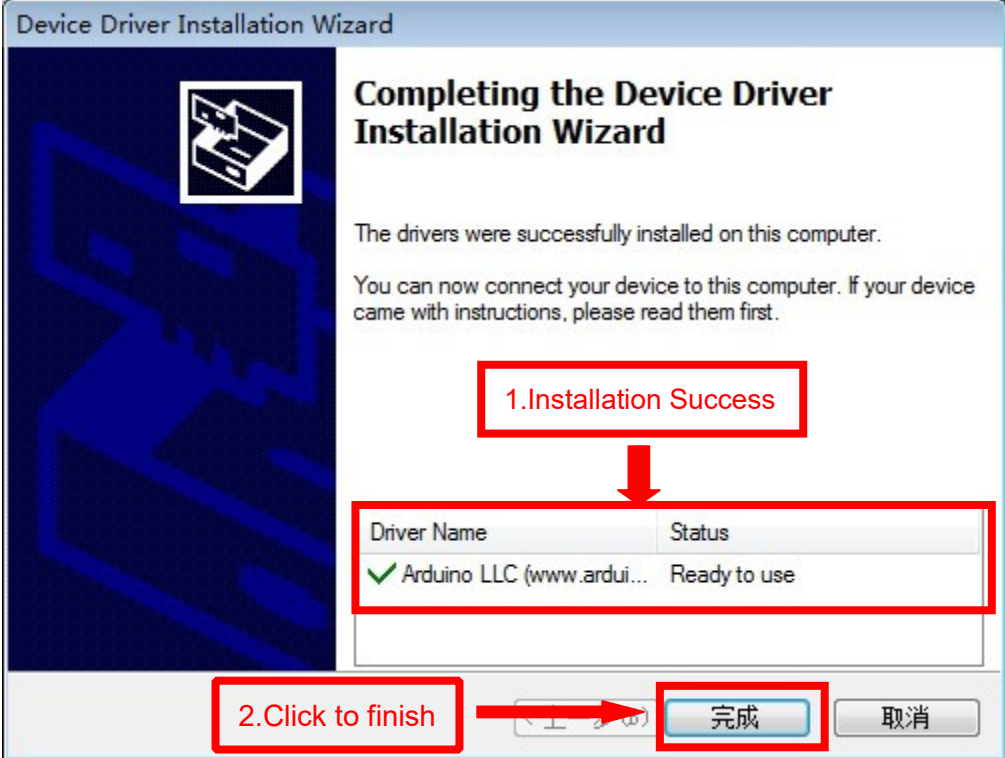

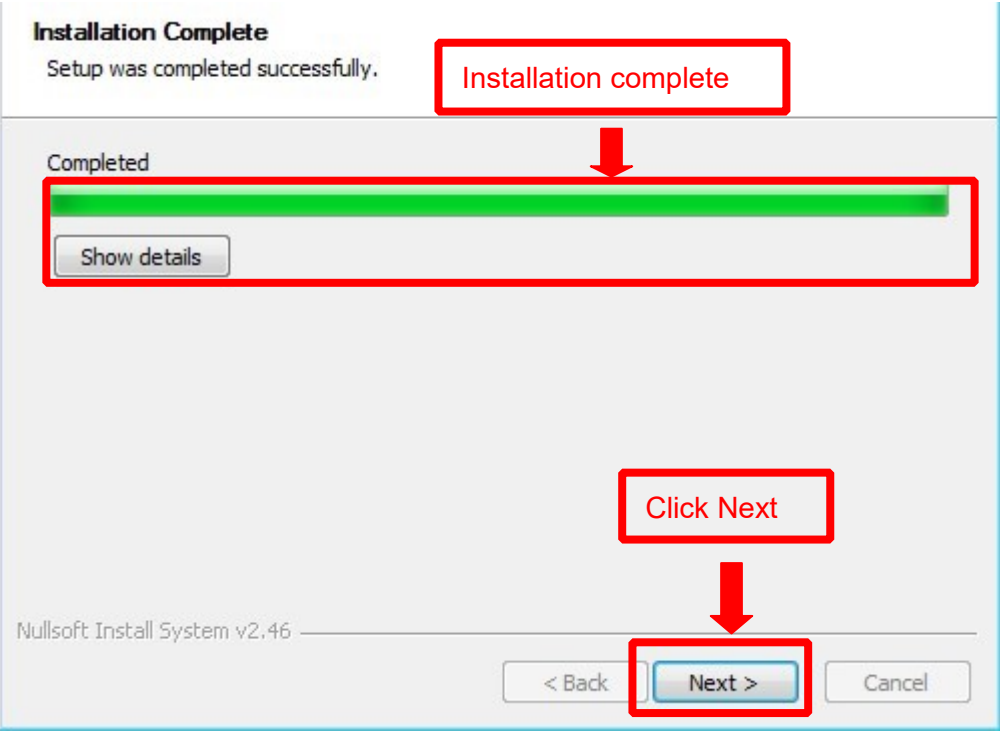

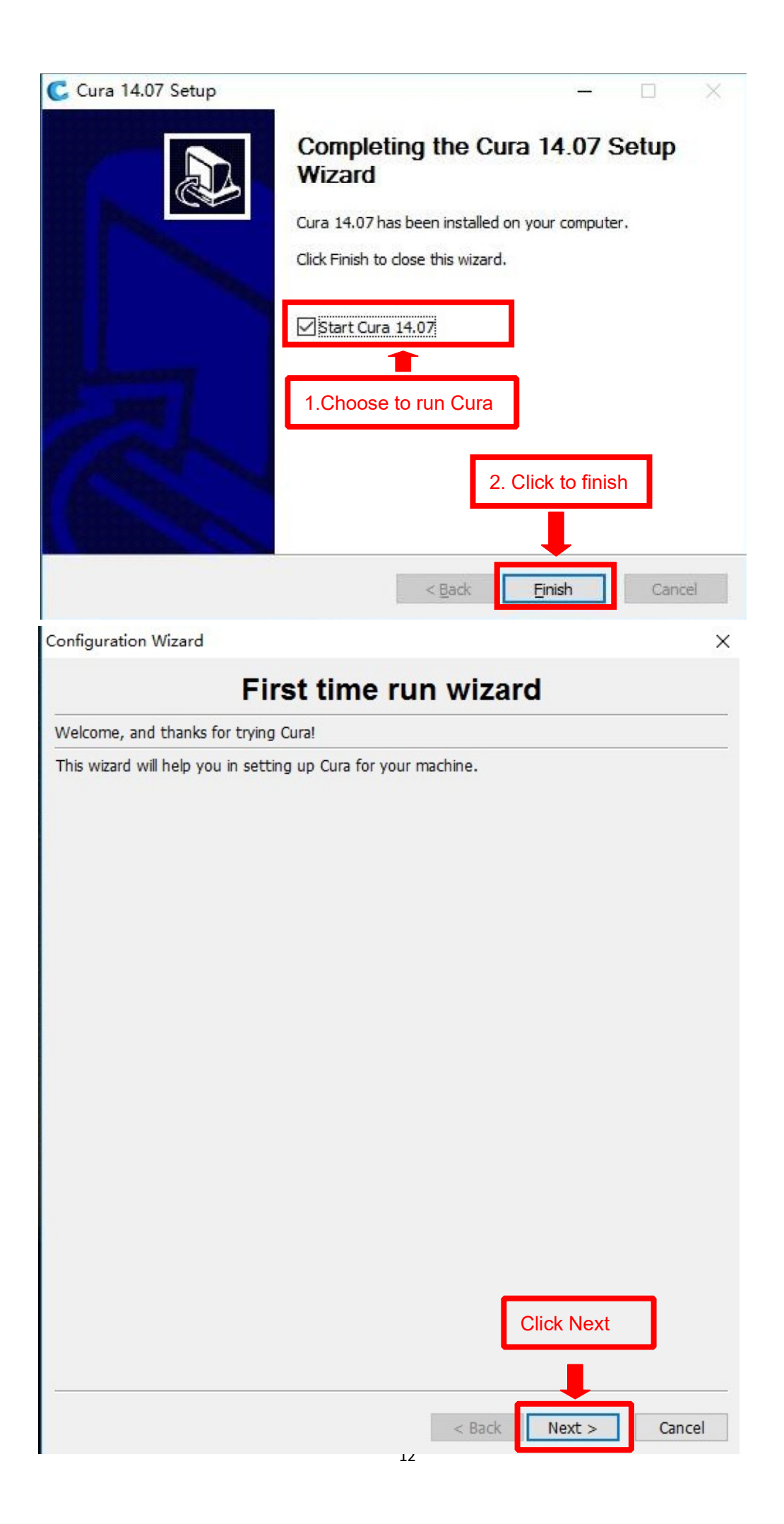

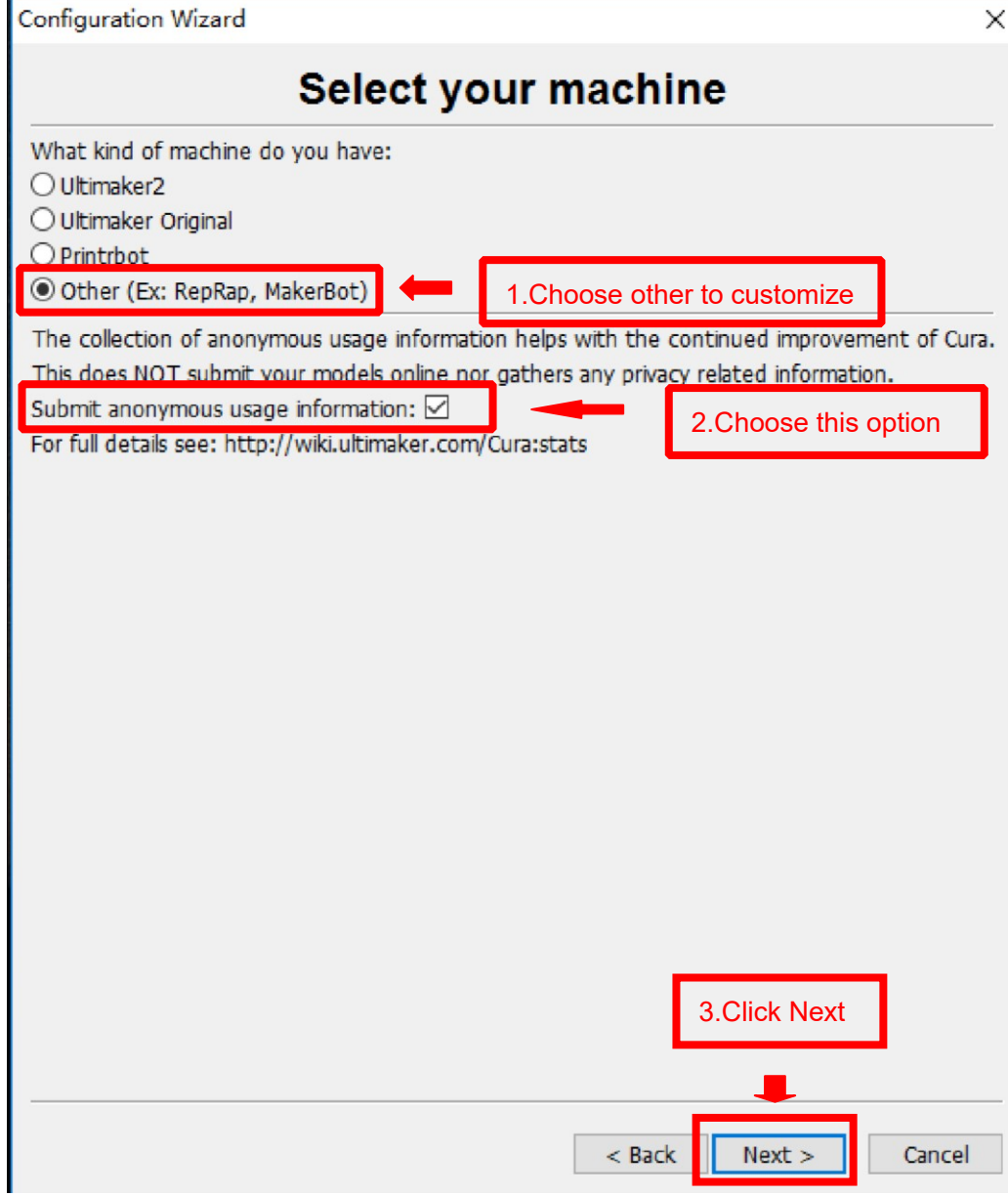

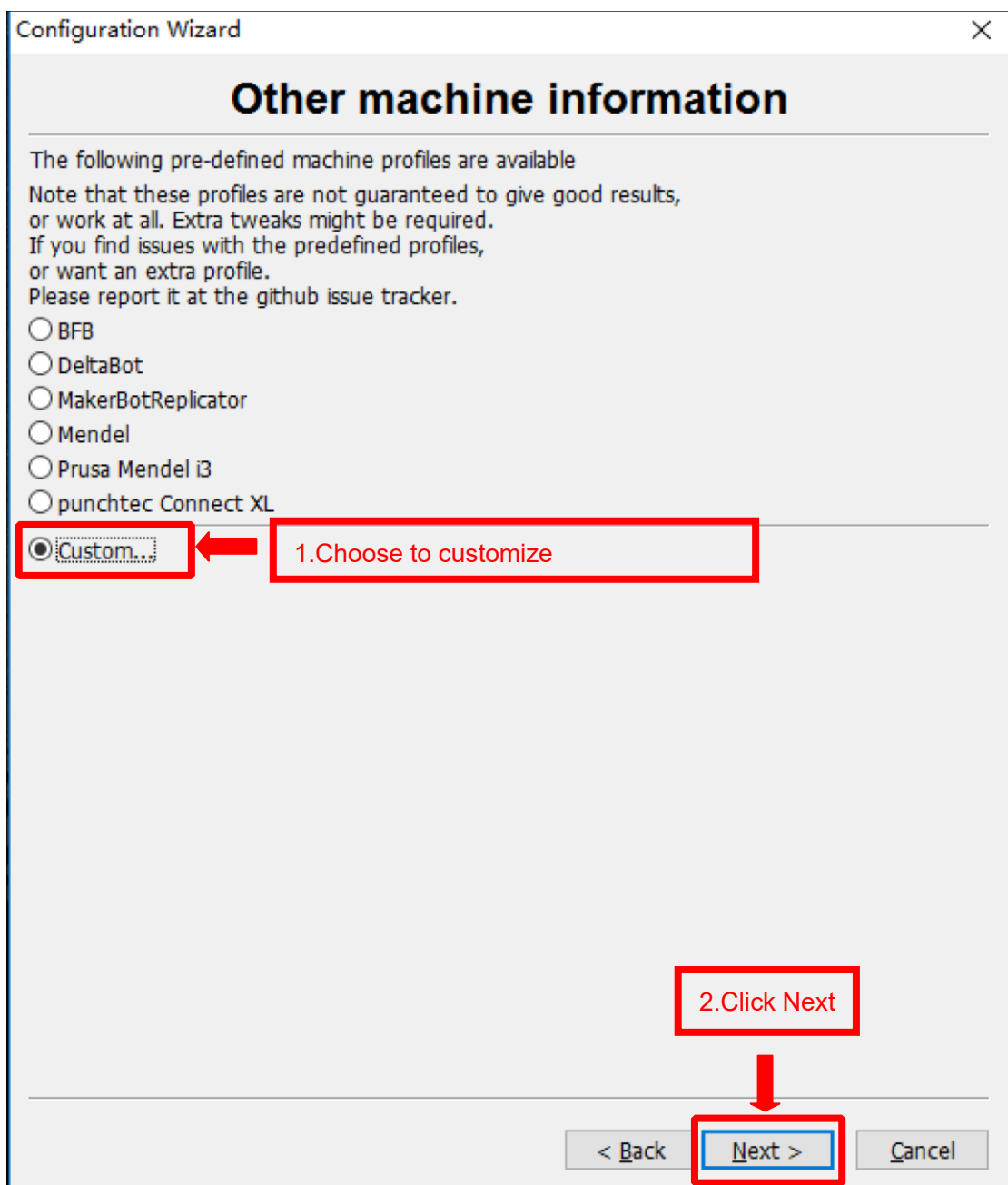

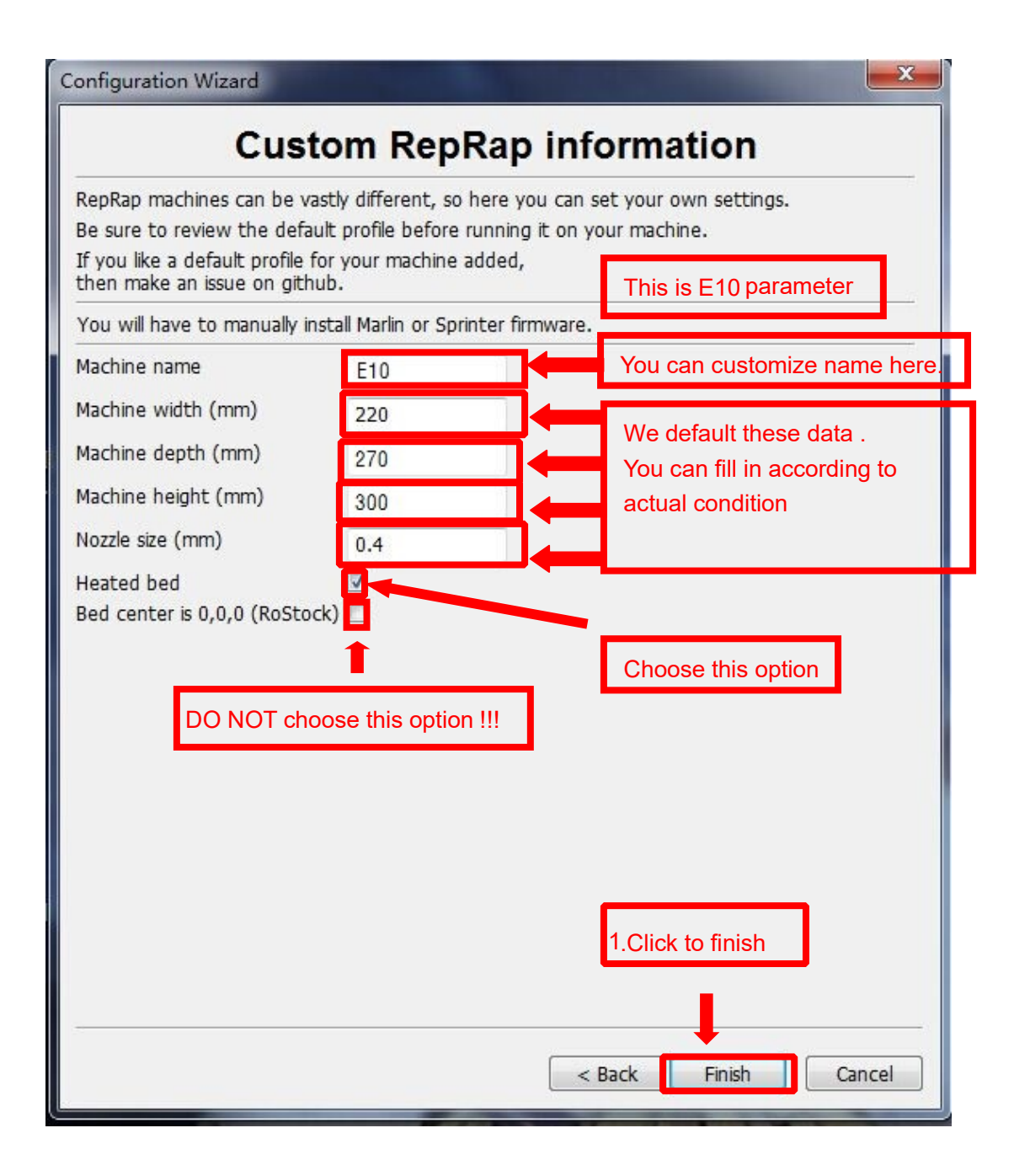

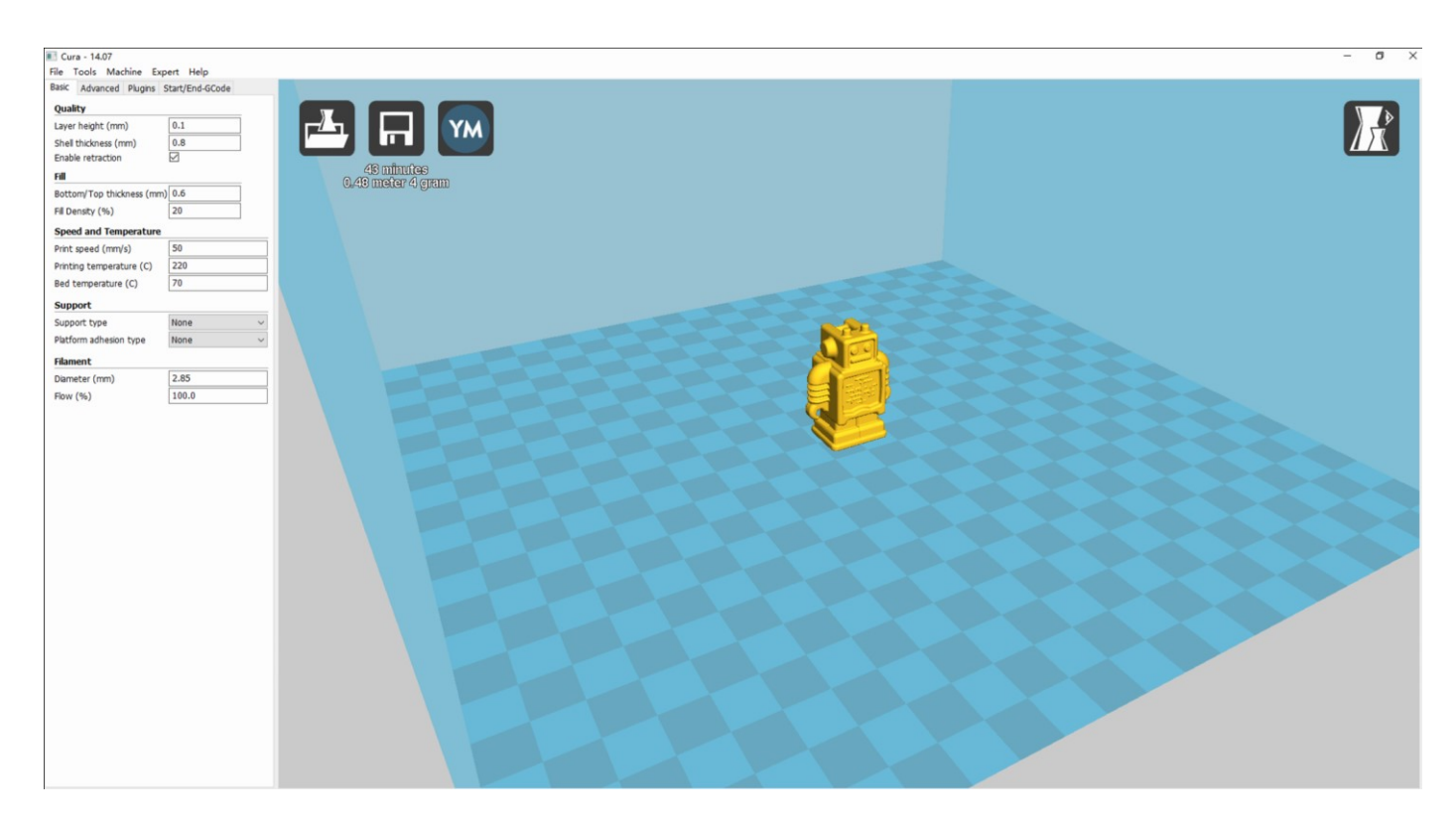

Now you have finished the installation. Next , enter Cura .

### **2. Cura Setting**

### **2.1 Clear platform**

Delete the dog. Two ways for you :

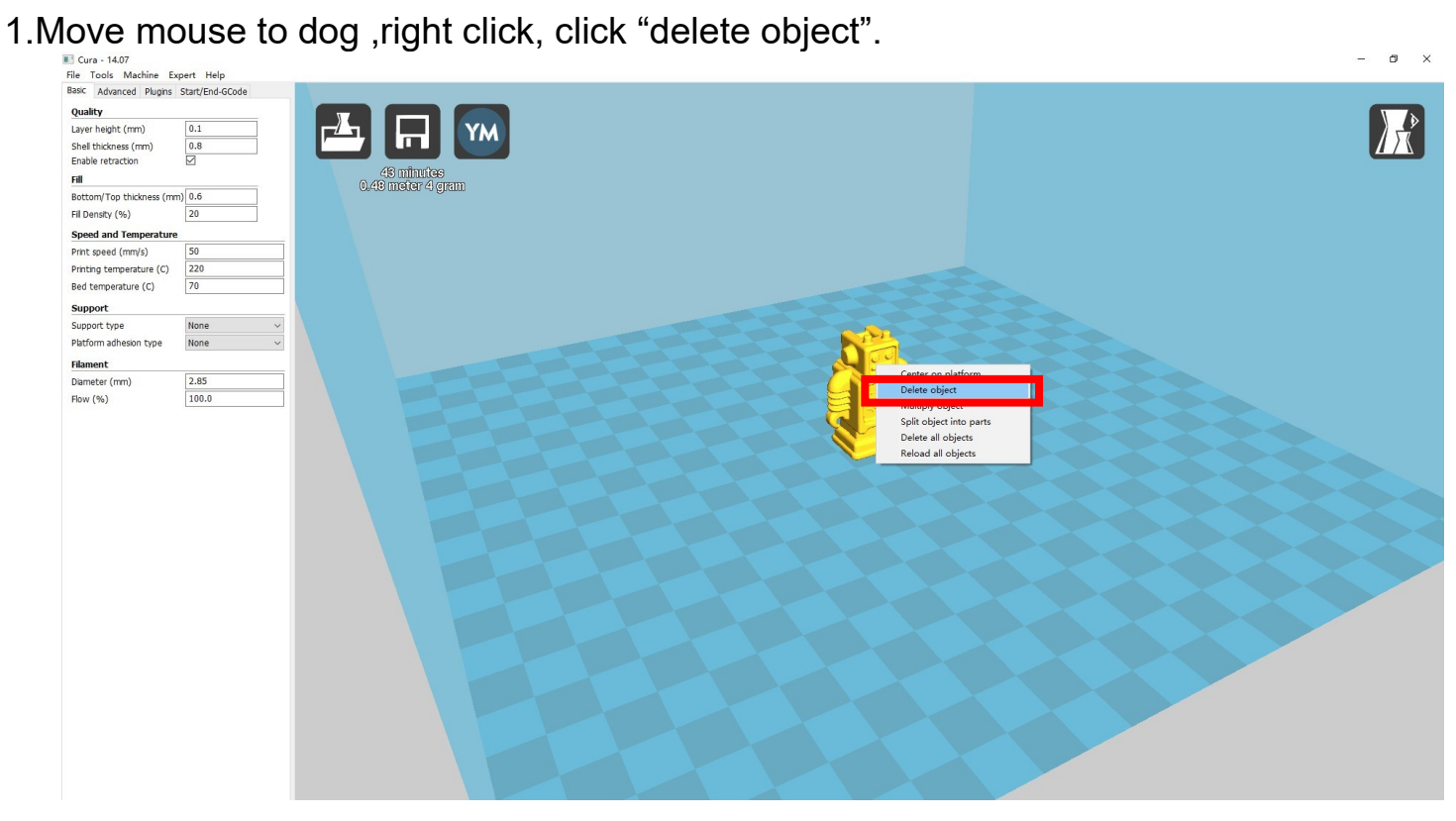

2.Left click "File" , choose "Clear platform".

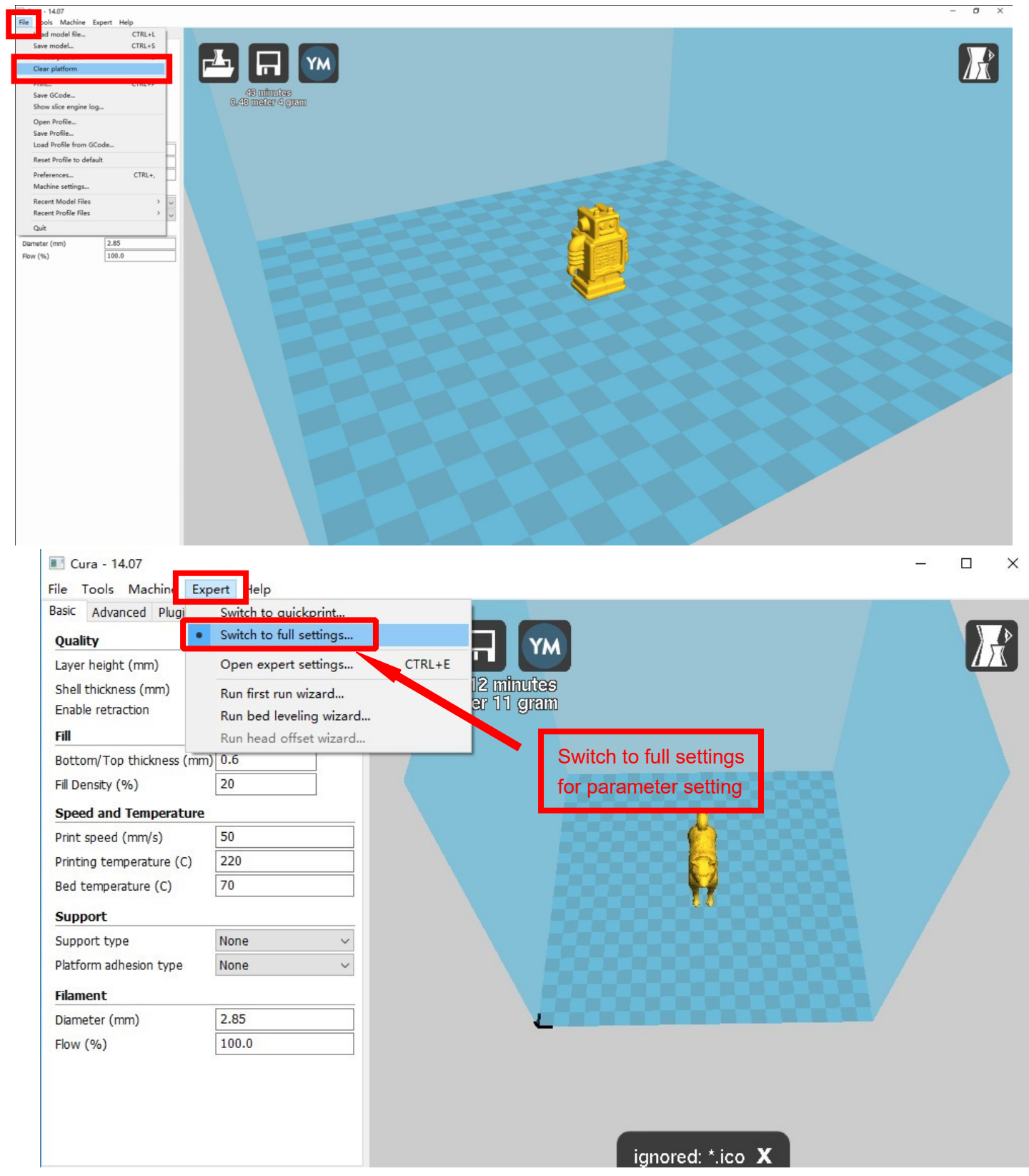

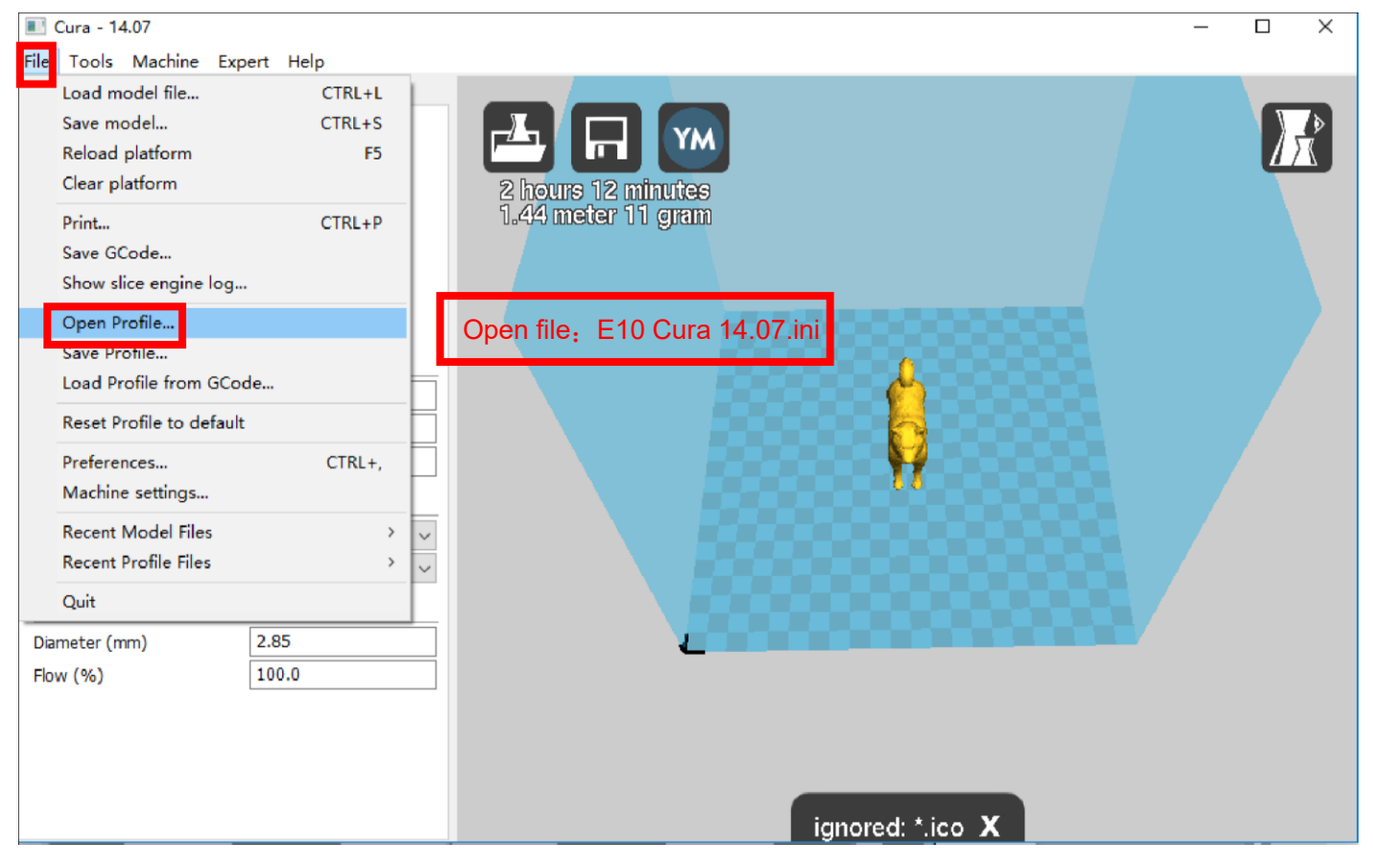

Position of configuration file: Computer/SD card)/ configuration file for cura-14.07

(suggestion :keep this file copy to your computer)

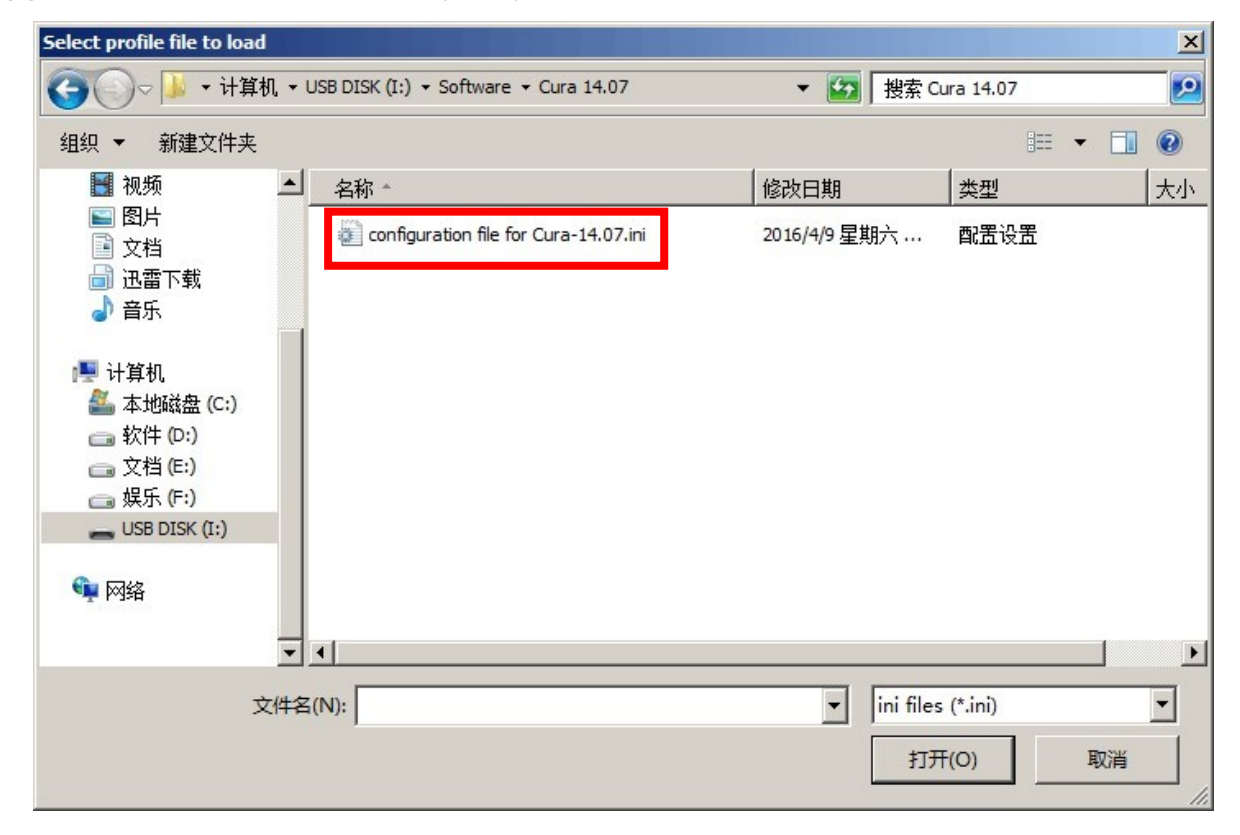

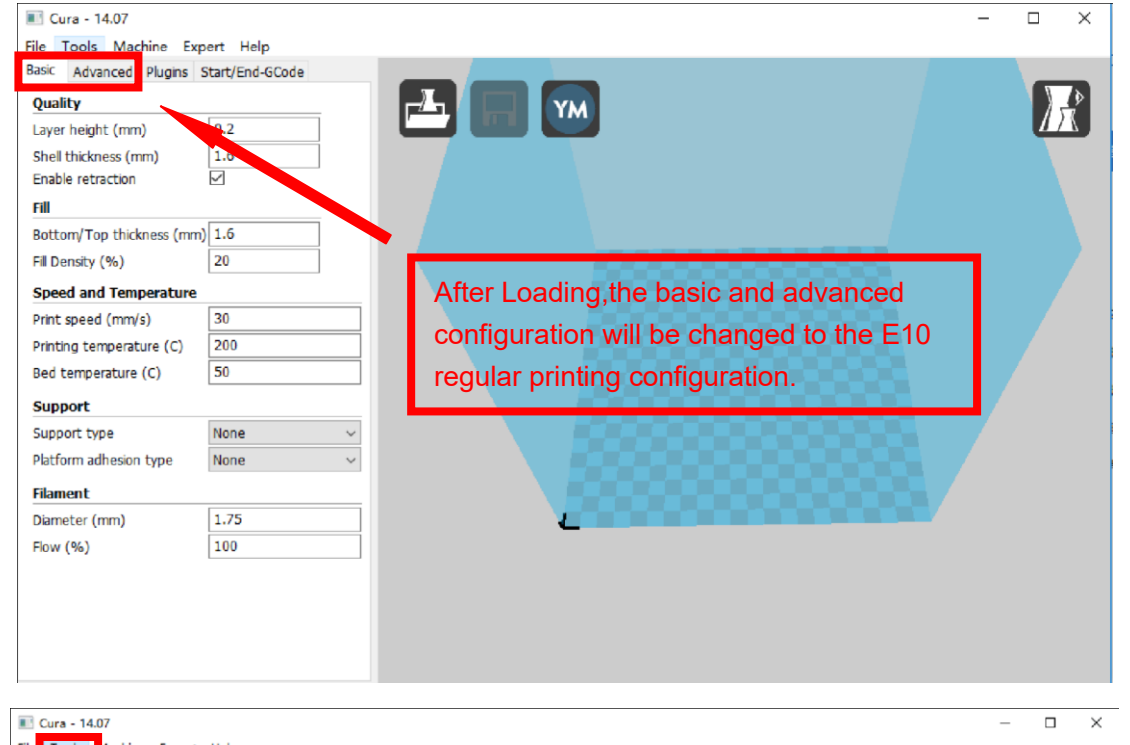

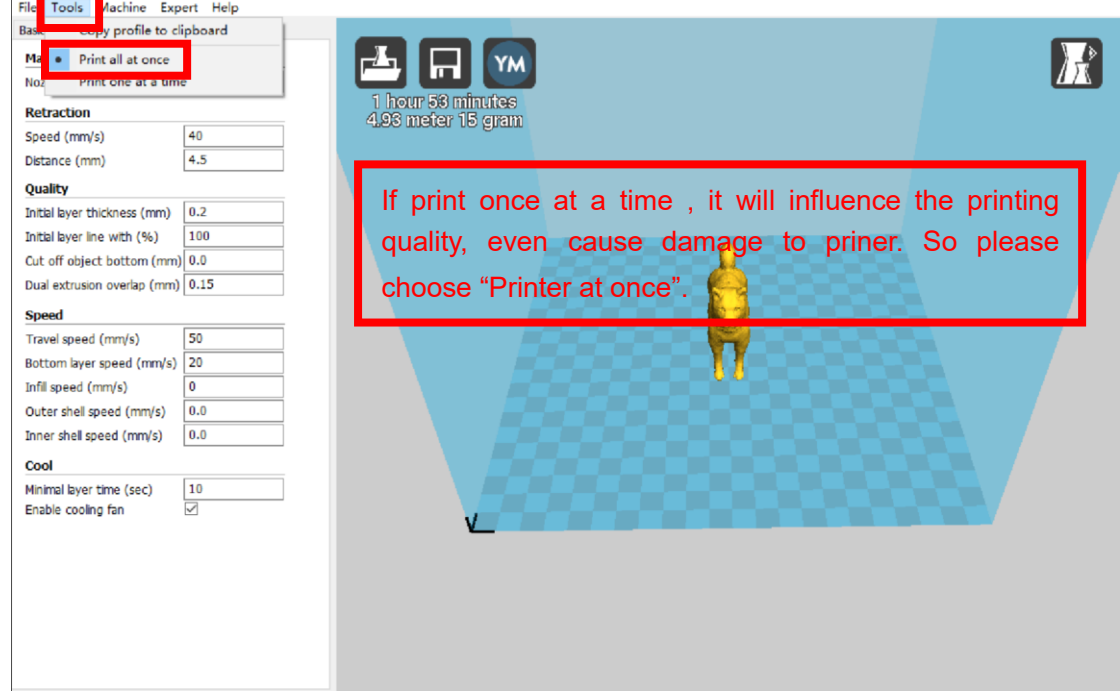

### **2.3 Layer height settings**

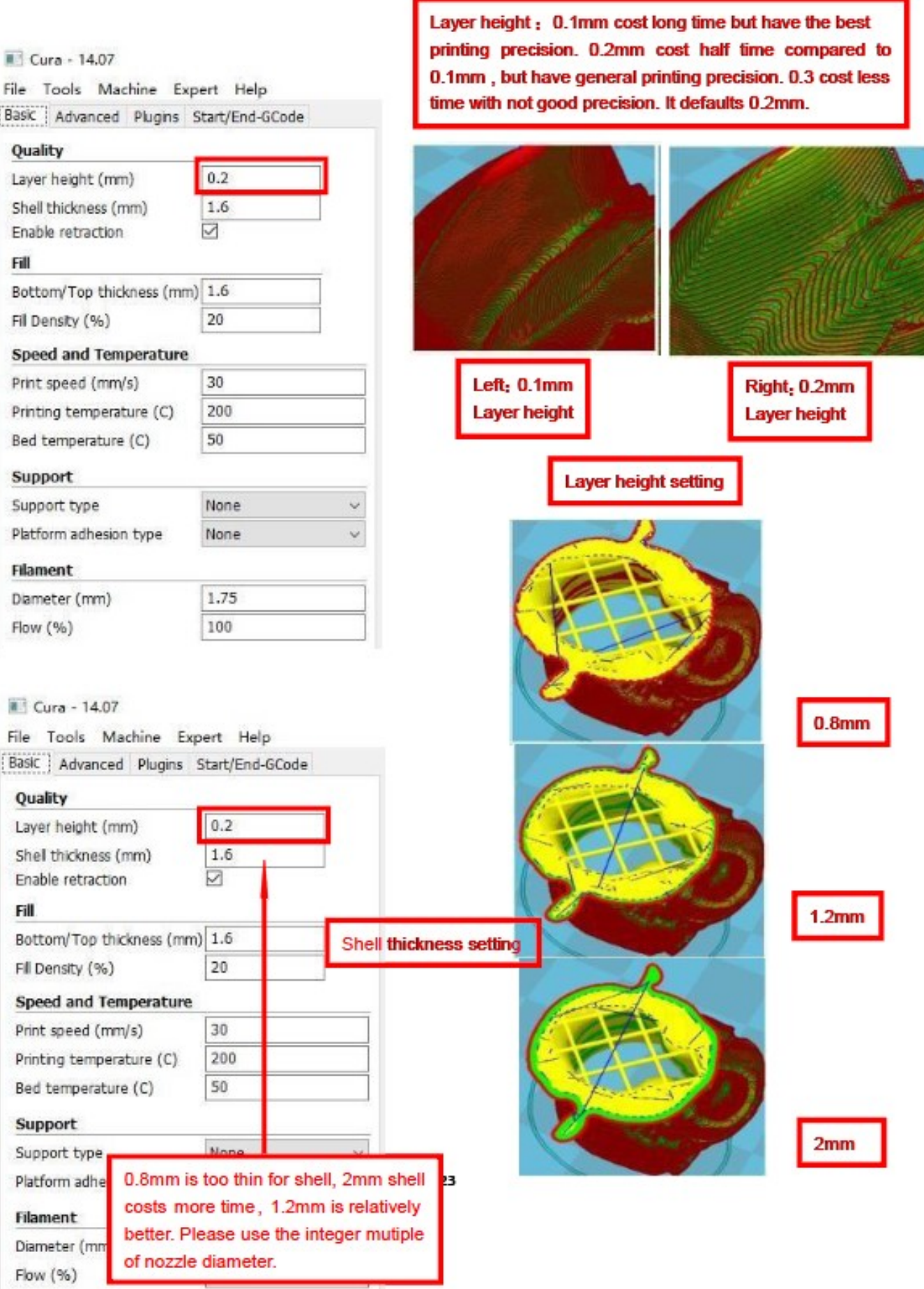

#### Cura - 14.07

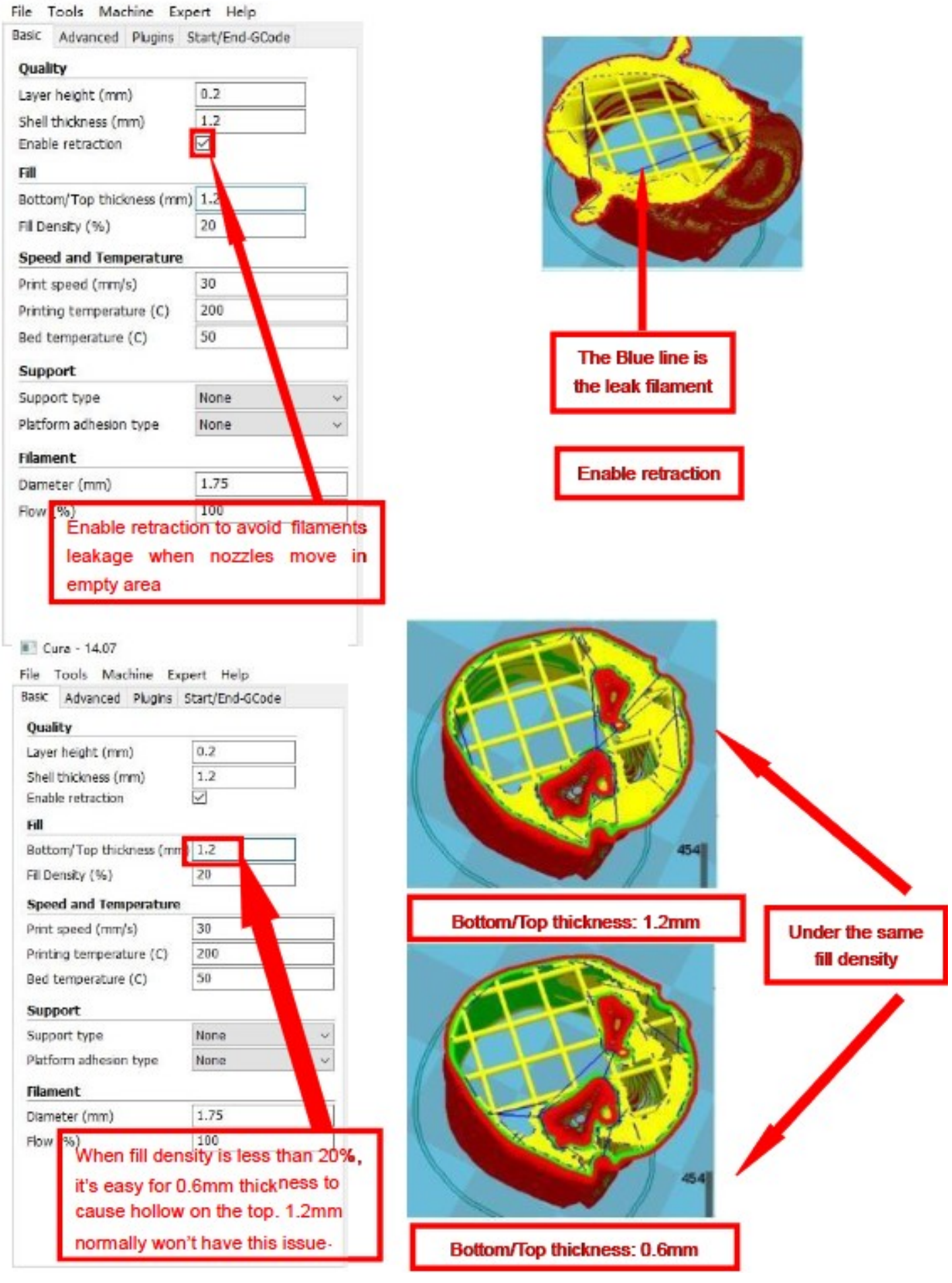

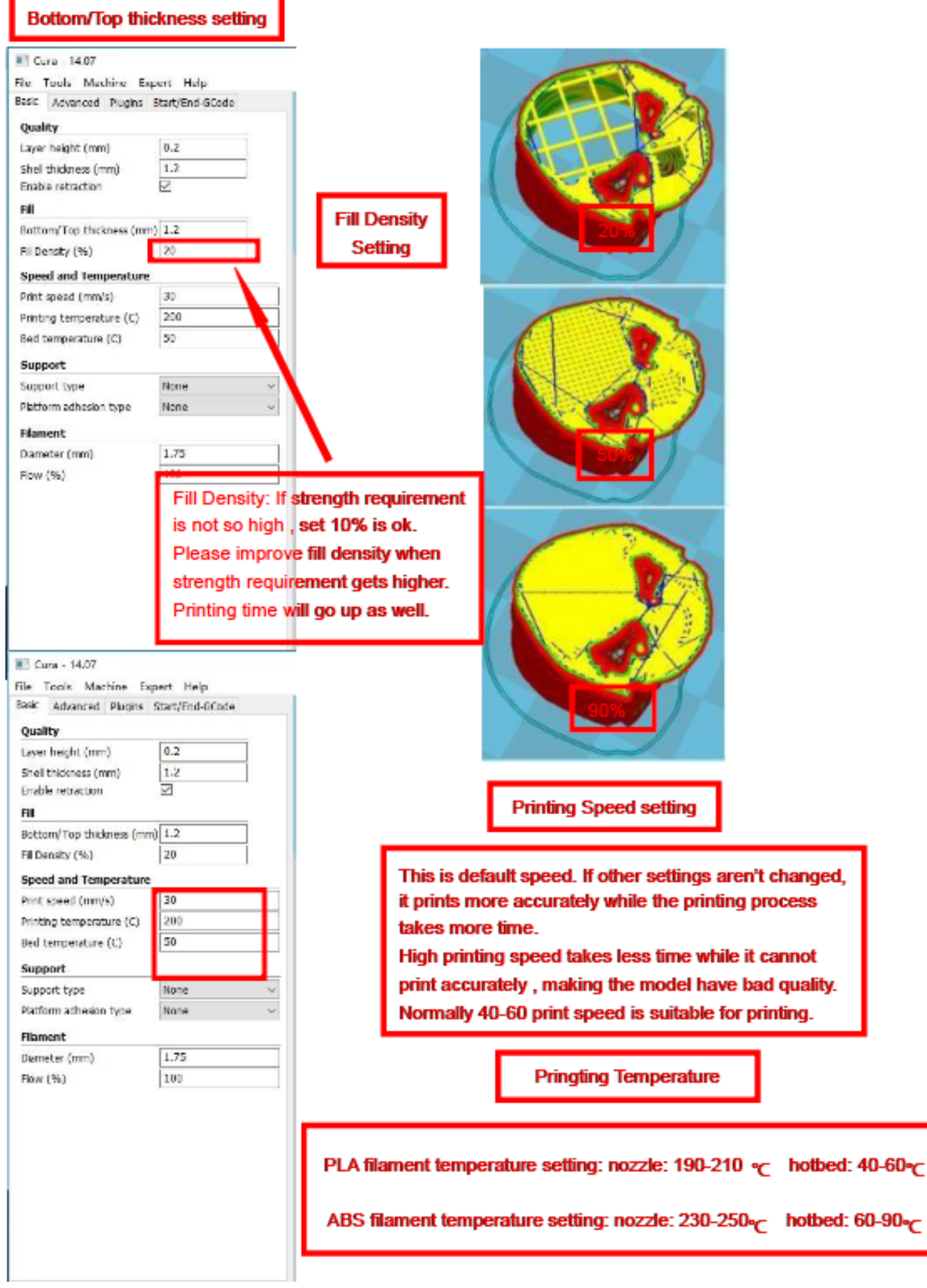

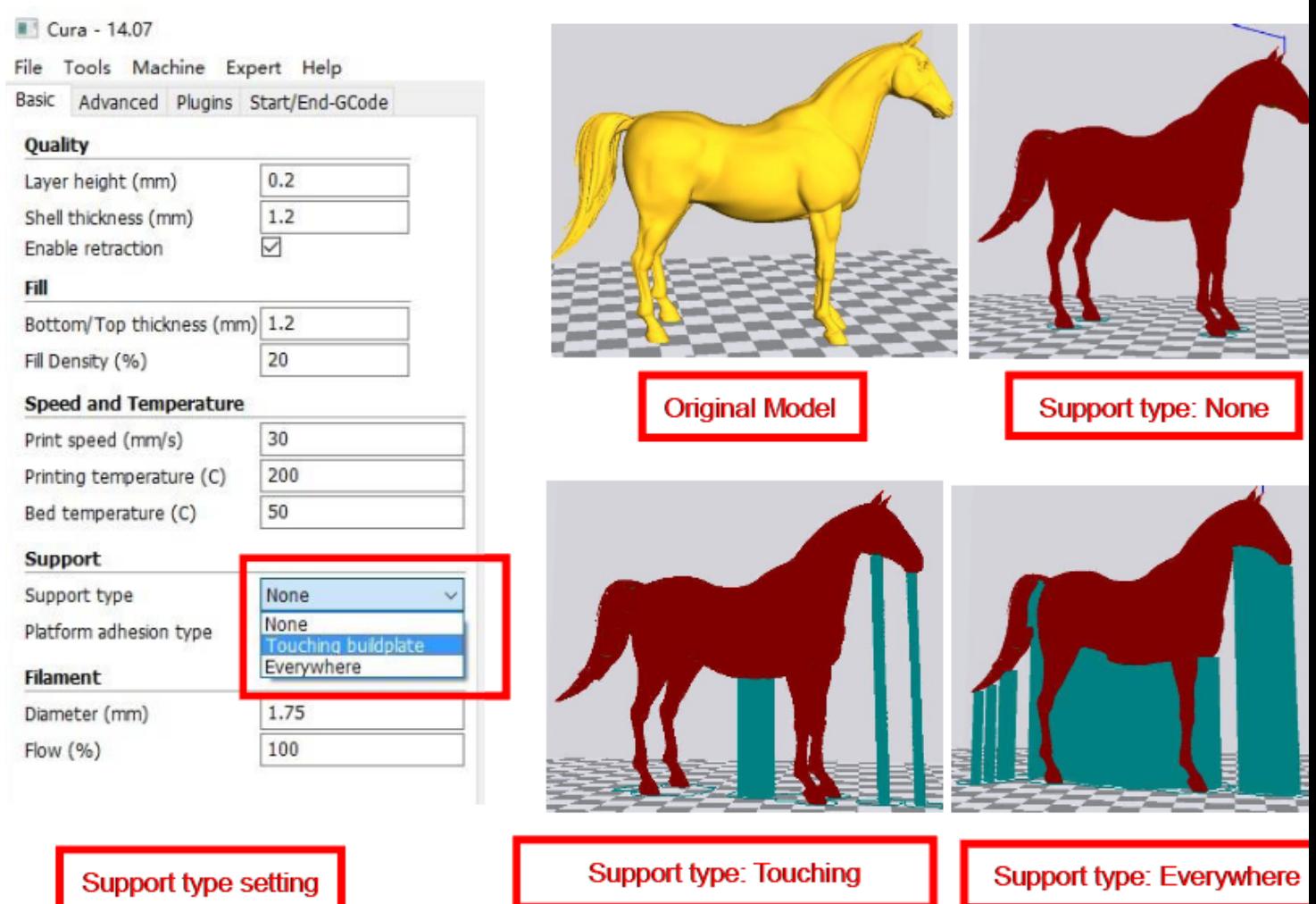

Attention: Normally we add support to complex model or model with vacant parts. It may have influence on the surface if you choose everywhere. You'd better circle around the model and try to avoid unnecessary support.

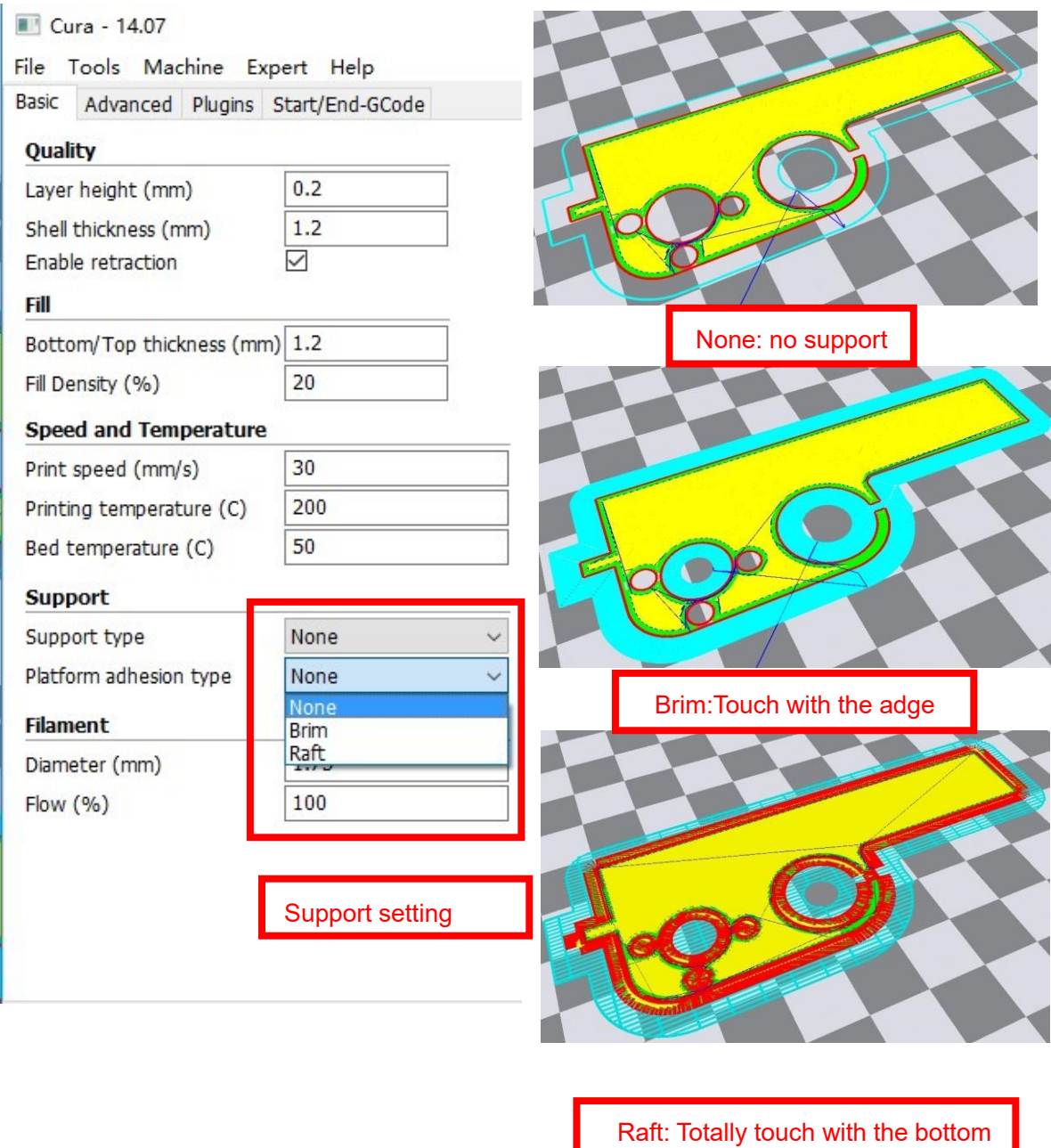

Attention: please choose None if the printing platform is ready and the high temperature adhesive tape is good. Please choose Brim when the model is small . Choosing Raft makes it difficult to seperate model from the platform

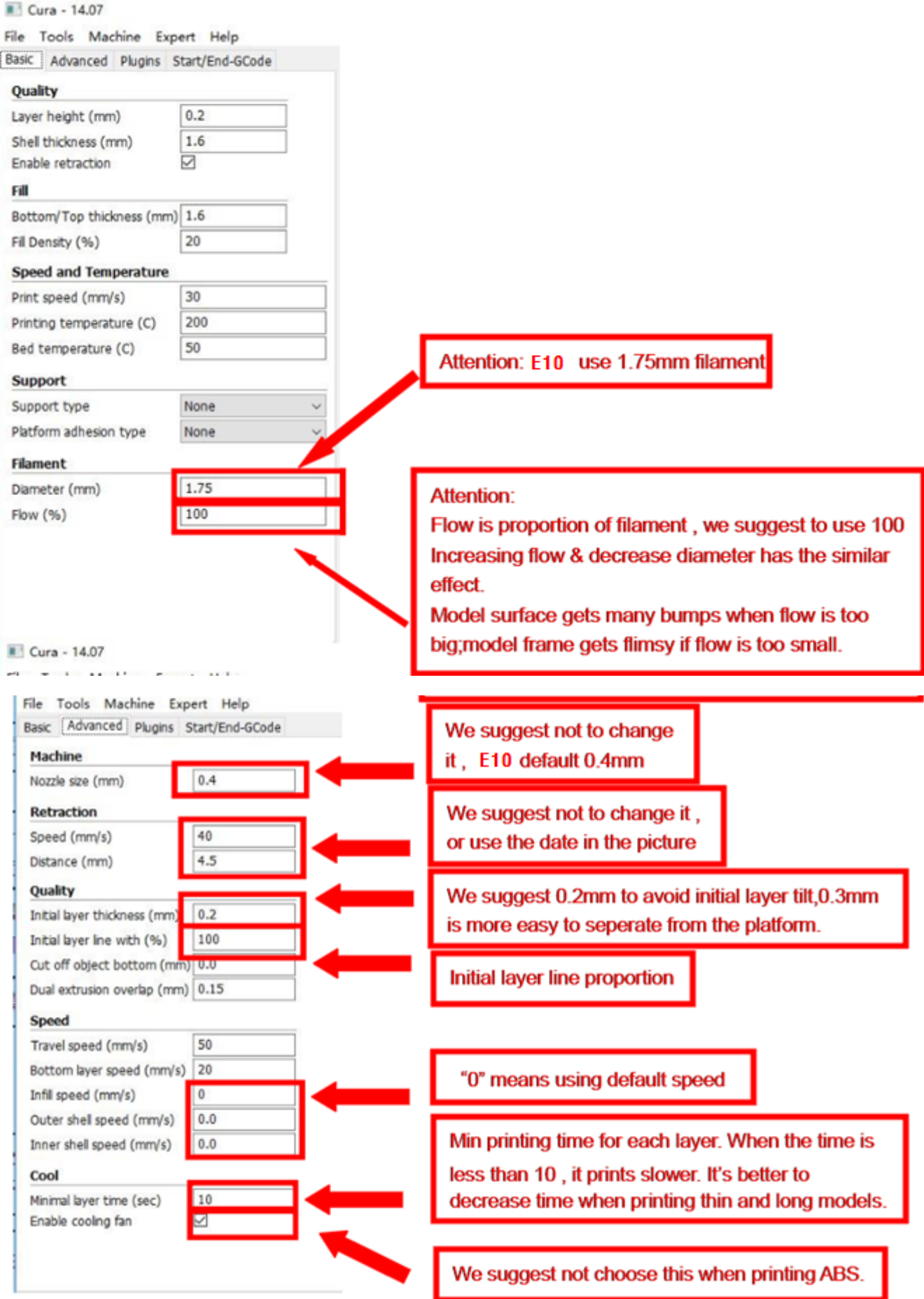

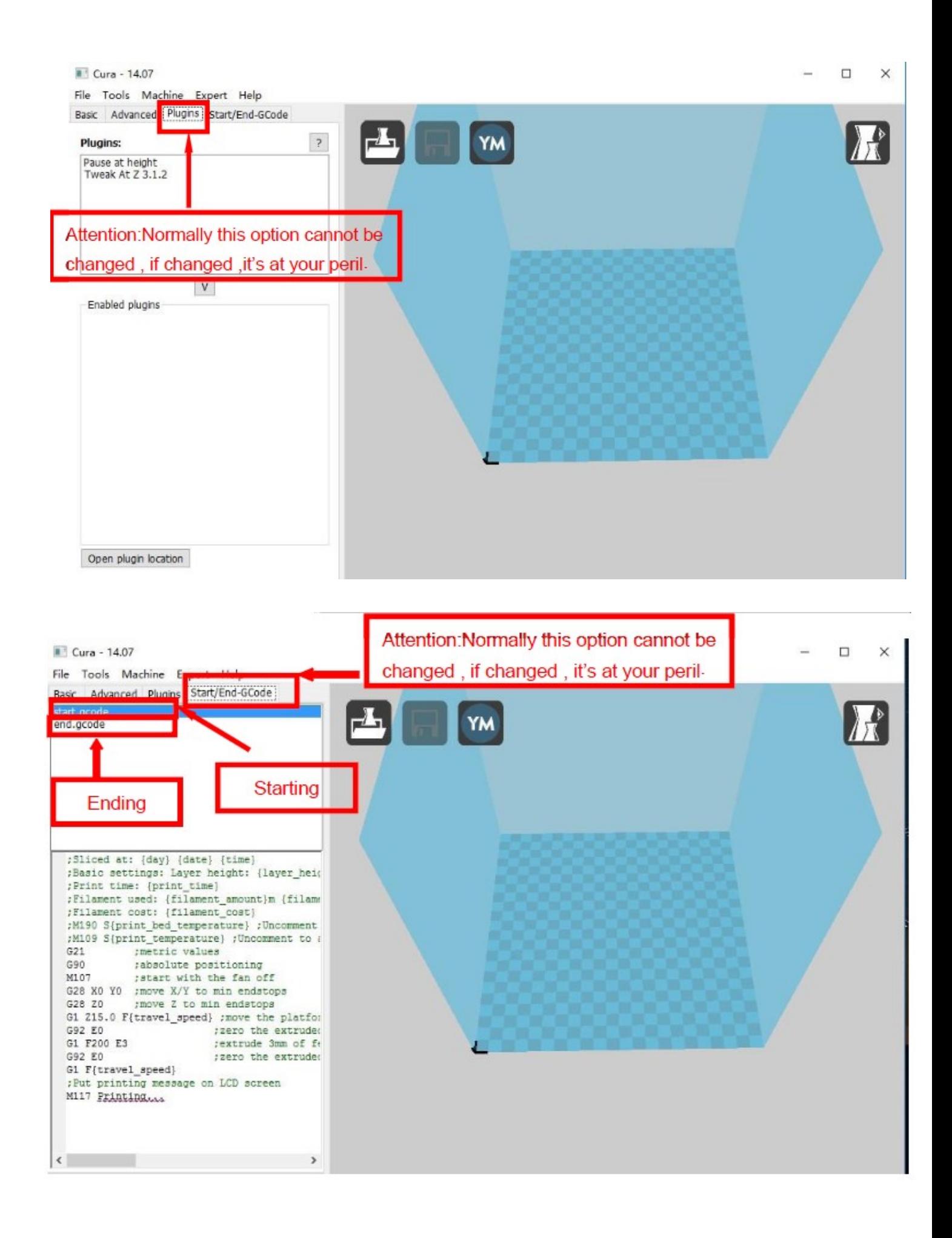

### 3.Expert Setting

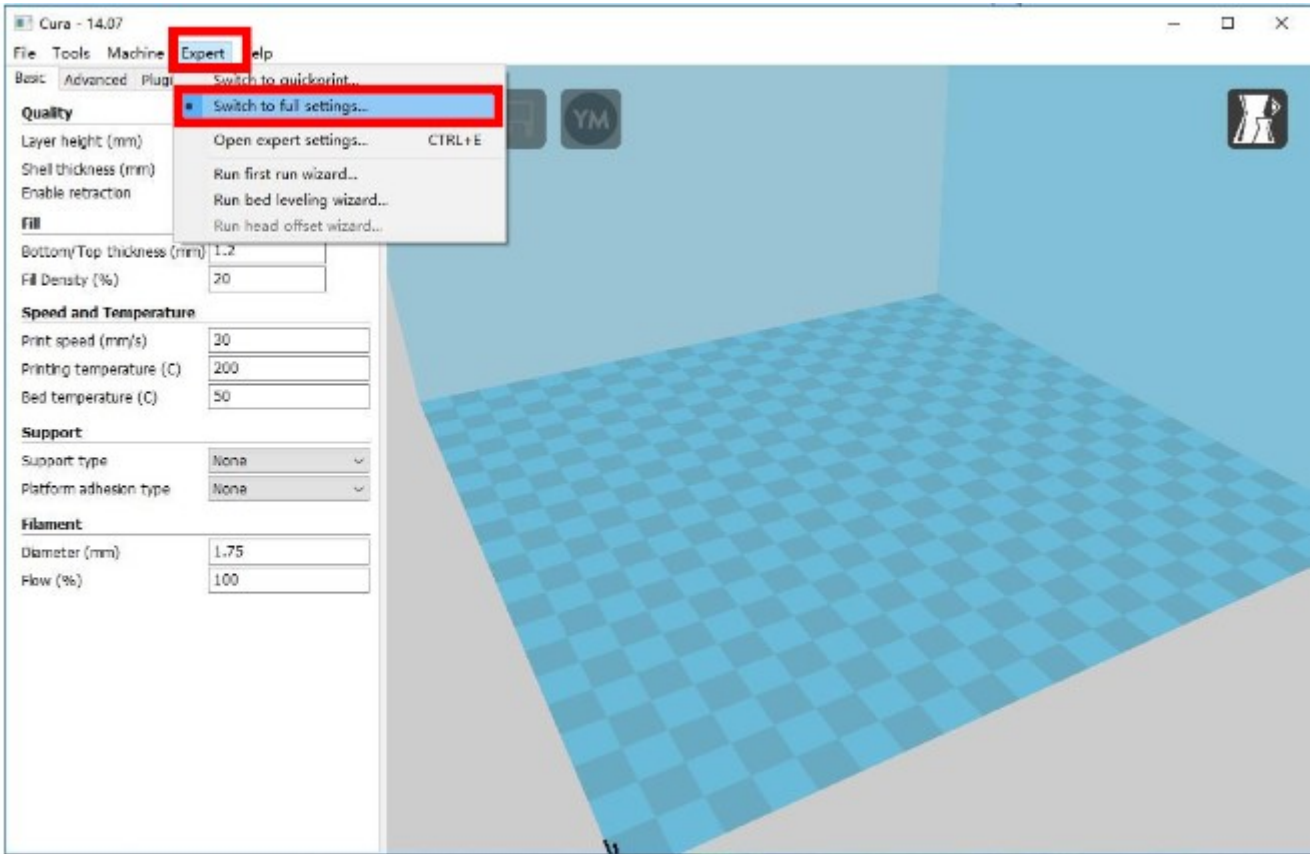

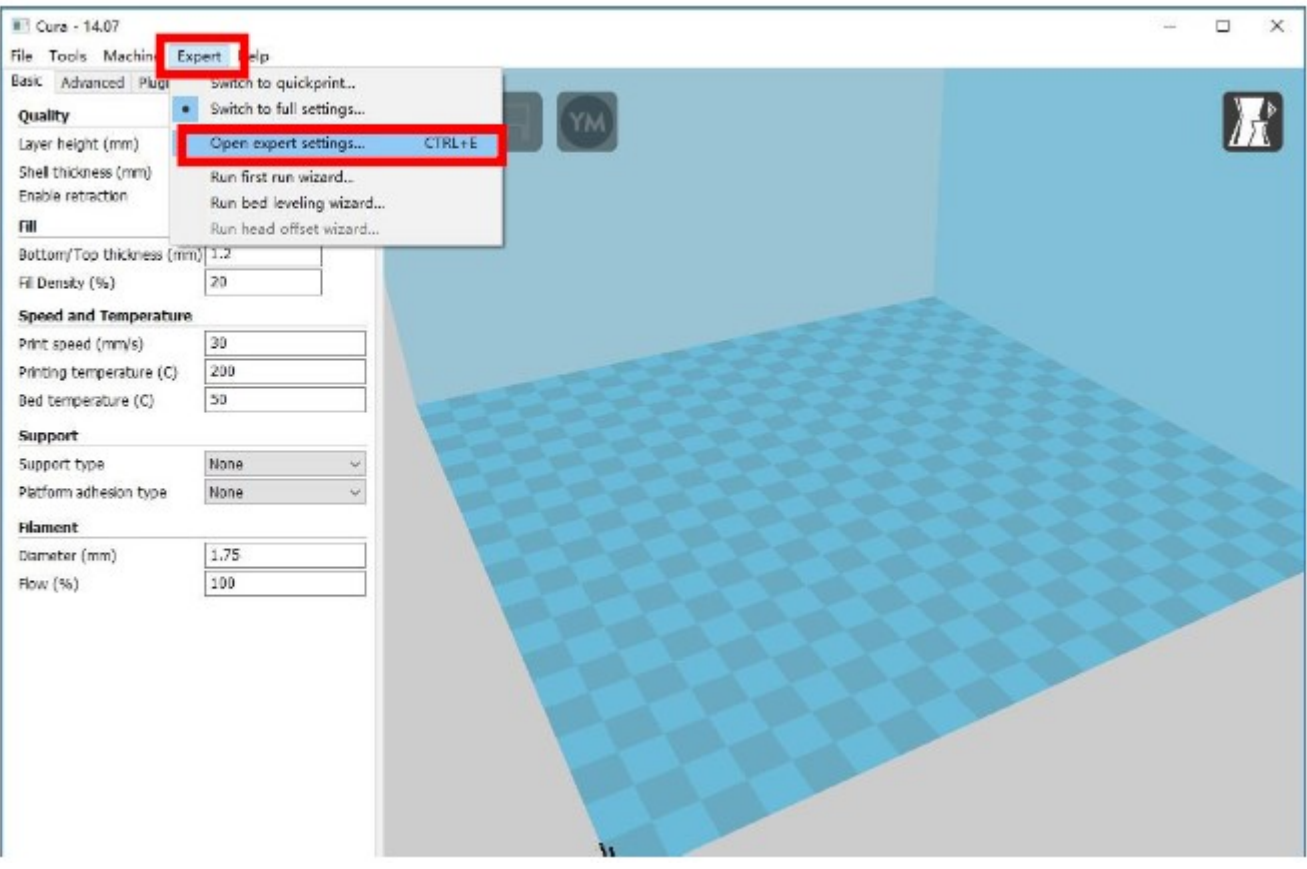

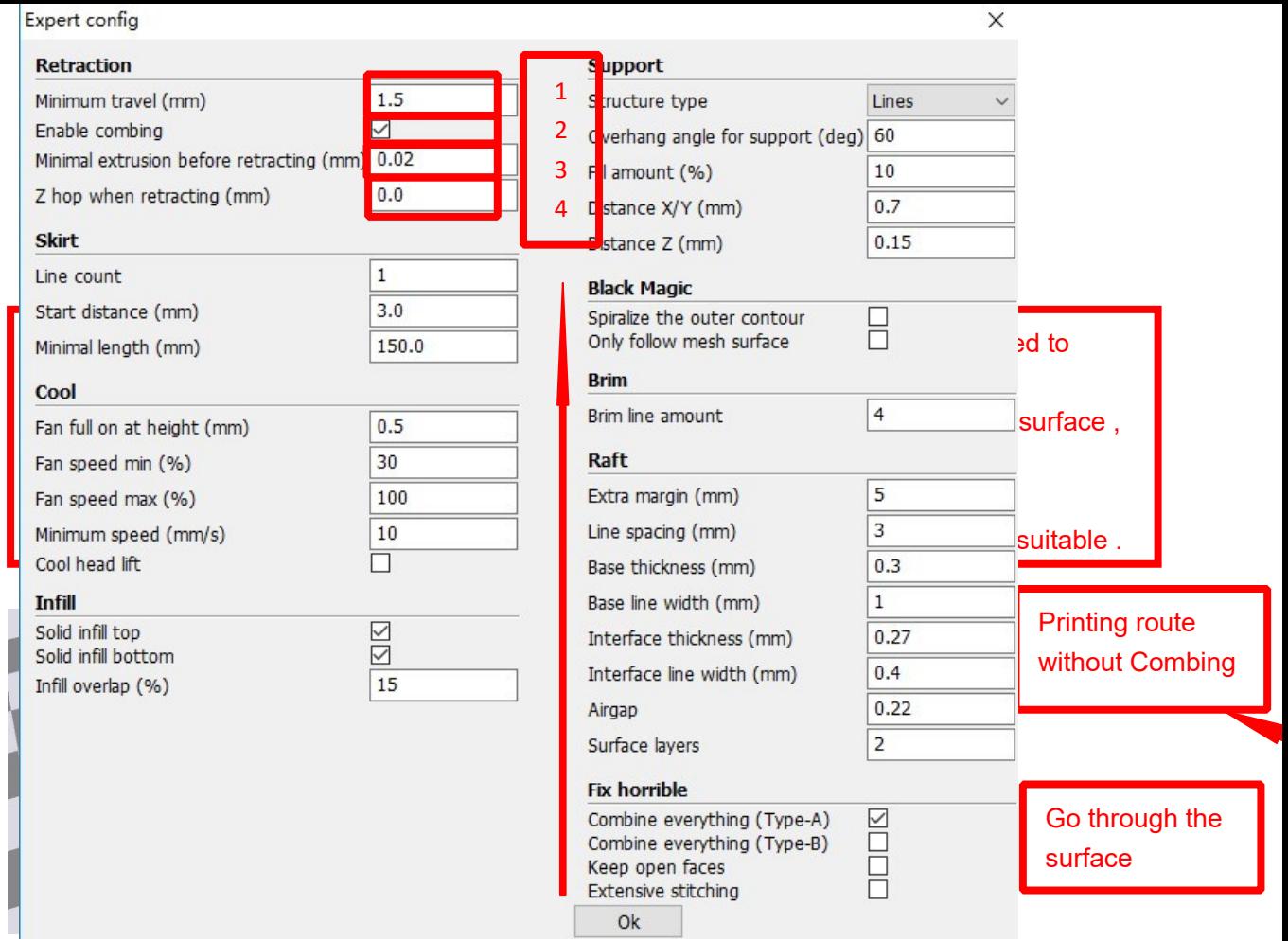

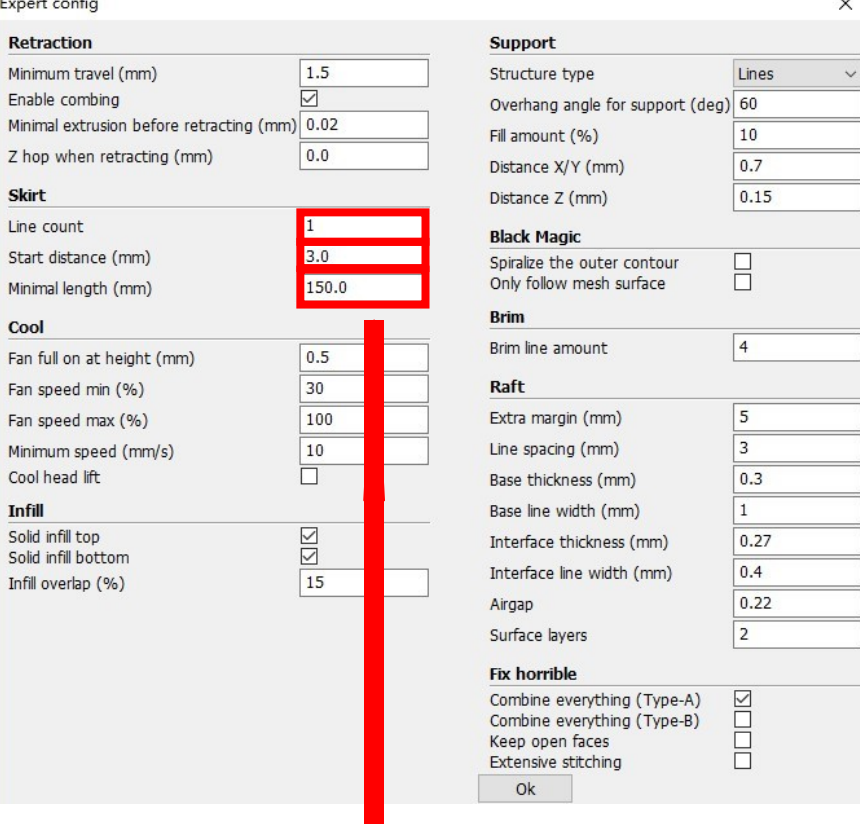

Skirt is to avoid extruder unfilled before printing , and it appears only when platform attachment type is None. Normally "1" is ok . Change it to "0" when your model reaches the maximum size , or the printing size will be too big.

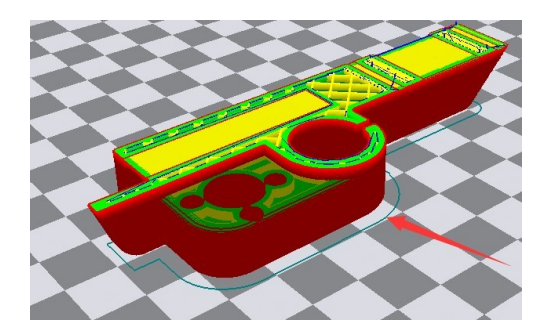

 $\overline{a}$ 

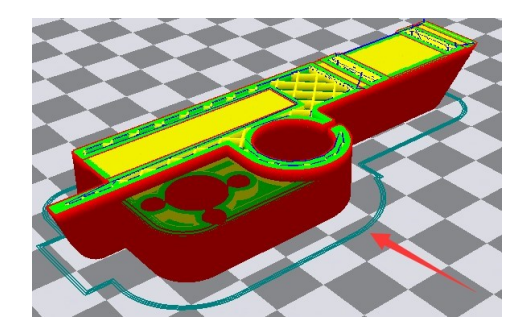

 $\times$ 

Peripheral line quantity: 1 Start distance: 3

Peripheral line quantity: 1 Start distance: 3

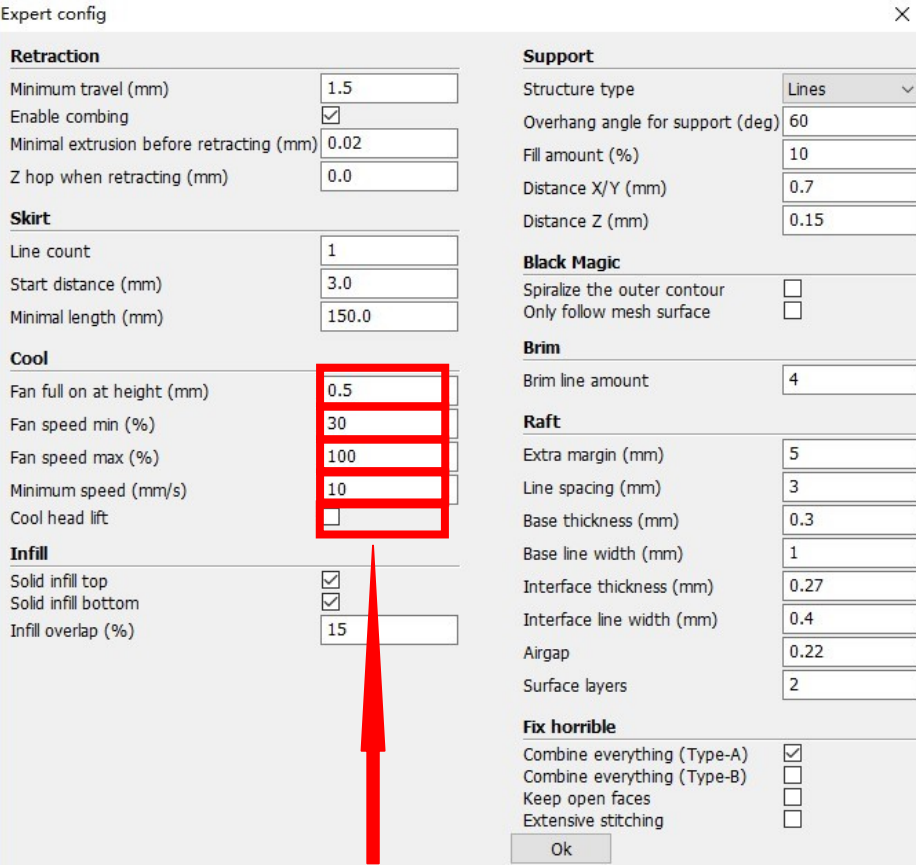

1. To ensure the attachment of model to platform , fan won't start at the beginning.

2-4. Fan speed min & max : If they are not equal , the soft ware will choose a suitable speed during them.

5. Condition to choose cool head lift : When it's printing with the minimum speed but still cannot reach the minimum time , you need to choose cool head lift . But it may cause filament leak.

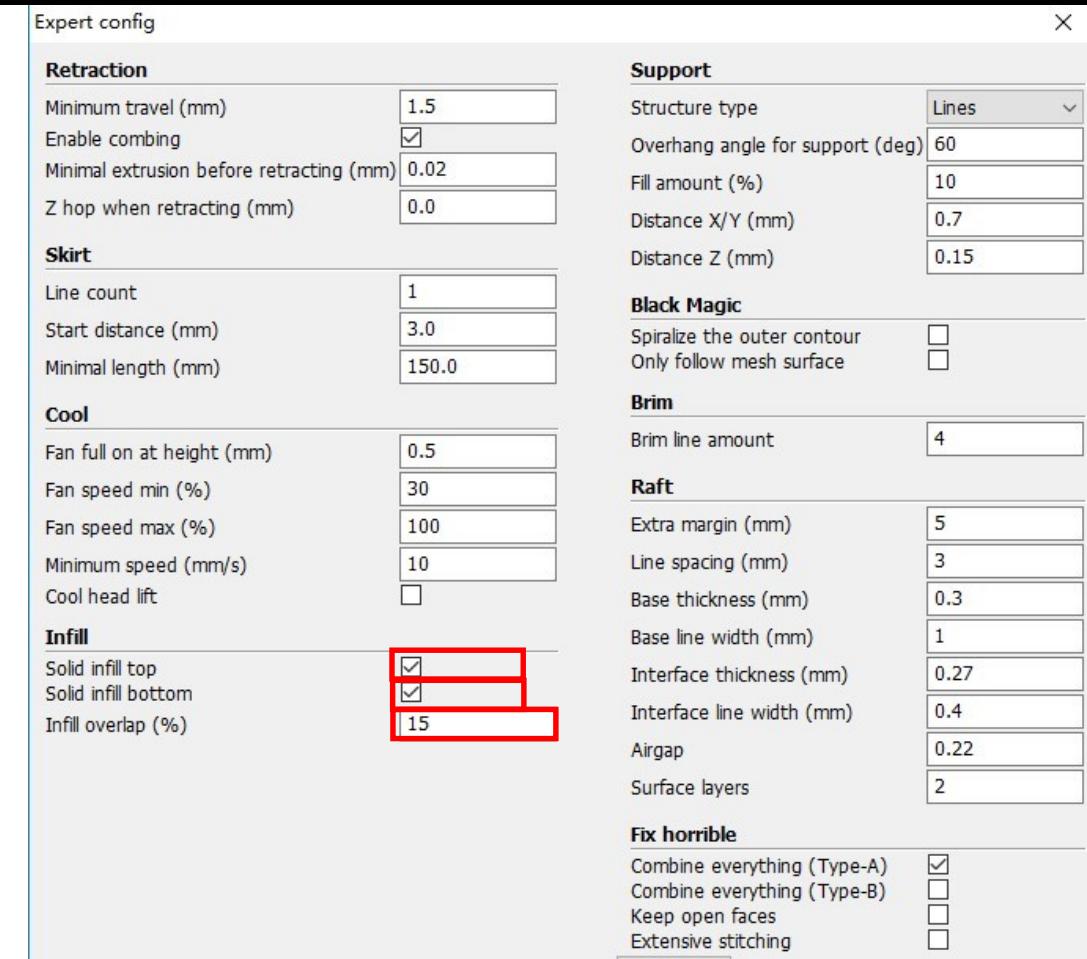

Keep open faces<br>Extensive stitching

 $Q_{\rm k}$ 

Ξ

 $\frac{1}{\sqrt{2}}$ 

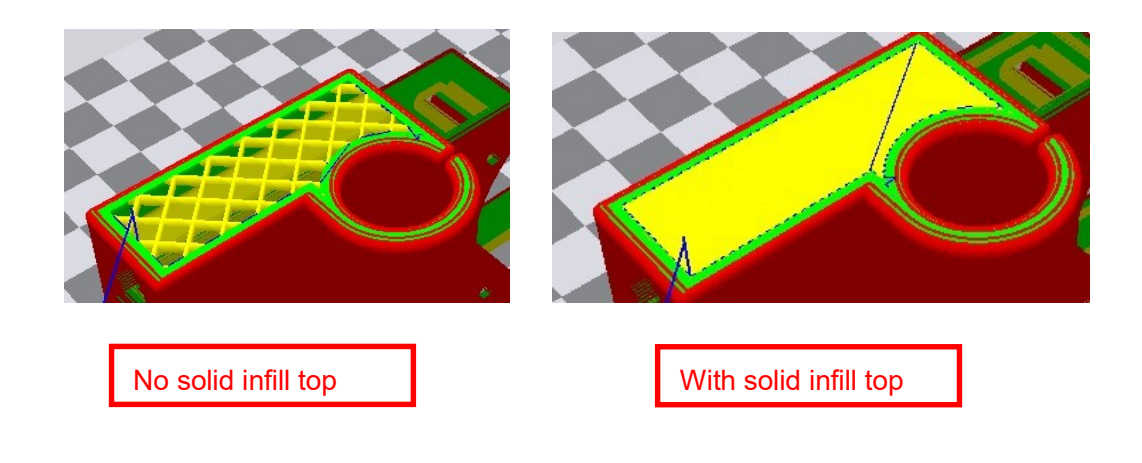

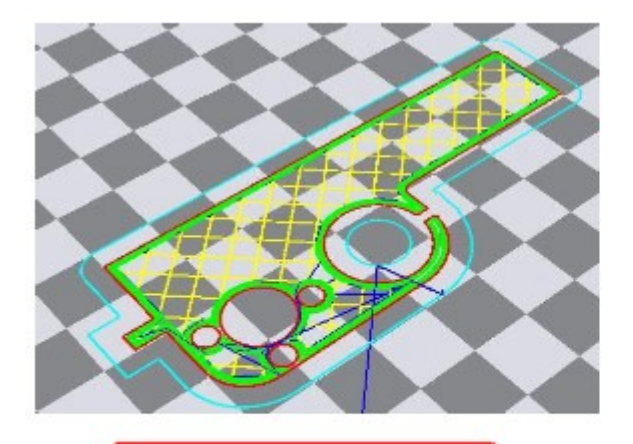

No solid infill bottom

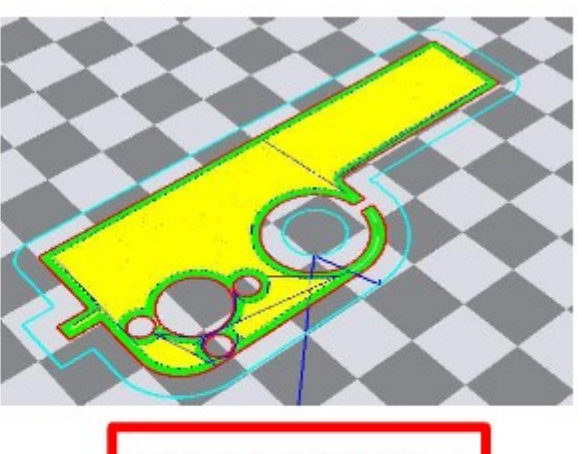

With solid infill bottom

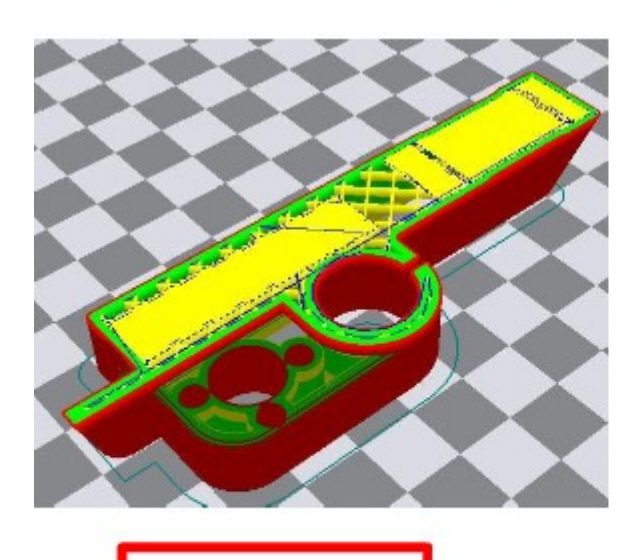

Infill coverlap: 20

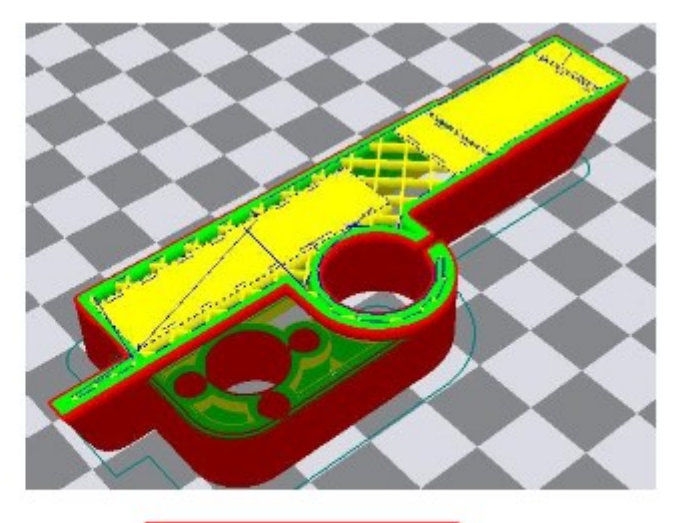

Infill coverlap: 40

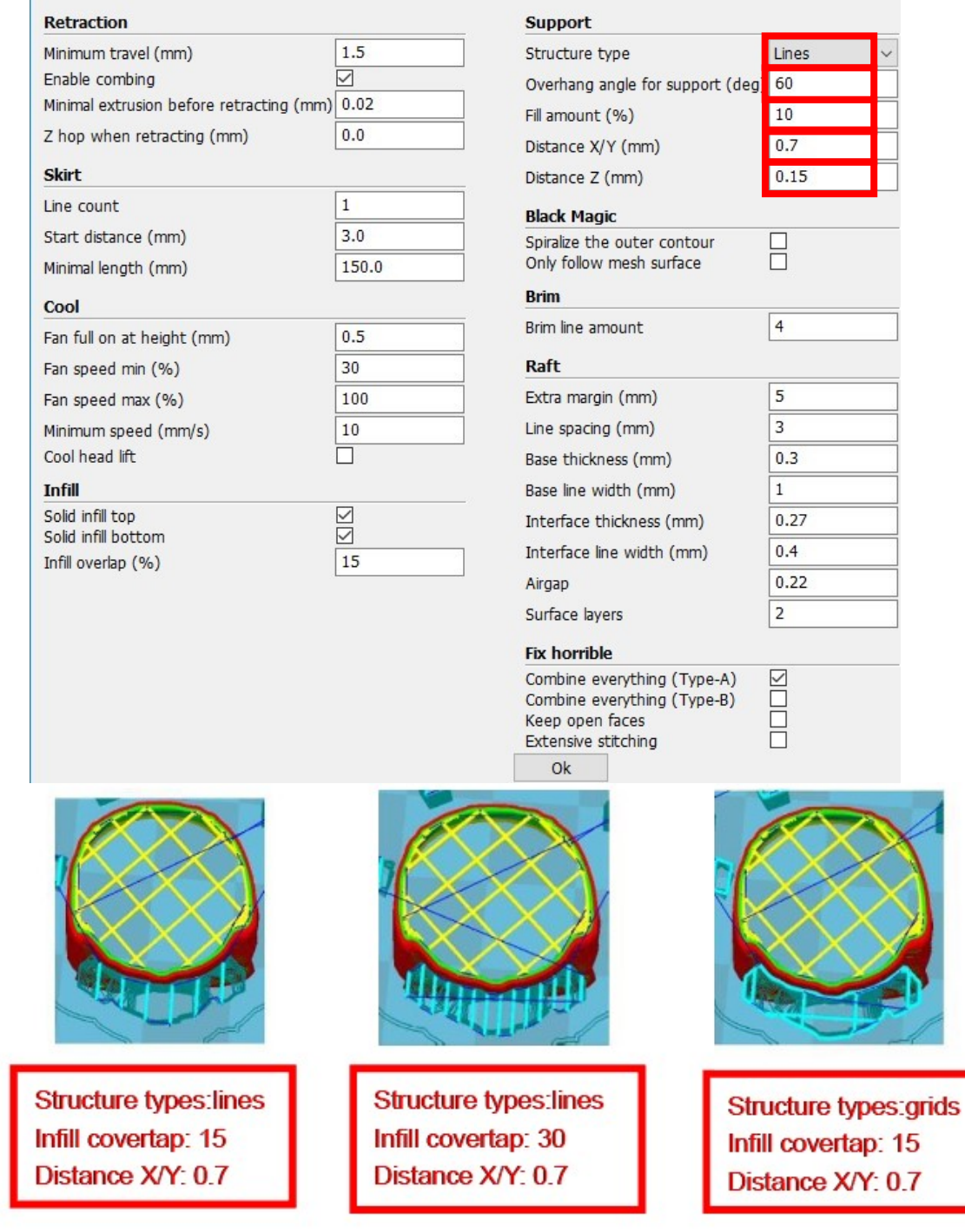

These above are examples, you can set these options according to actual requirements. The biggest progress Cura has made is the kinds of support structure types, making it easier to seperate from the model.

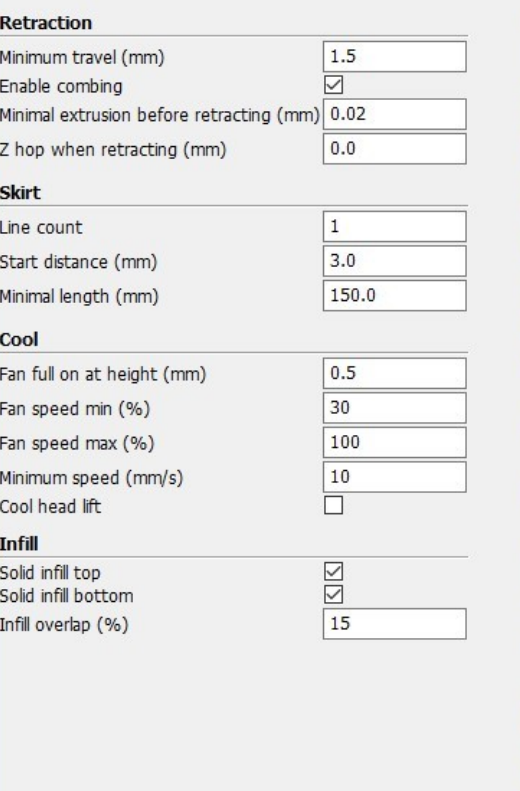

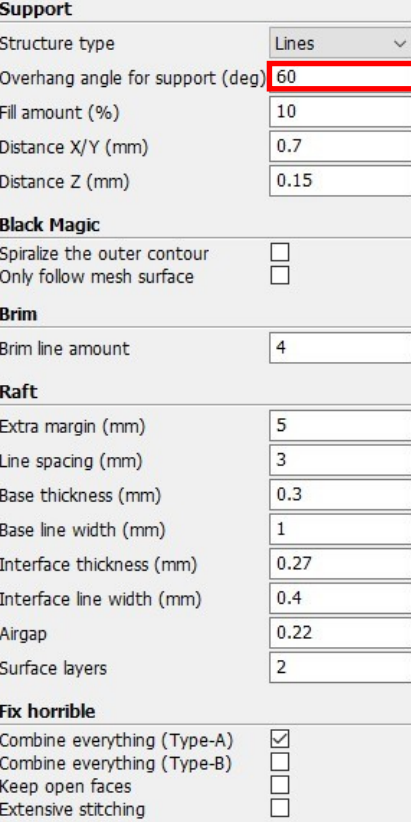

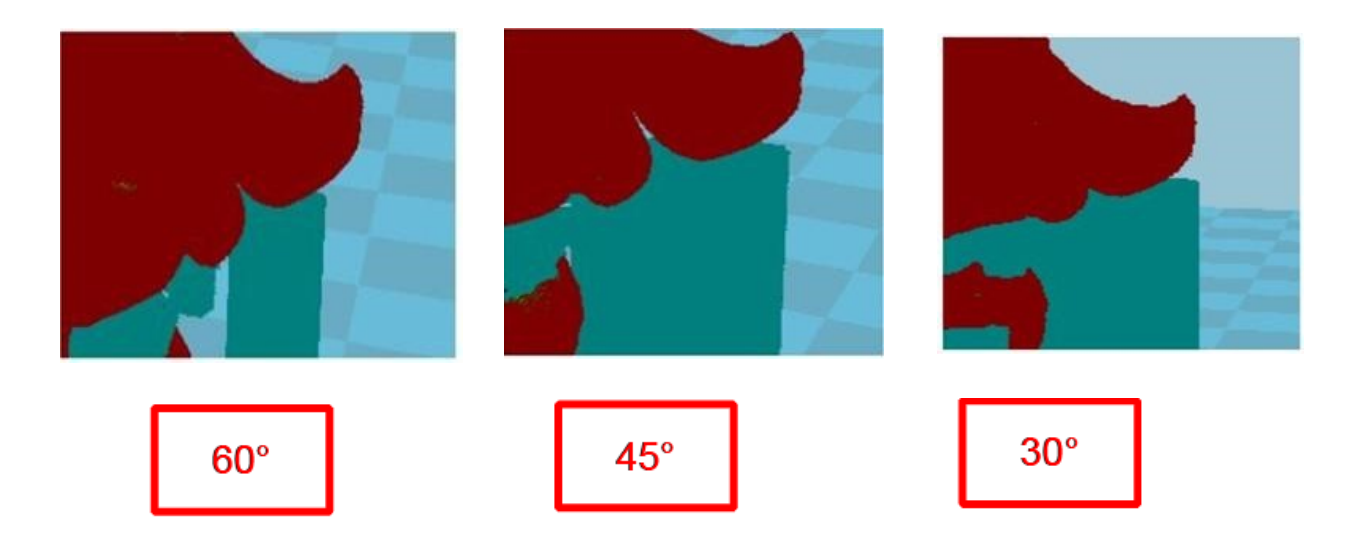

Ok

It's difficult to seperate if the distance between support and the supported place is too close; The surface will be influenced if the distance is too far.

Different angle will generate different support, you can try the examples we provide above which will have different effect.

 $\times$ 

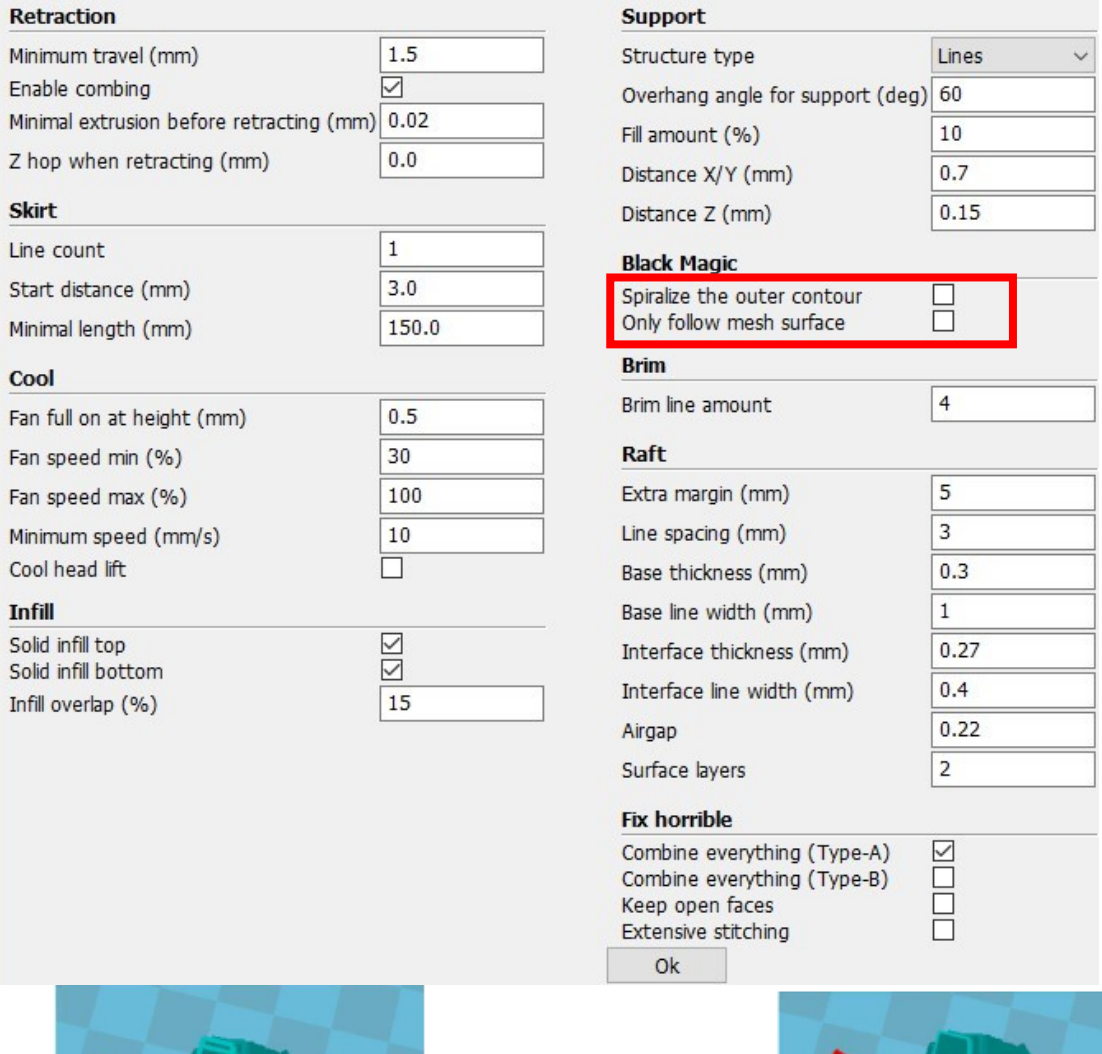

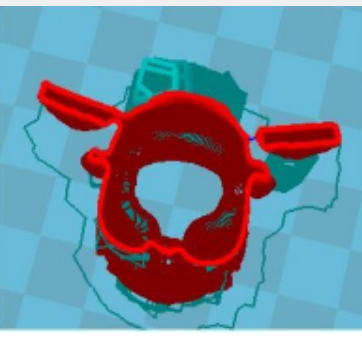

When choosing "Spiralize the outer contour" : Z axis rises while X, Y axis moves, and only a hollow bottom and a single layer of surface.

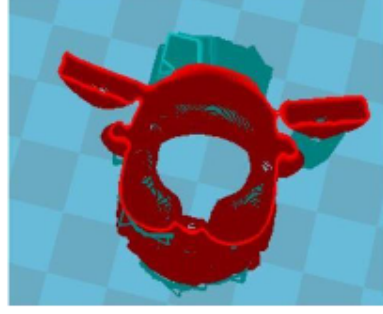

When choosing "Only follow mesh surface" : The nozzle prints along the surface.

Attention: The software defaults not open the option above, you'd better not turrit on.

#### Retraction

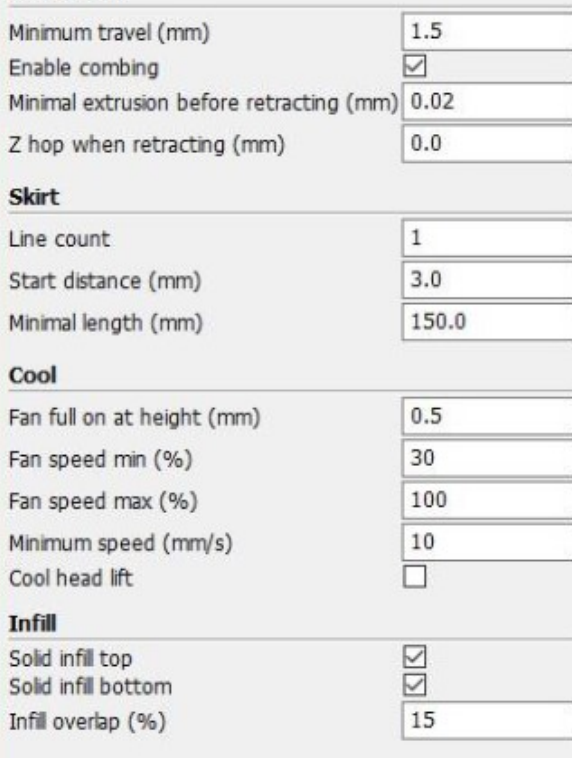

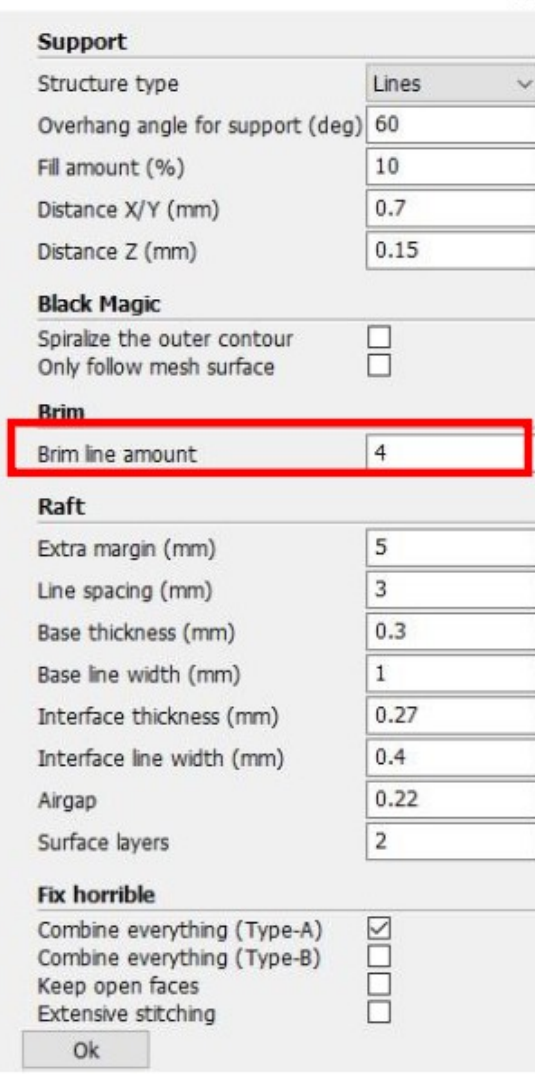

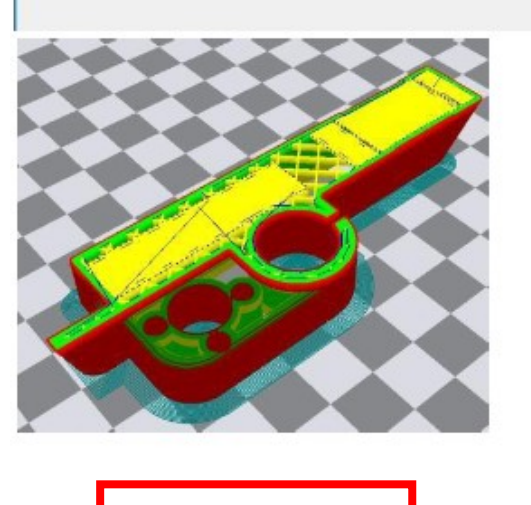

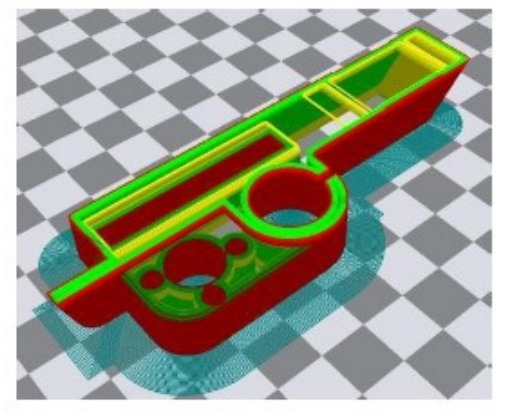

Brim line amount: 10 **Brim line amount: 20** 

Guidance to use Brim if needed: Expert → Expert Settings → Support → Support Types  $\rightarrow$  Birm.

The images above are only for reference , please set the parameter according to actual requirement.

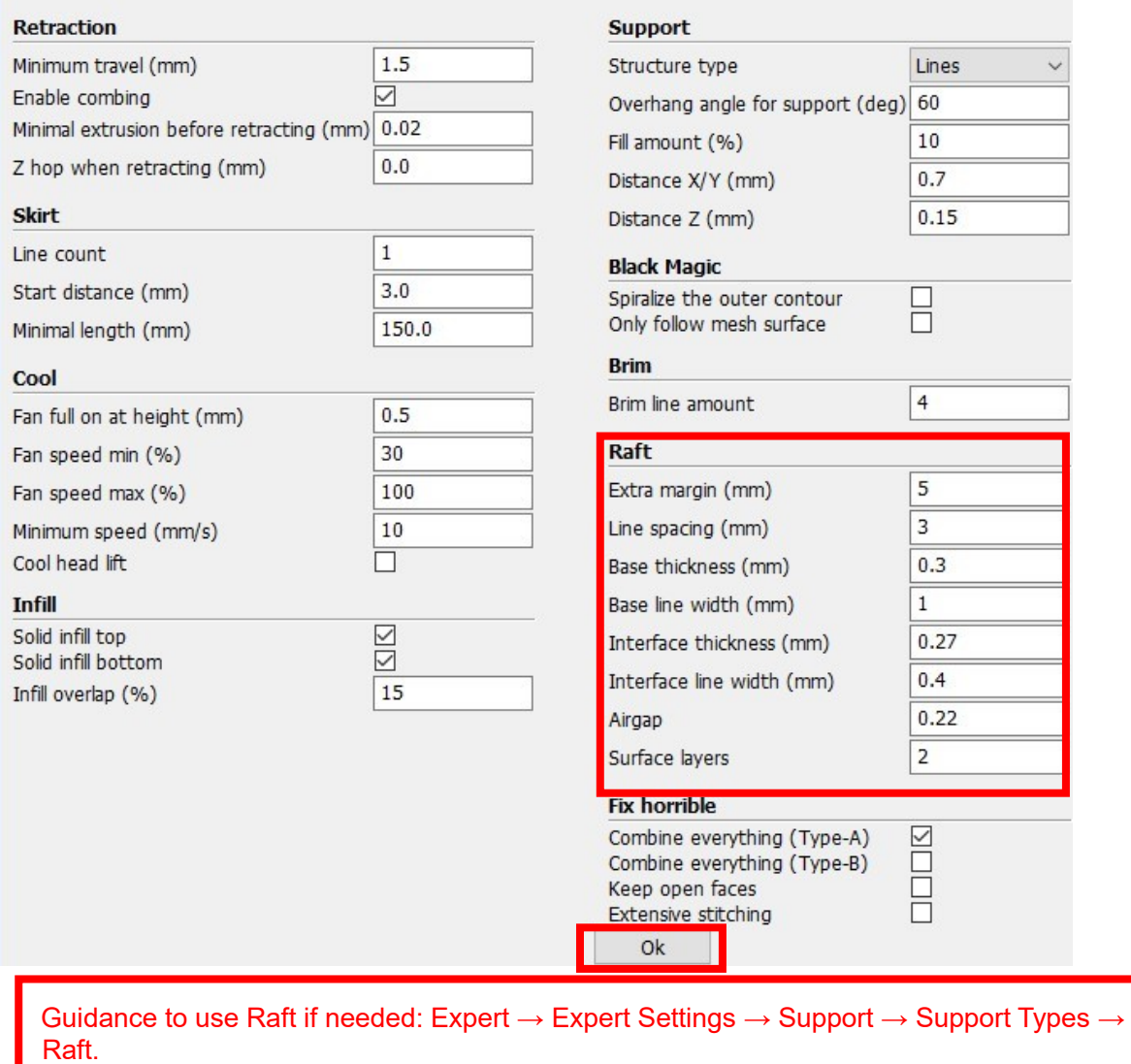

The images above are only for reference , please set the parameter according to actual requirement.

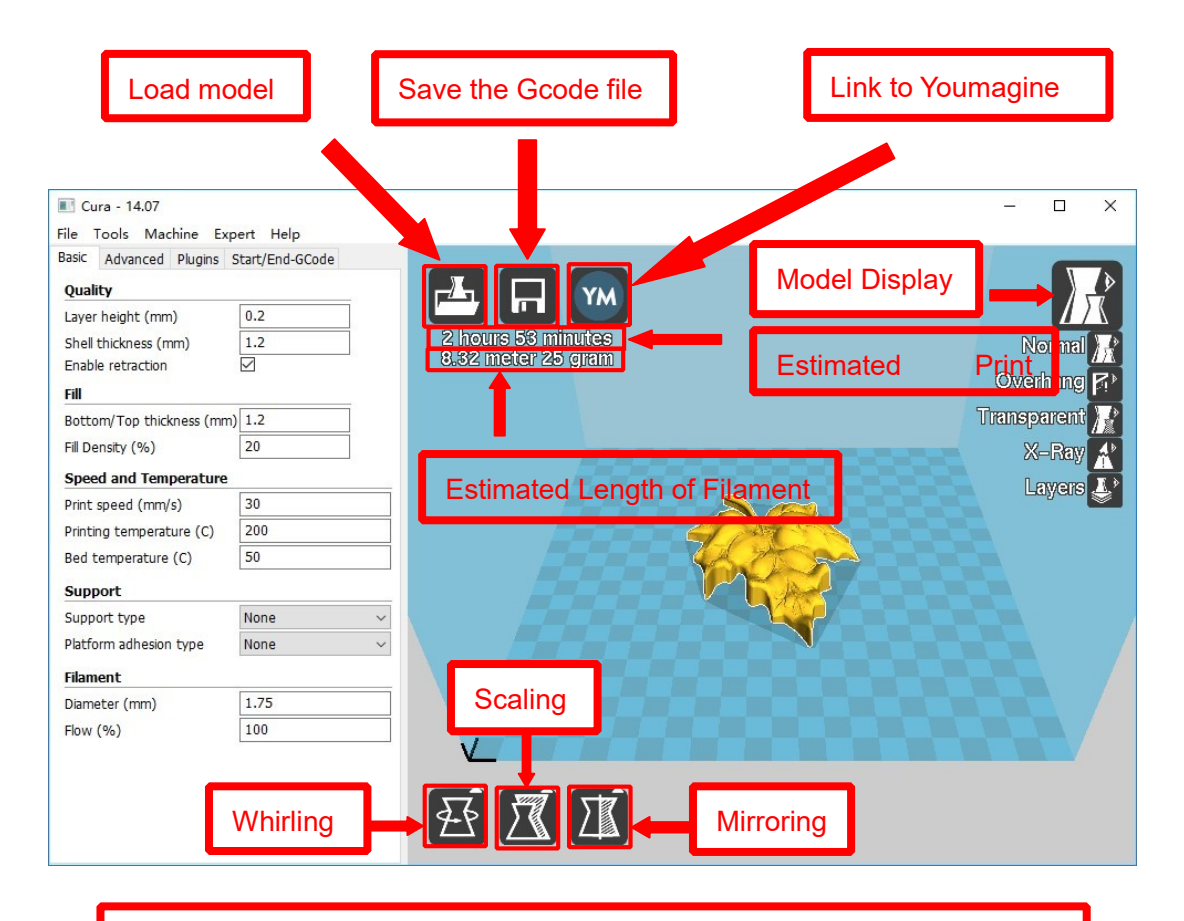

Left click the model and you will see the icon of "whirling, scaling, mirroring.

Left click to select model and move  $\rightarrow$  move model.

Slide mouse wheel  $\rightarrow$  scaling.

Right click to select model and move  $\rightarrow$  whirling.

Shift + right click platform and move  $\rightarrow$  move platform

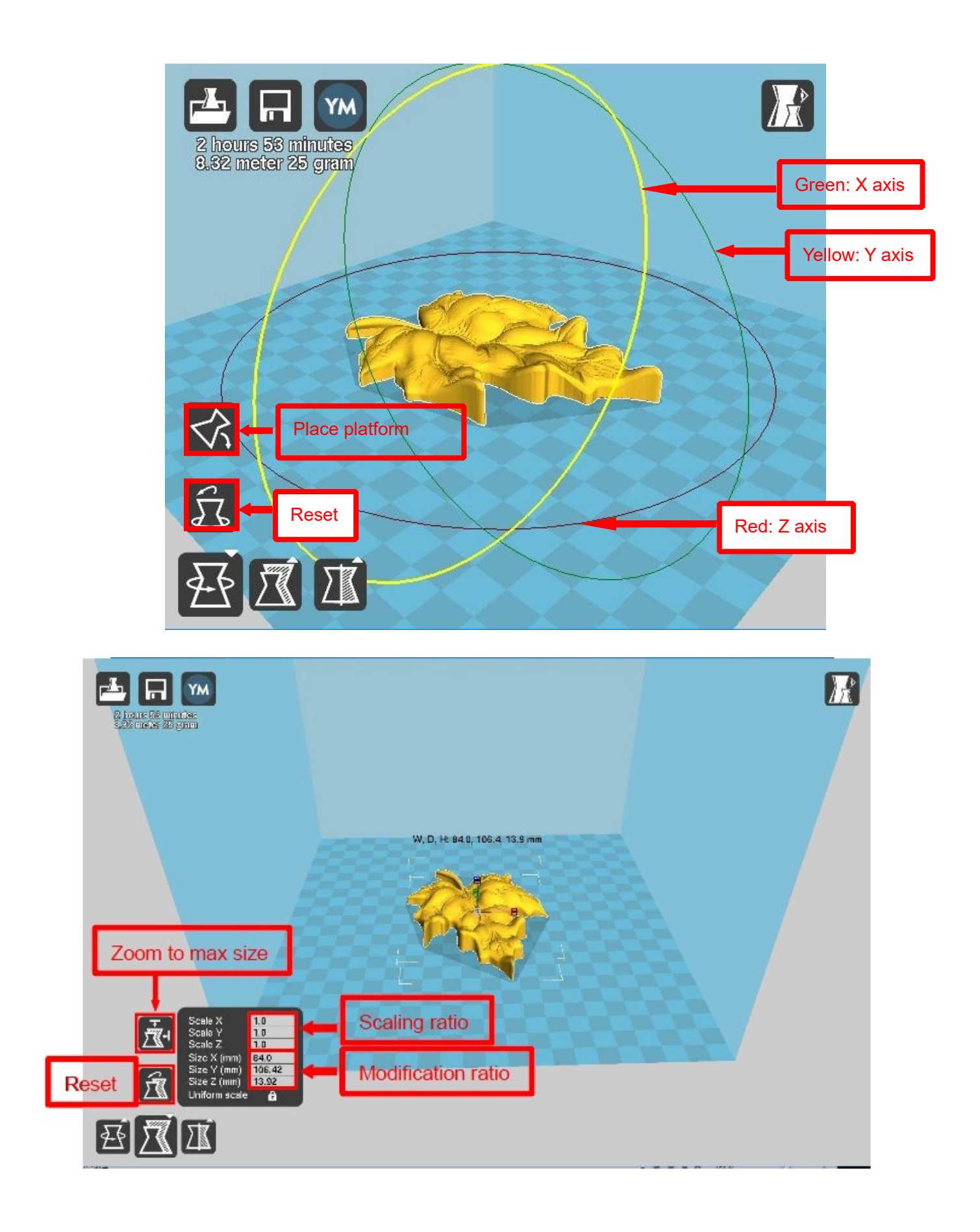

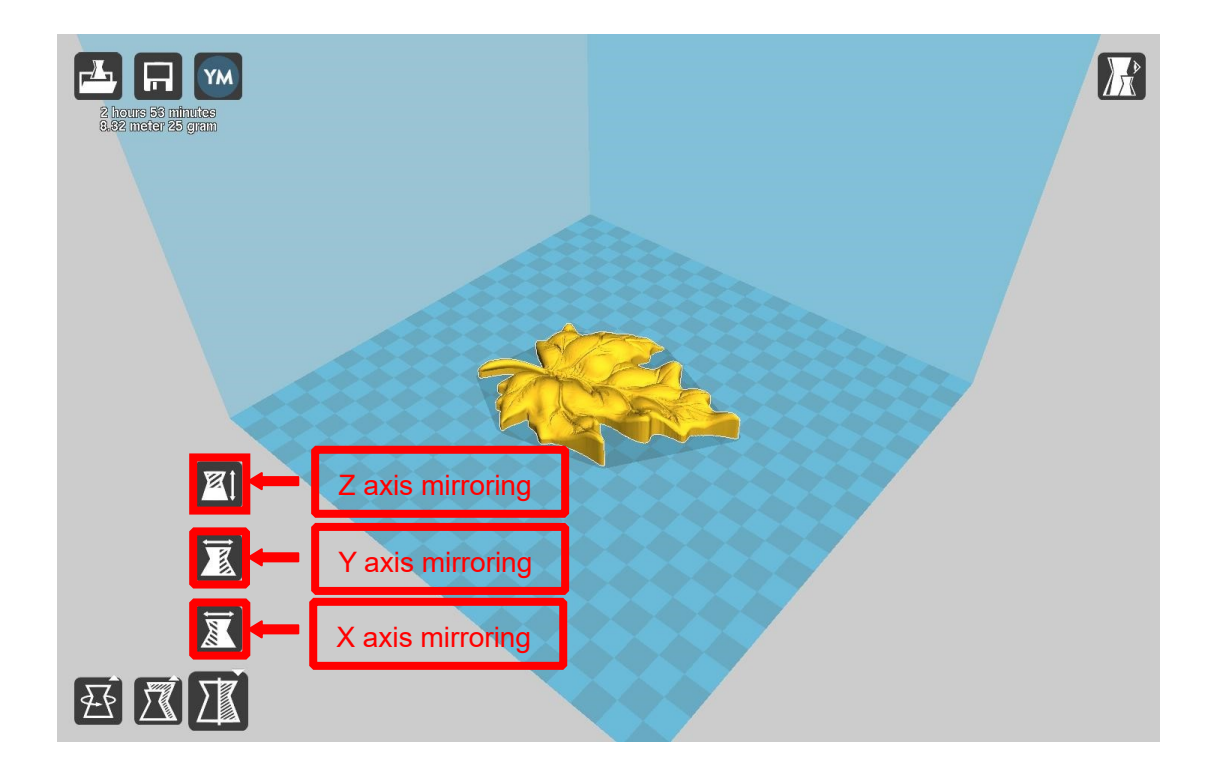

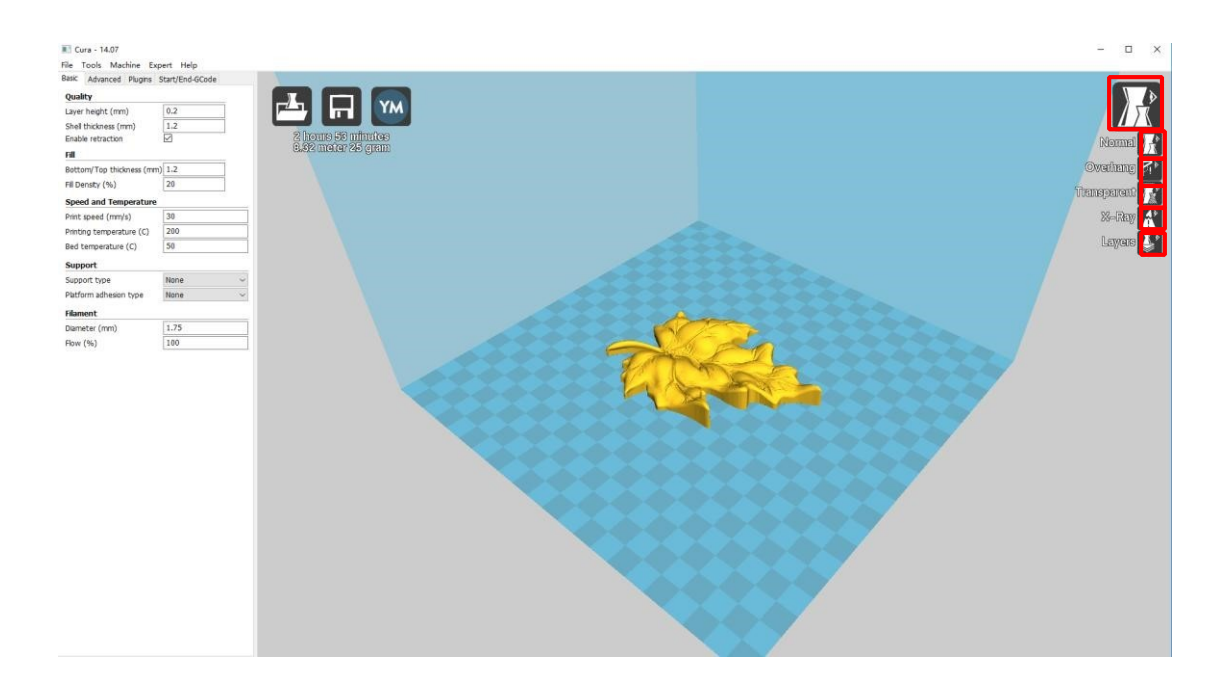

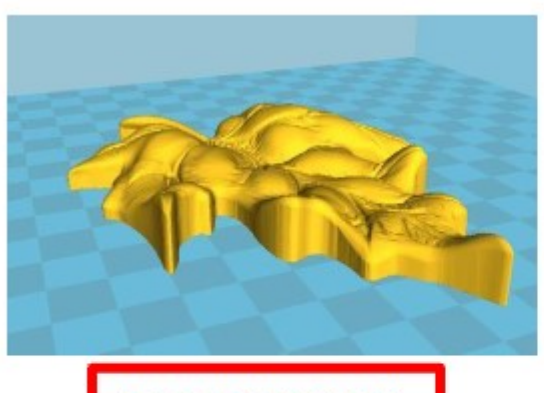

Normal: Most used.

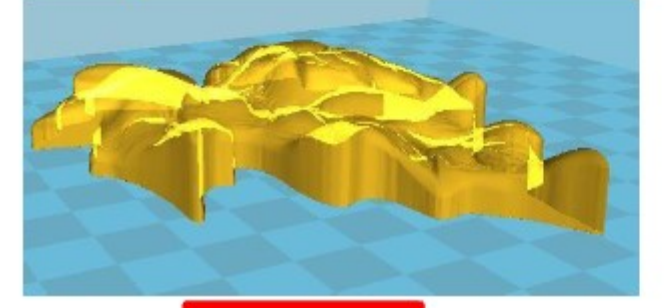

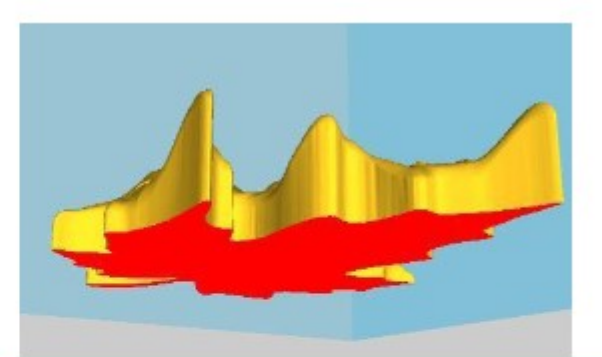

Overhang: Used to see the vacant part.

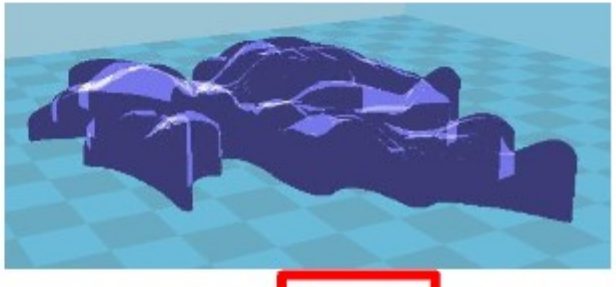

X-Ray

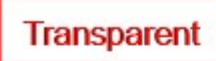

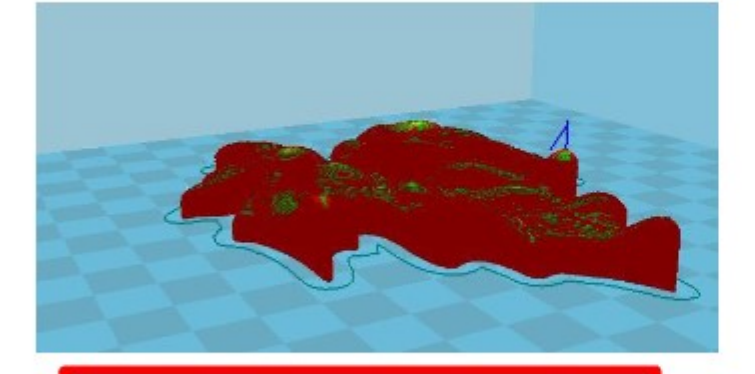

Layers: Used to simulate the effect of each layer and the path.

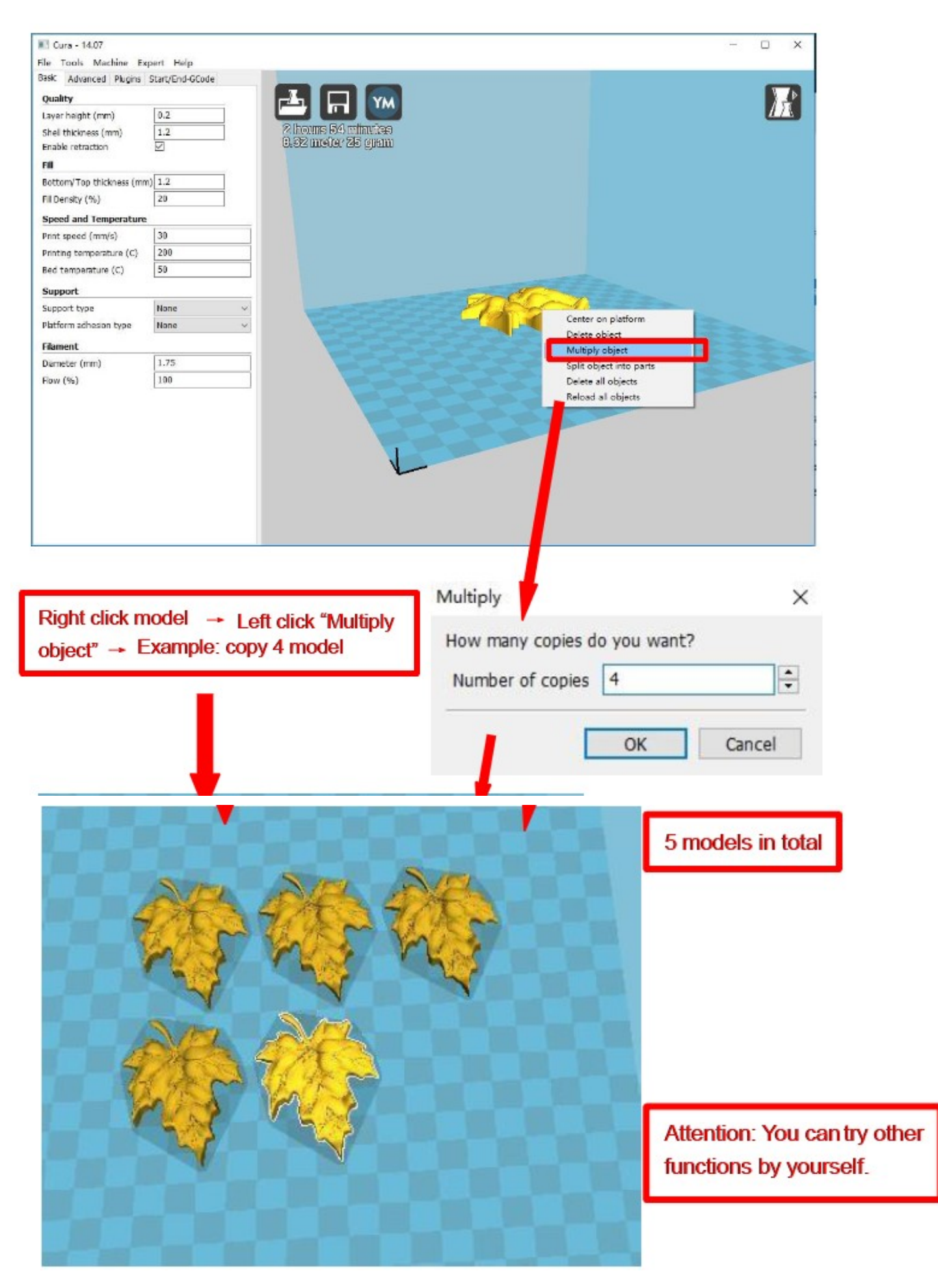

# **D. Printing Operation**

### **1.Display Introduction**

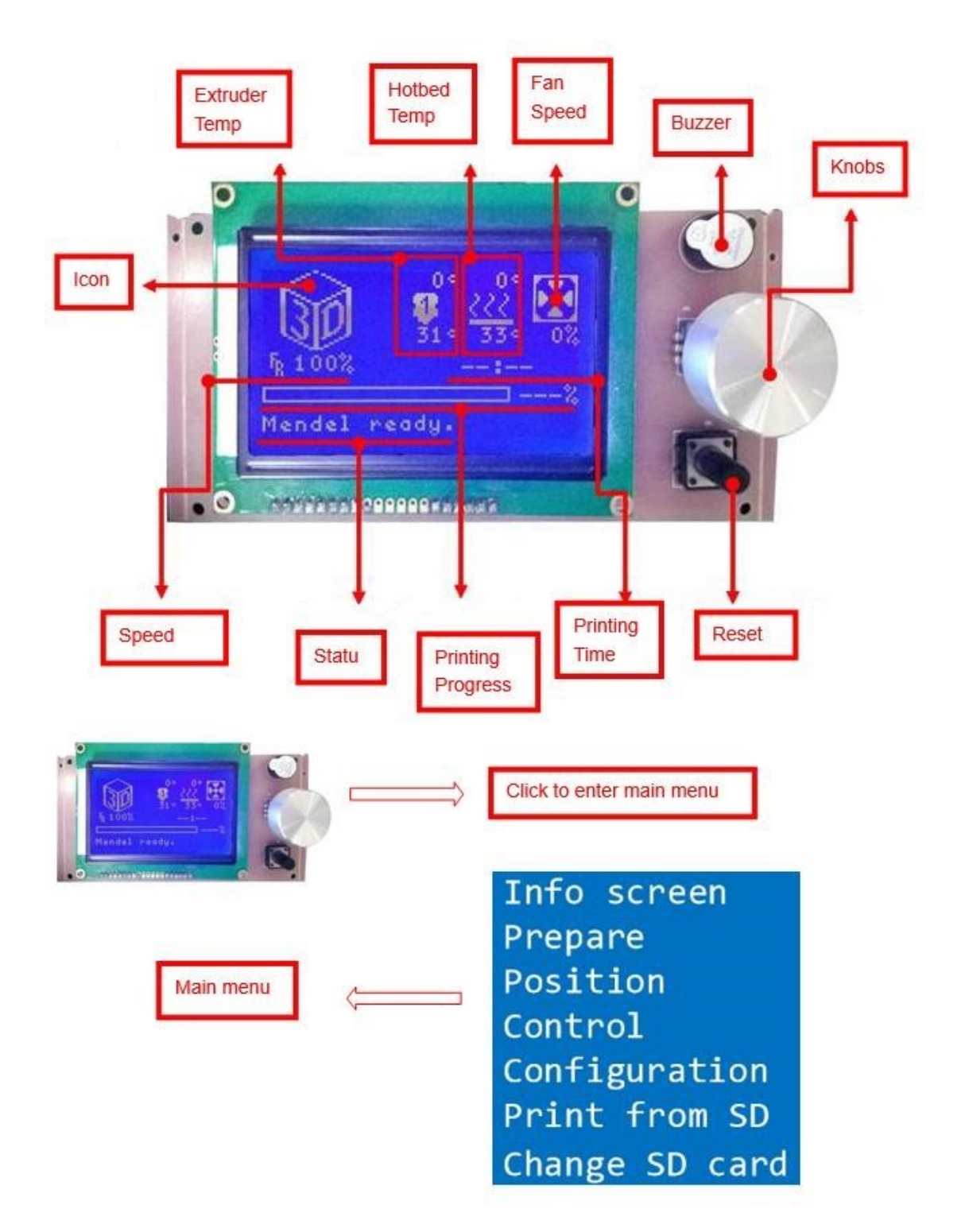

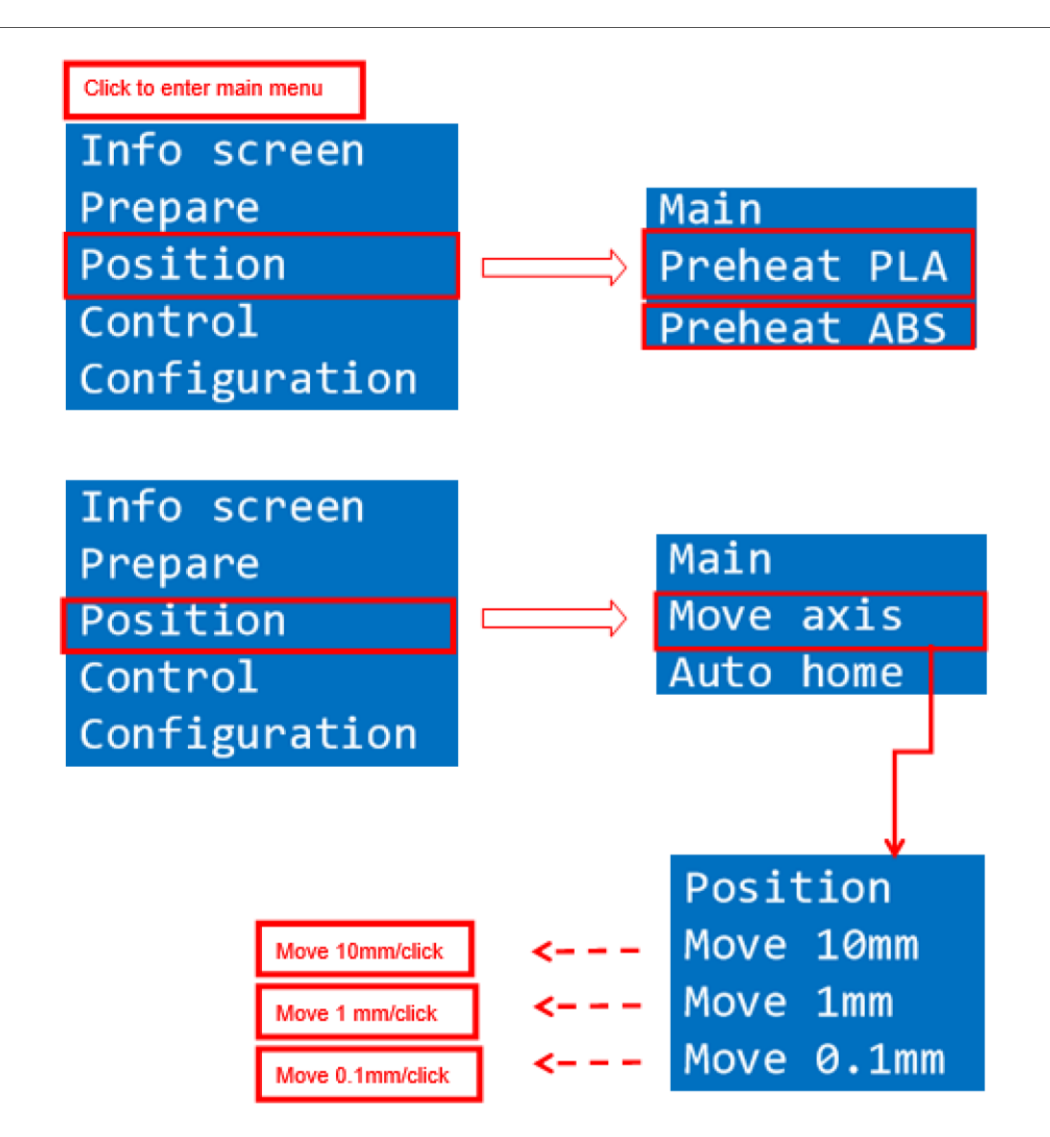

### **2.Filament Feeding**

### **2.1 Set Preheat**

Attention: Before filament installation, we need to preheat. Use PLA as example .

Press Knobs → Prepare → Preheat PAL → Start preheating

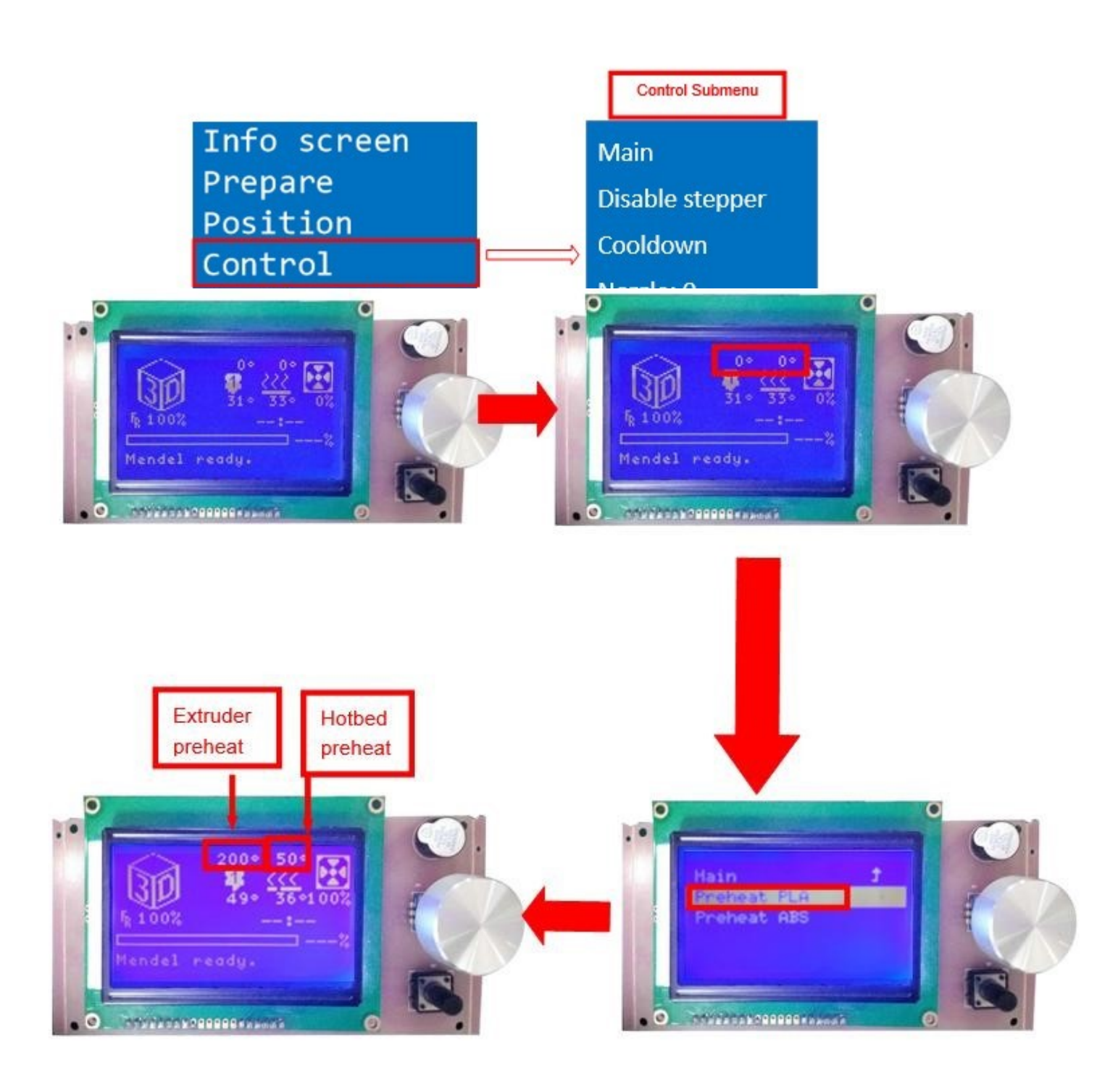

Attention: Please choose "Preheat ABS" if you want to print with ABS

#### **2.2 Filament Installation**

Attention: only when extruder temp reaches 200°C can we put filament in the printer.

Confirm Extruder Temp has reached  $200^{\circ}C \rightarrow 1$  roll PLA  $\rightarrow$  Stroke the filament head straight  $\rightarrow$  Press extruder screw.Meanwhile ,hold the white wind mouth -> Meanwhile, stick filament into the extruder quickly until filament goes out from the nozzle → Filament installation succeed

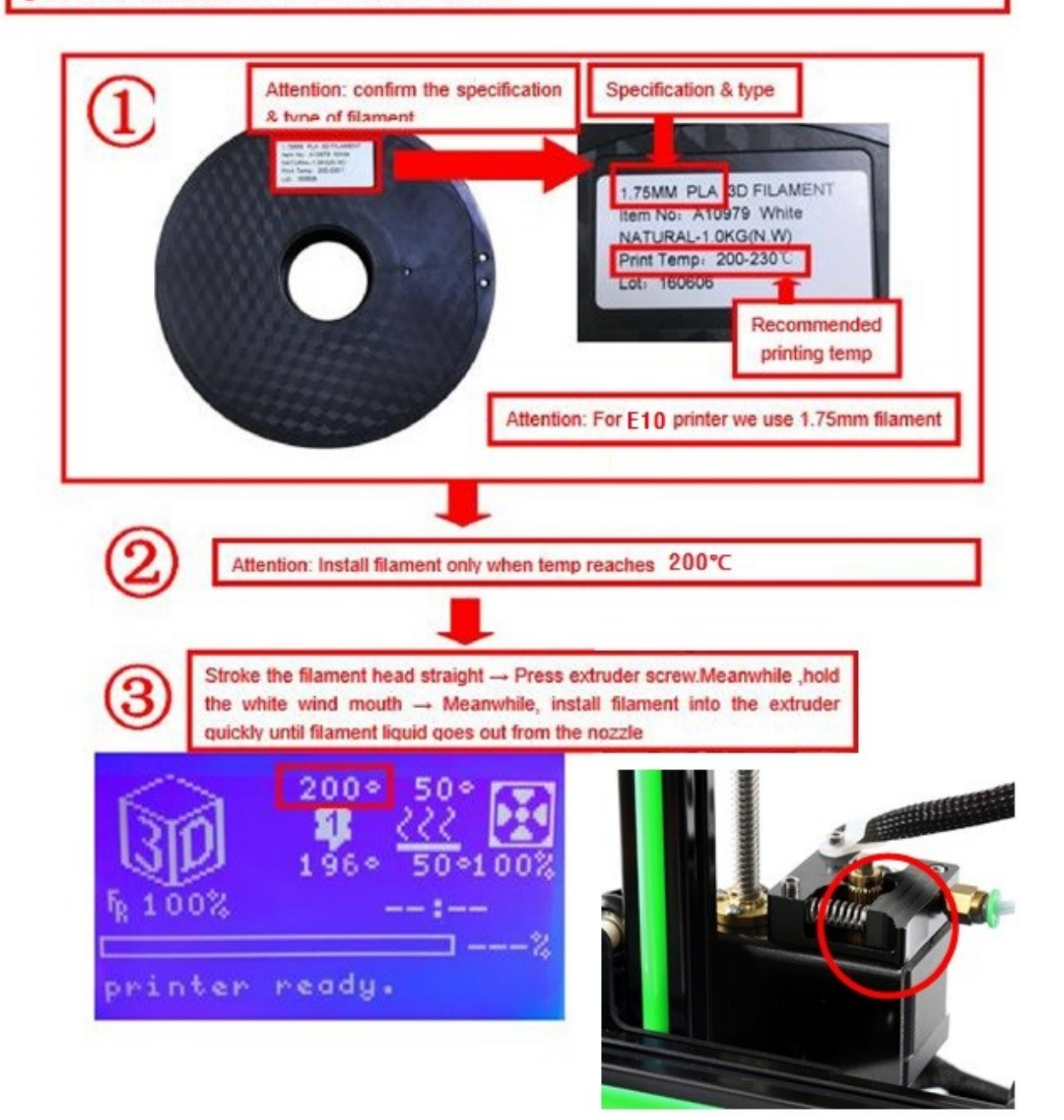

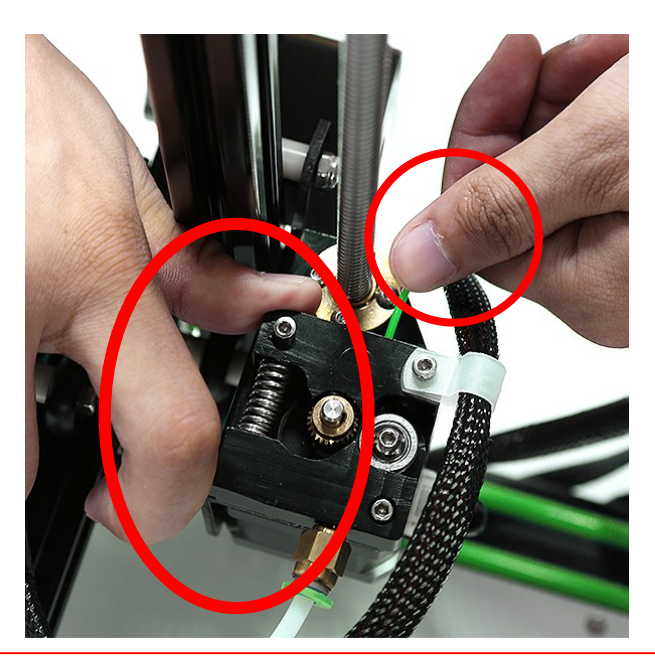

**bottom of the nozzle head Use the thumb to press the screw head of extruder, use index finger to hold the base of extruder head push the filament until the filament is appear to the** 

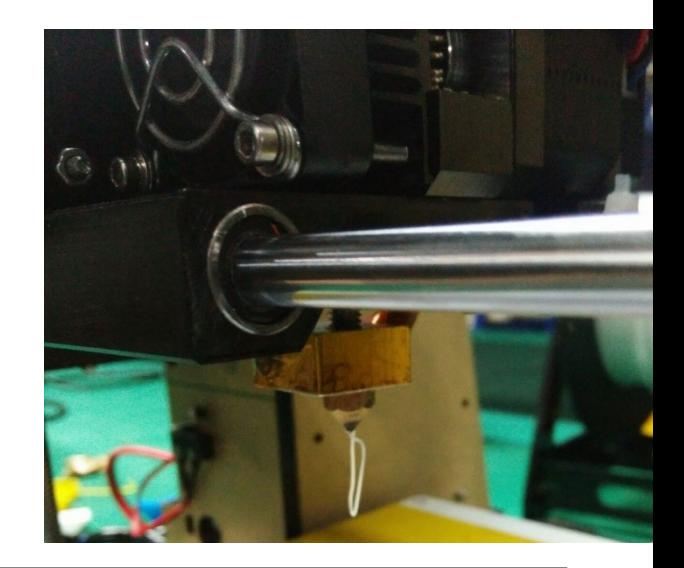

If the filament in the bellow of nozzle is squeezed evenly,then the filament is installed successfully.

**When you needs change the filament or do not use 3d printer for long time,we now introduce how to pull out filament.**

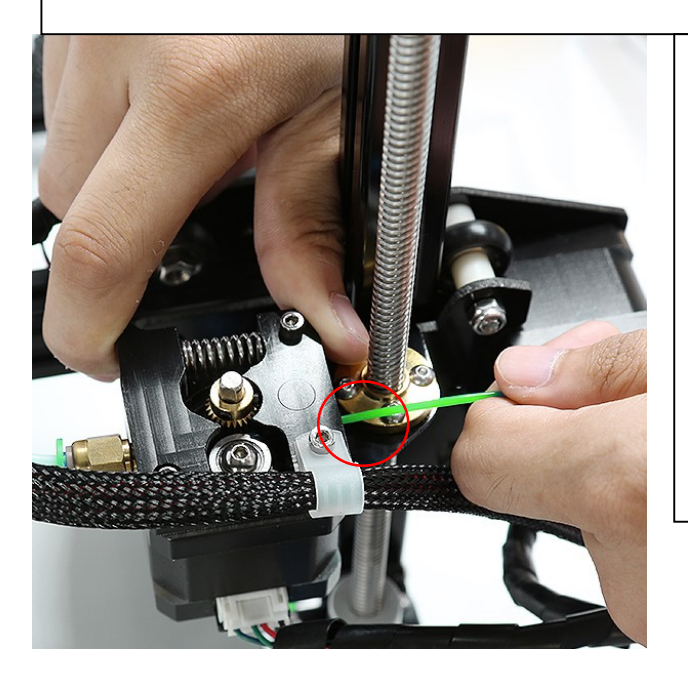

**The way of pull back filament (PLA as an example):**

- **1. Please preheat the printer to 200 degrees;**
- **2. When reach 200 degrees, pls push the filament down to send a section of filament to extruder, and then plug up the filament quickly, the thumb press the extruder head, the index finger to hold the base, while the other hand just pull the filament out ;**
- **3. Then install the filament according to the method of "filament installation ".**

**Note for filament installation :**

**1. When a roll of filament id near to be run out , in order to avoid that you can't pull the filament out which will cause problems for filament installation. Pls Remember not to let the filament be eaten by the machine, so pls install the filament timely;**

47 **hard pull, cold drawn so as to avoid damage to the nozzle can not be repaired 2. When replacing a new filament, you need to preheat the printer firstly, then press the compression spring by hand, push down the filament , then pull it up again. Remember not** 

#### **3.Platform Adjustment**

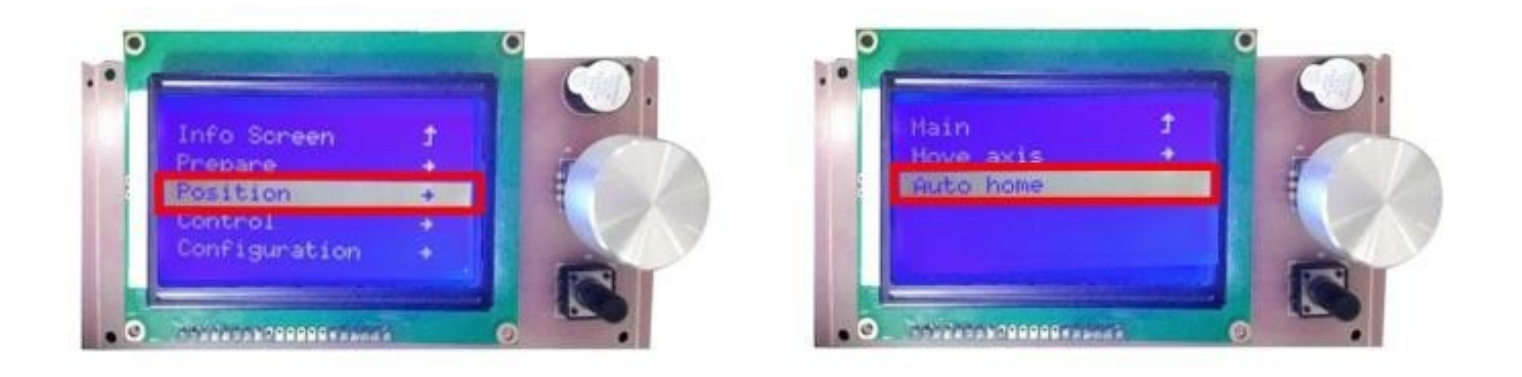

1. Choose "Position" → "Auto home", printer will move to limited switch until it stops.

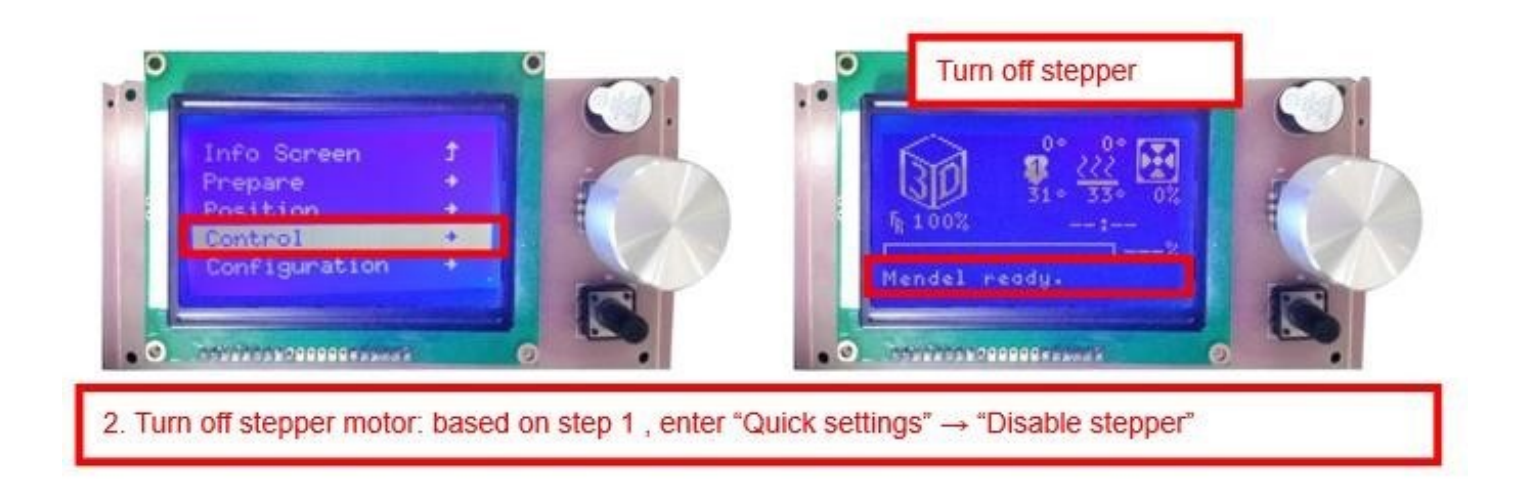

3. Please manually move nozzle to platform and check the gap between nozzle and platform.

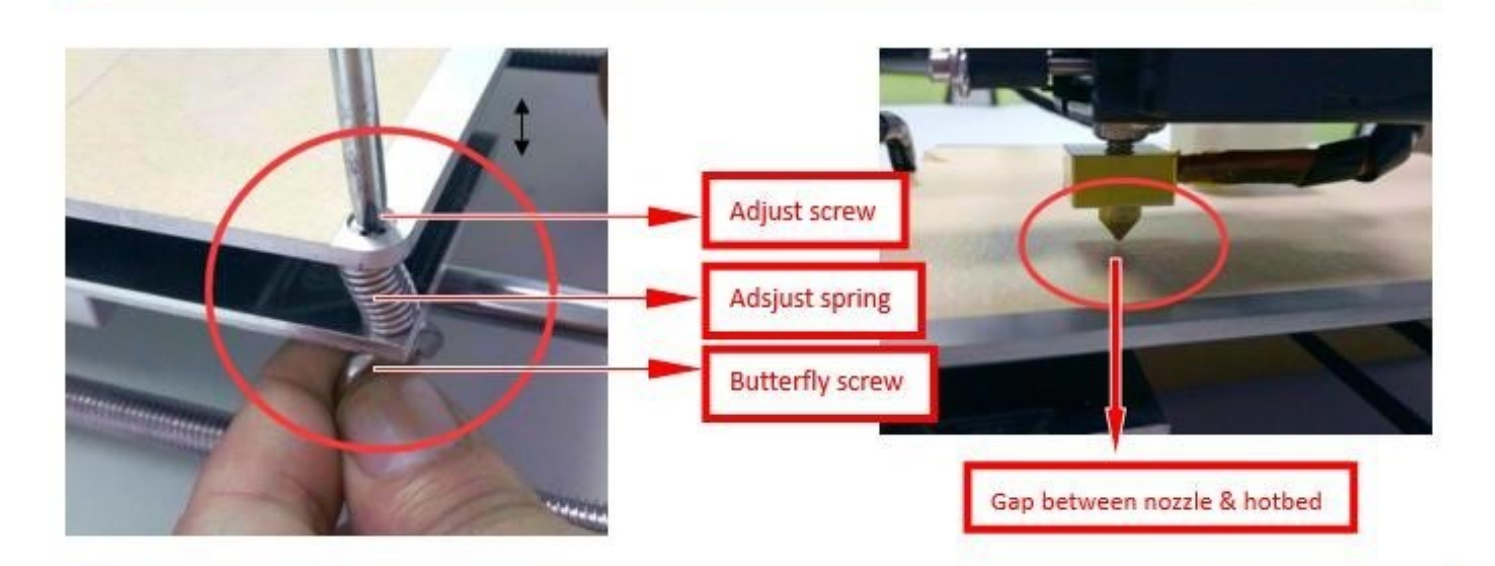

4. When the gap is more than 2mm, you need to adjust the height of Z limited switch. Example: When the gap is 12mm, you need to adjust limited switch down by 10mm. The rest 2mm can adjust by spring on the hotbed.

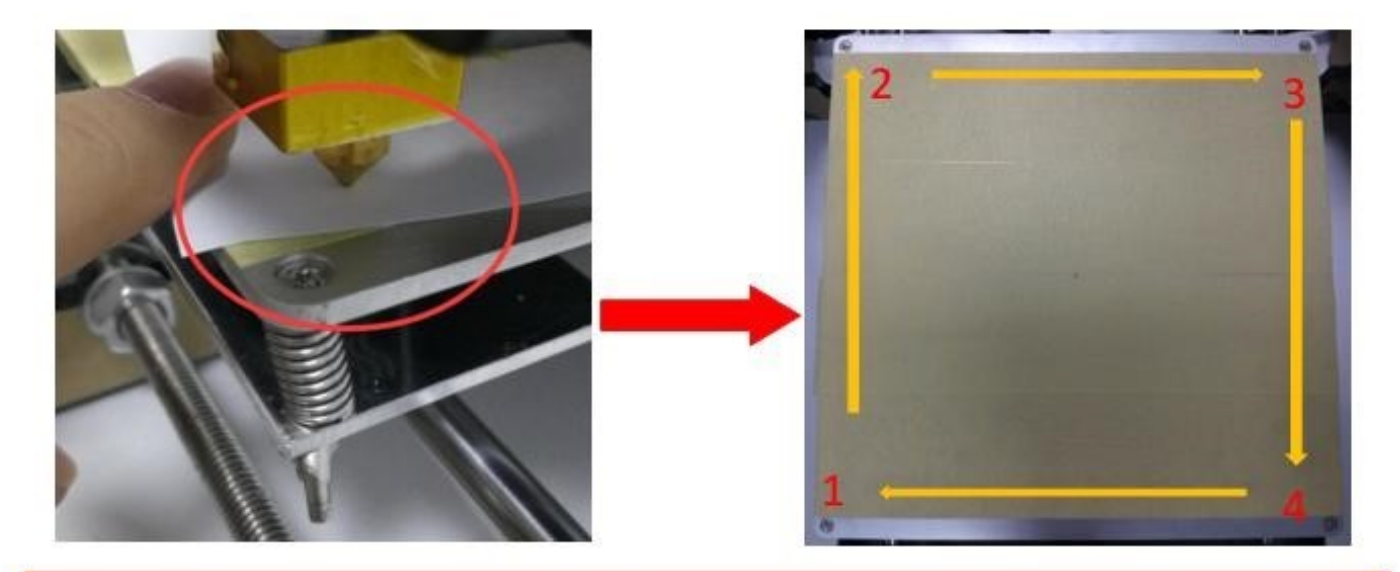

After adjustment of springs, reset printer and close stepper motor to test. Use A4 paper to test the gap. Tips: When you are familiar with the printer with time going by, we can adjust while it's printing. It's because the printing speed is slow at the beginning so that there's enough time for adjustment. Meanwhile, the printing effect will be better.

### **4.Printing**

1) SD Card Offline Printing

a. Loading mode

Cura supports STL file & G-code file.

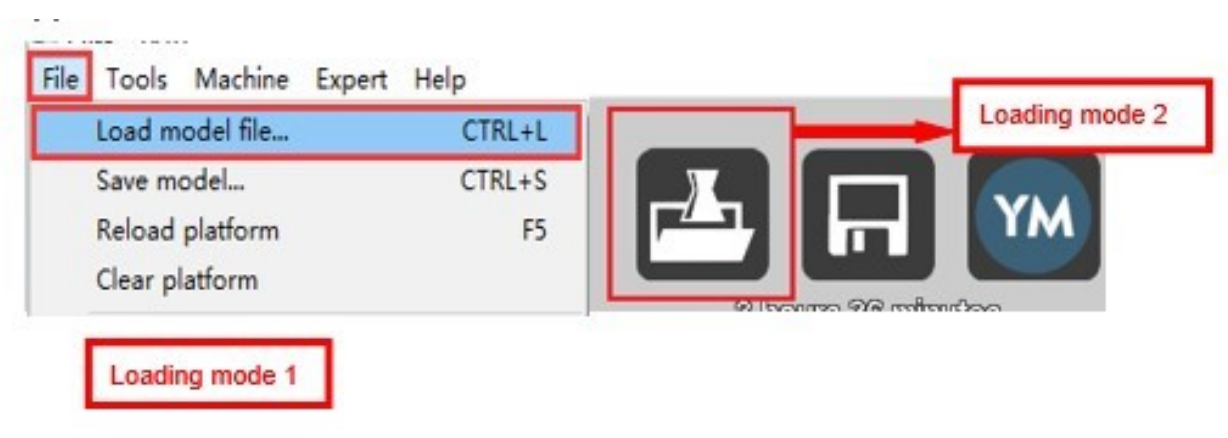

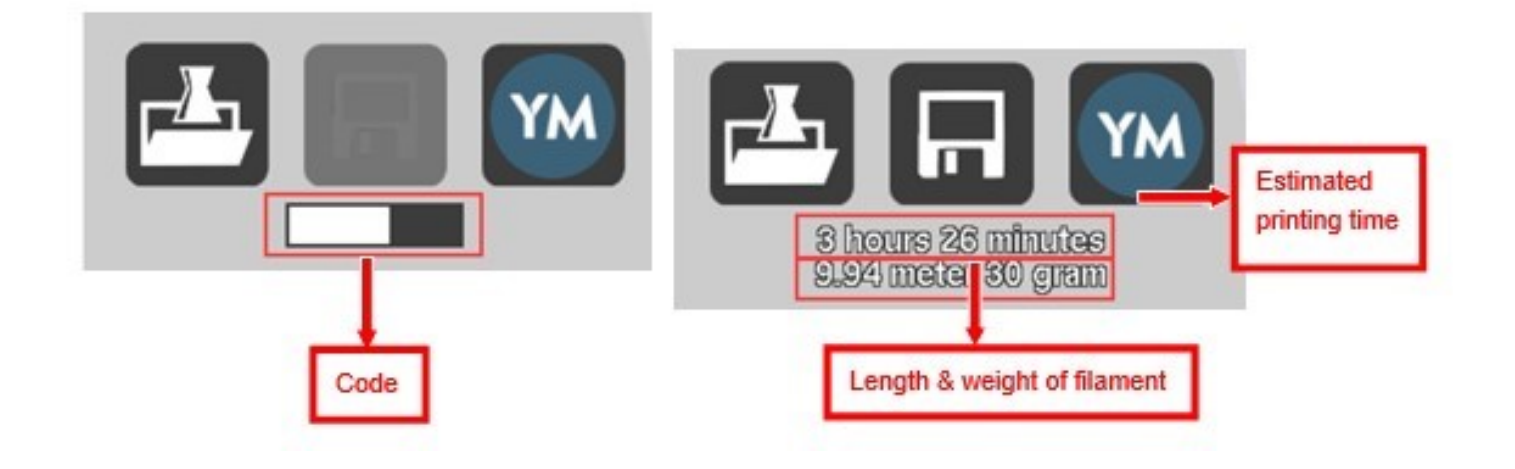

#### b. Code Saving

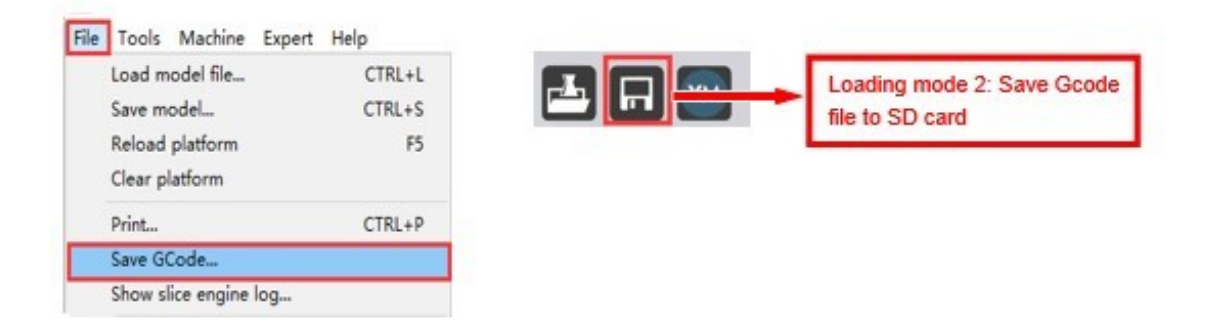

Copy file to SD card . Then connect SD card to printer, click reset. Picture below shows the location of print file , there are 2 methods to find print file.

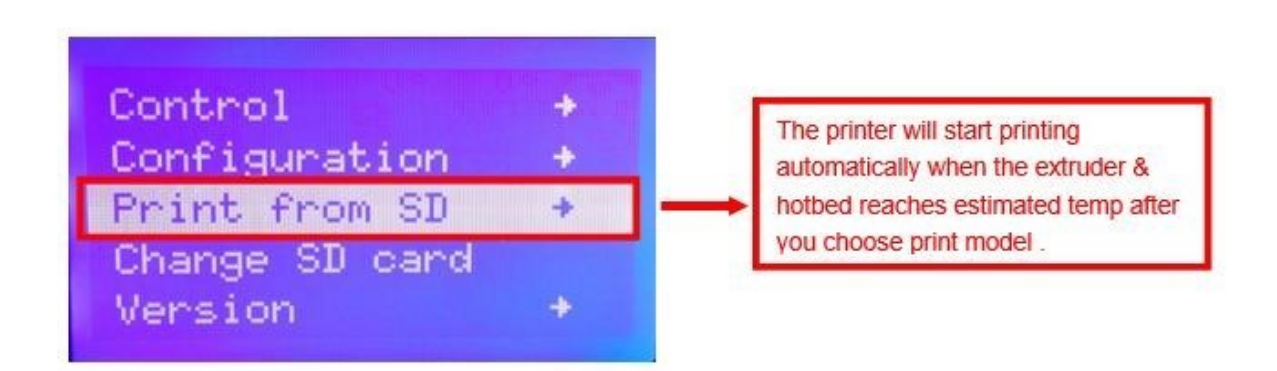

c. Introduction of Stop print , Pause print , Continue Print:

Only when the printer is printing can we use Stop print, Pause print, Continue Print.

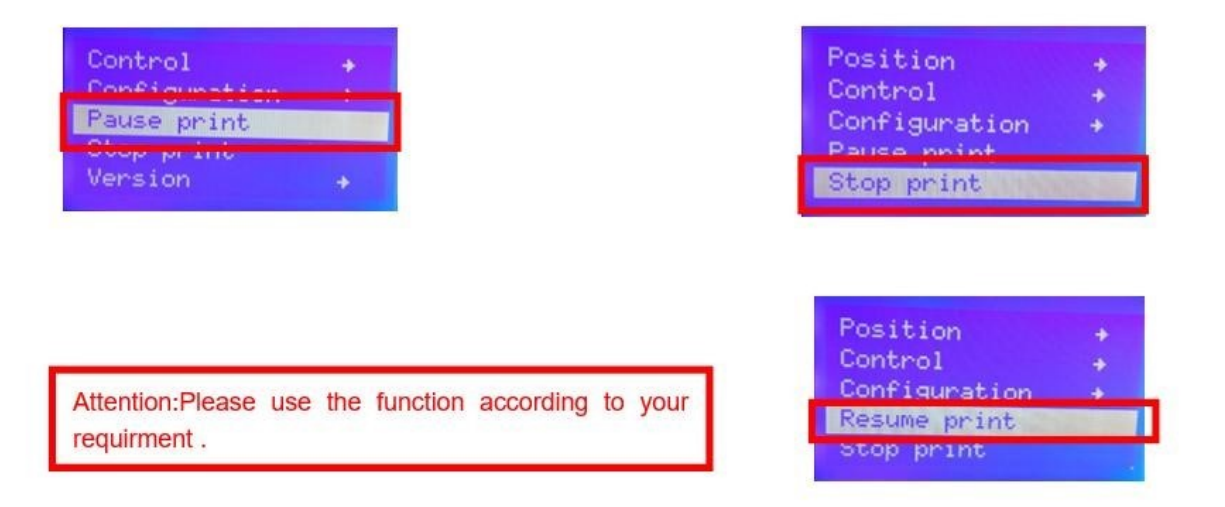

#### d.Judgment of the gap between nozzle and platform.

1.Too big gap: The printed model is uneven, curled with gap. It means the gap is too big for filament to reach the platform, making the printing effect so bad.

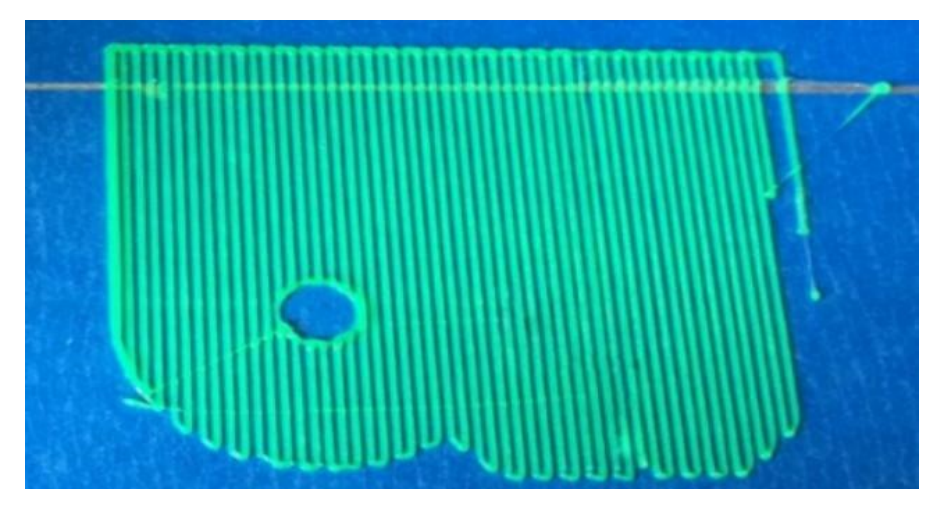

2.Too close gap: The printed model edge has irregular projections. It means the gap is too close to print normally. Sometimes it even cannot output filament

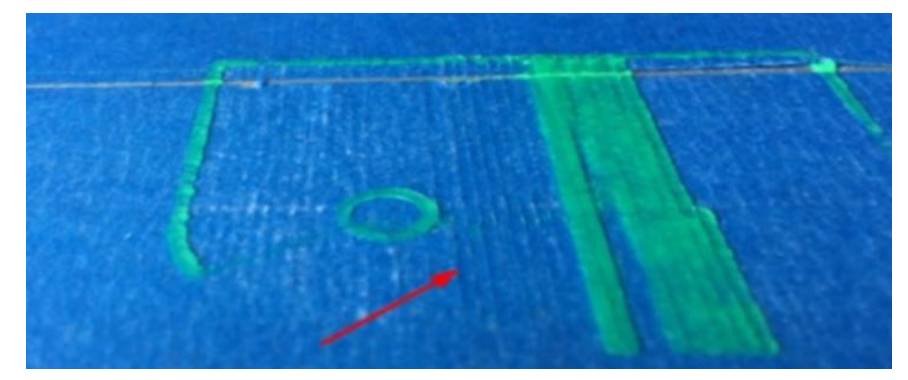

3.Appropriate distance: Printed model flat with no gap, no glitches. It means the distance is appropriate to print

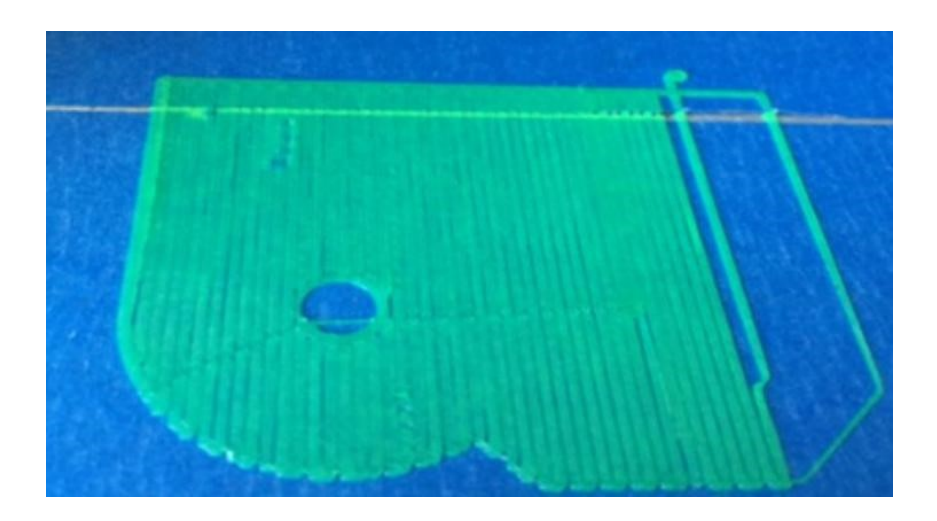

Wait to print complete after gap adjustment.

### 2) USB Online Printing

#### a. Machine settings ( Use USB to connect to PC )

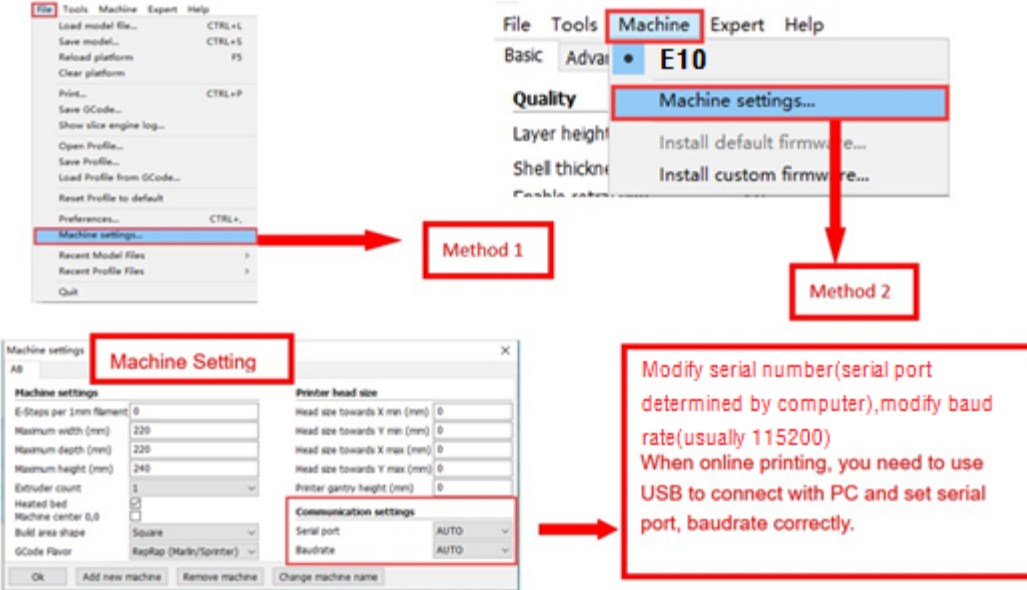

#### b. Online Pringting

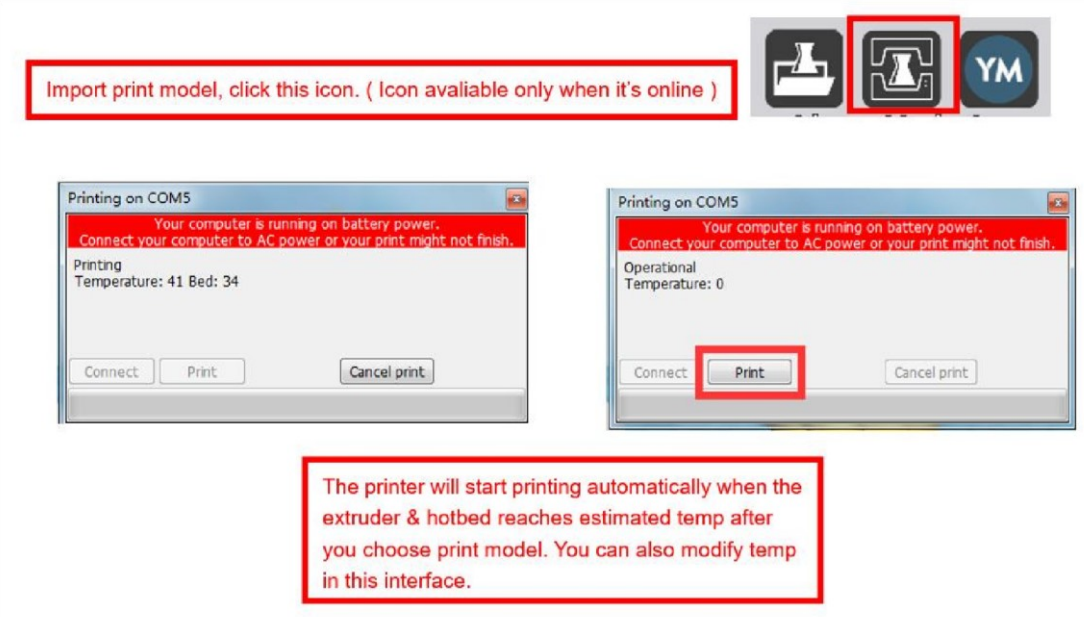

# E**. FAQ**

### **1. Z Axis Ajustment**

During installation, we need to test moving parts:

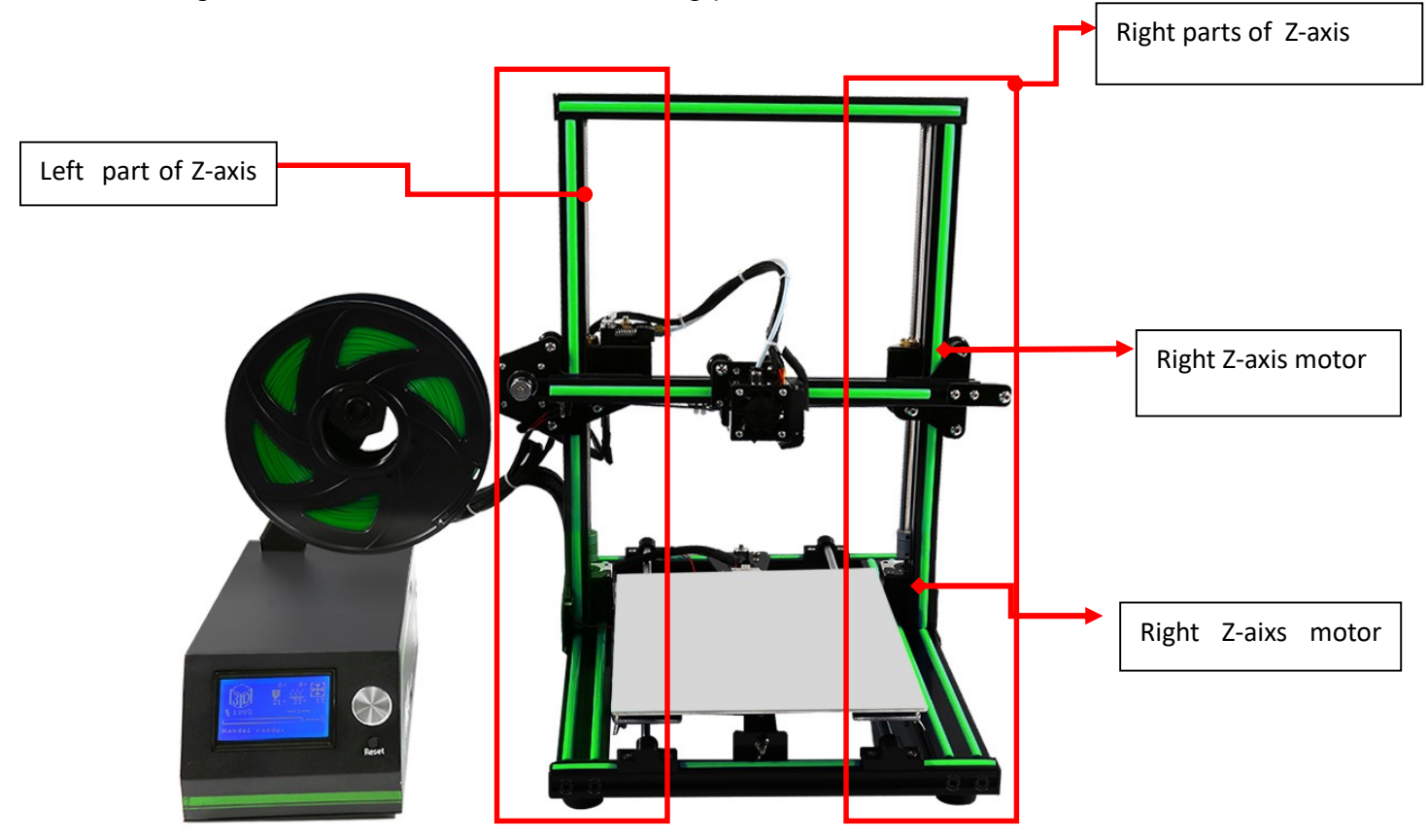

Preparation: Before Z axis moving adjustment, please confirm the height of both Z aixs screw support is the same. ( Keep the same height of two white parts )

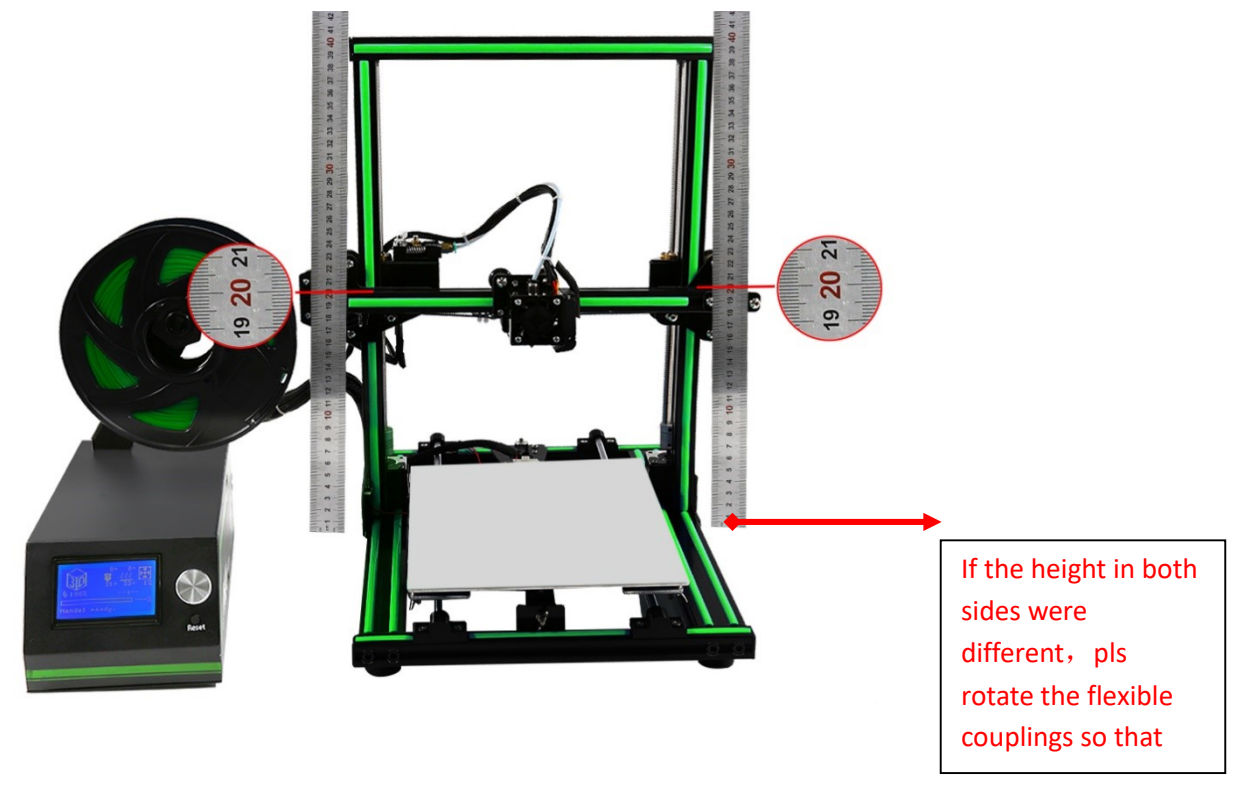

 $\overline{c}$   $\overline{a}$   $\overline{b}$   $\overline{c}$  $\begin{bmatrix} 1 & 1 \\ 0 & 1 \end{bmatrix}$  and  $\begin{bmatrix} 1 & 1 \\ 0 & 1 \end{bmatrix}$ screw nut support frame, rotating the flexible couplings in both side till they having Specific practice: using the straight ruler rules out the height of both sides of Z-axis same height. Which shows like picture.

#### 2. Adjust concentricity

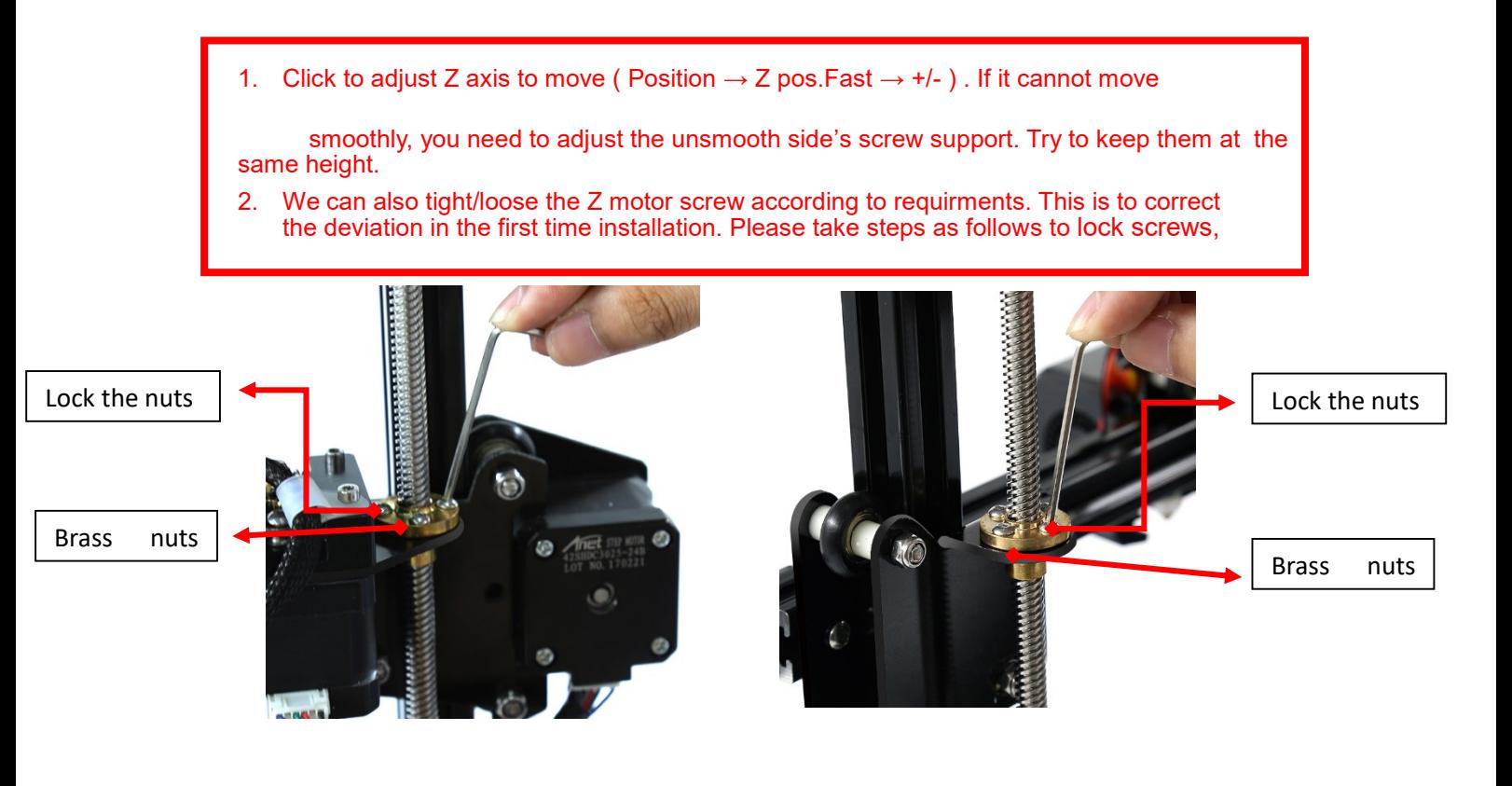

Z axis left screw support <br>Z axis right screw support

More, We also loose the Z-axis motor and lock the nuts and then lock the Z-axis motor again to correct the error happened in the first process.Notice, when you lock the Z-axis motor pls make light cross-lock, and tight it at the second process.

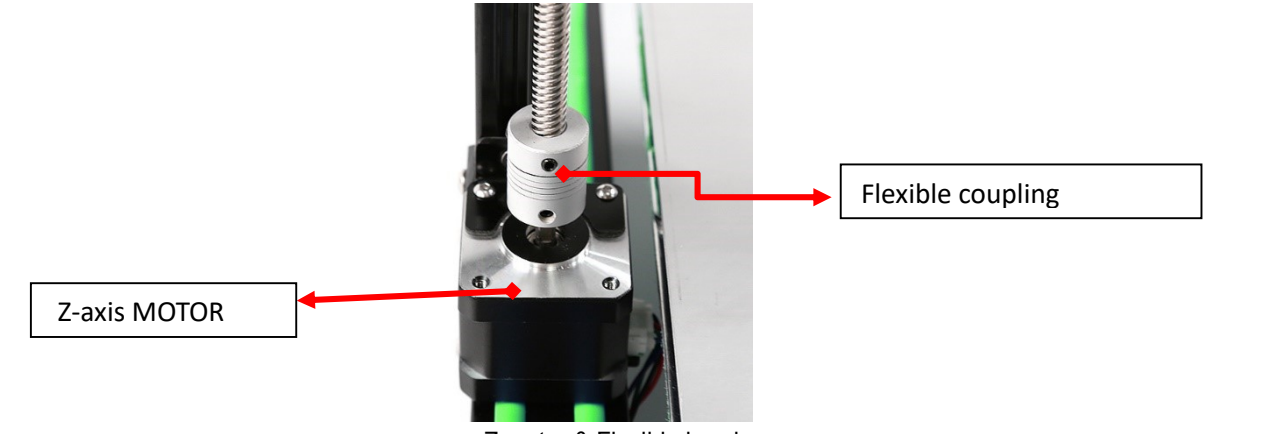

Z motor & Flexible bearing

### **1.Nozzle blocking**

Warm Tip: For a better illustration, we already remove the extruder cover and cooling fan, material tube in the picture, customer can determine whether to break down the hot fan or not according to the actual situation.

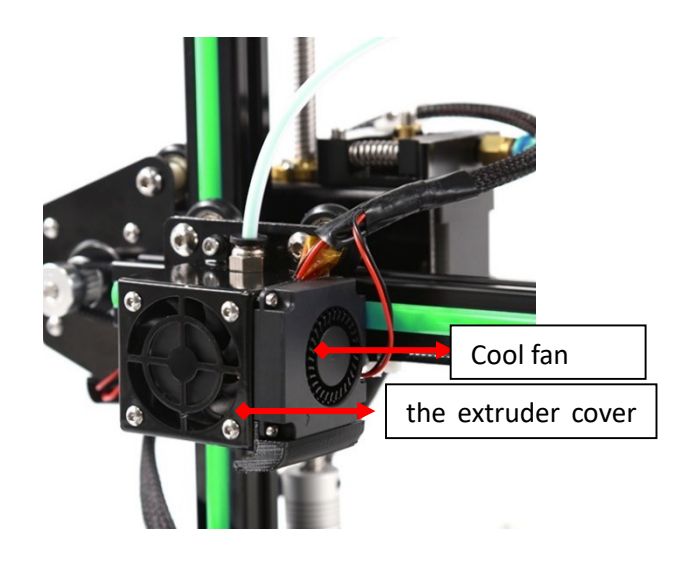

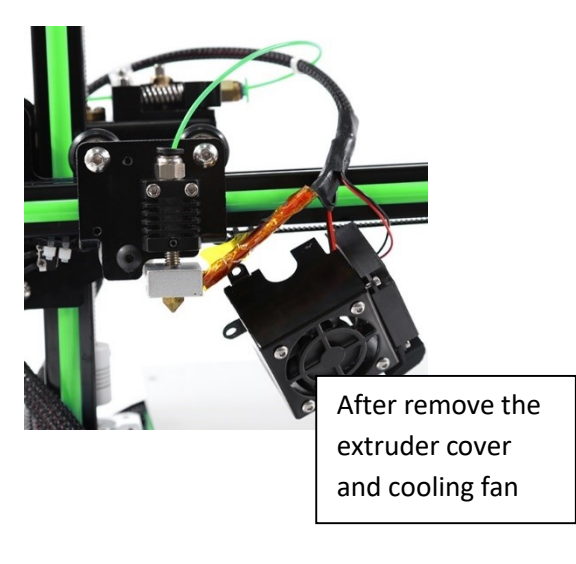

little filament left in the nozzle would be difficult to take out

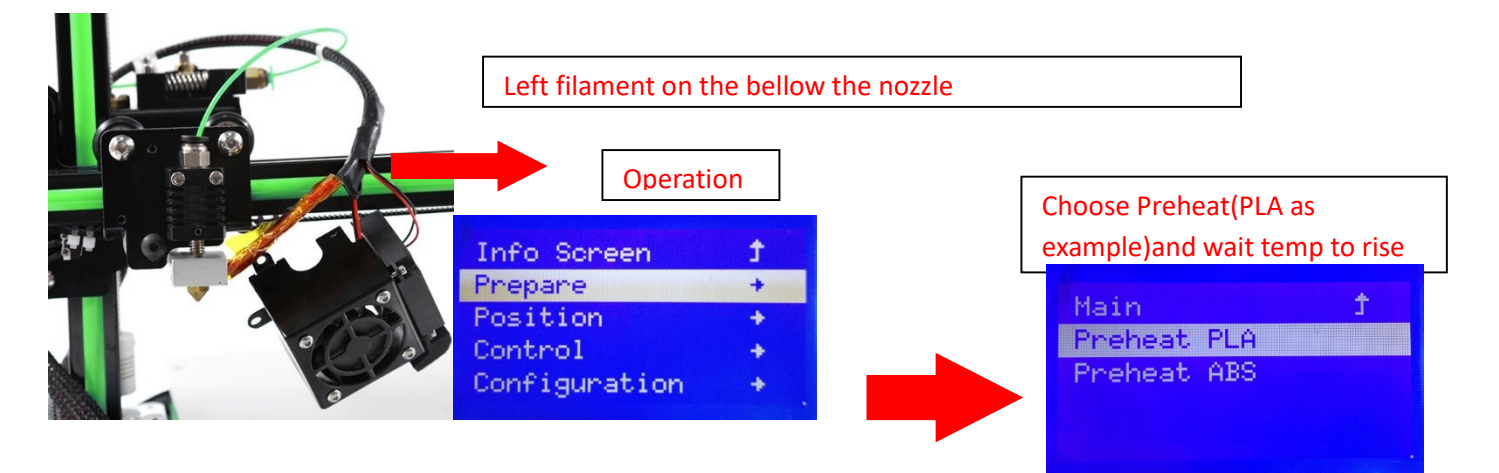

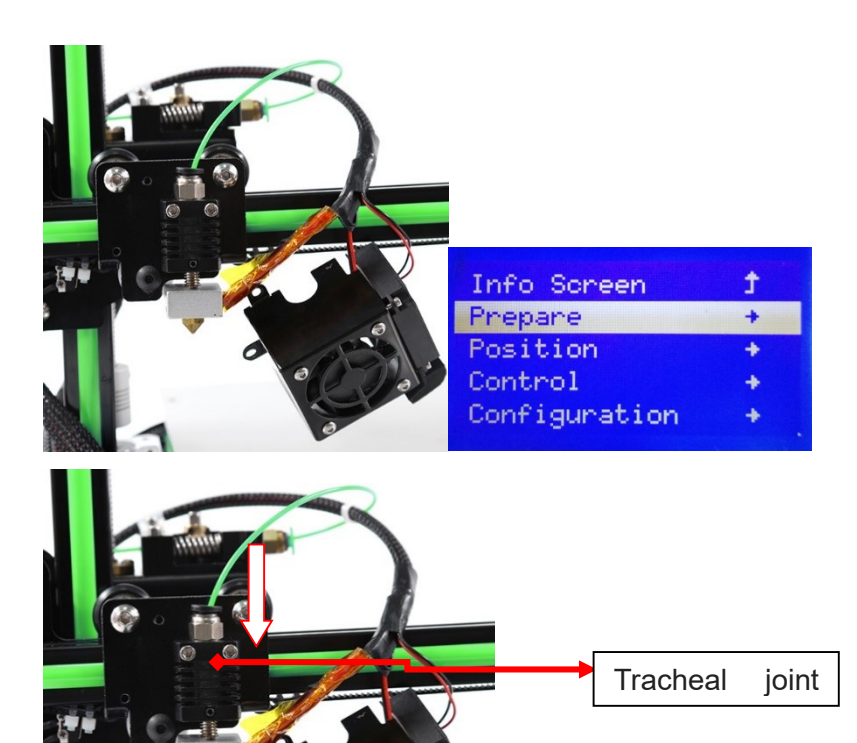

Let the filament be drown in the theoat hole

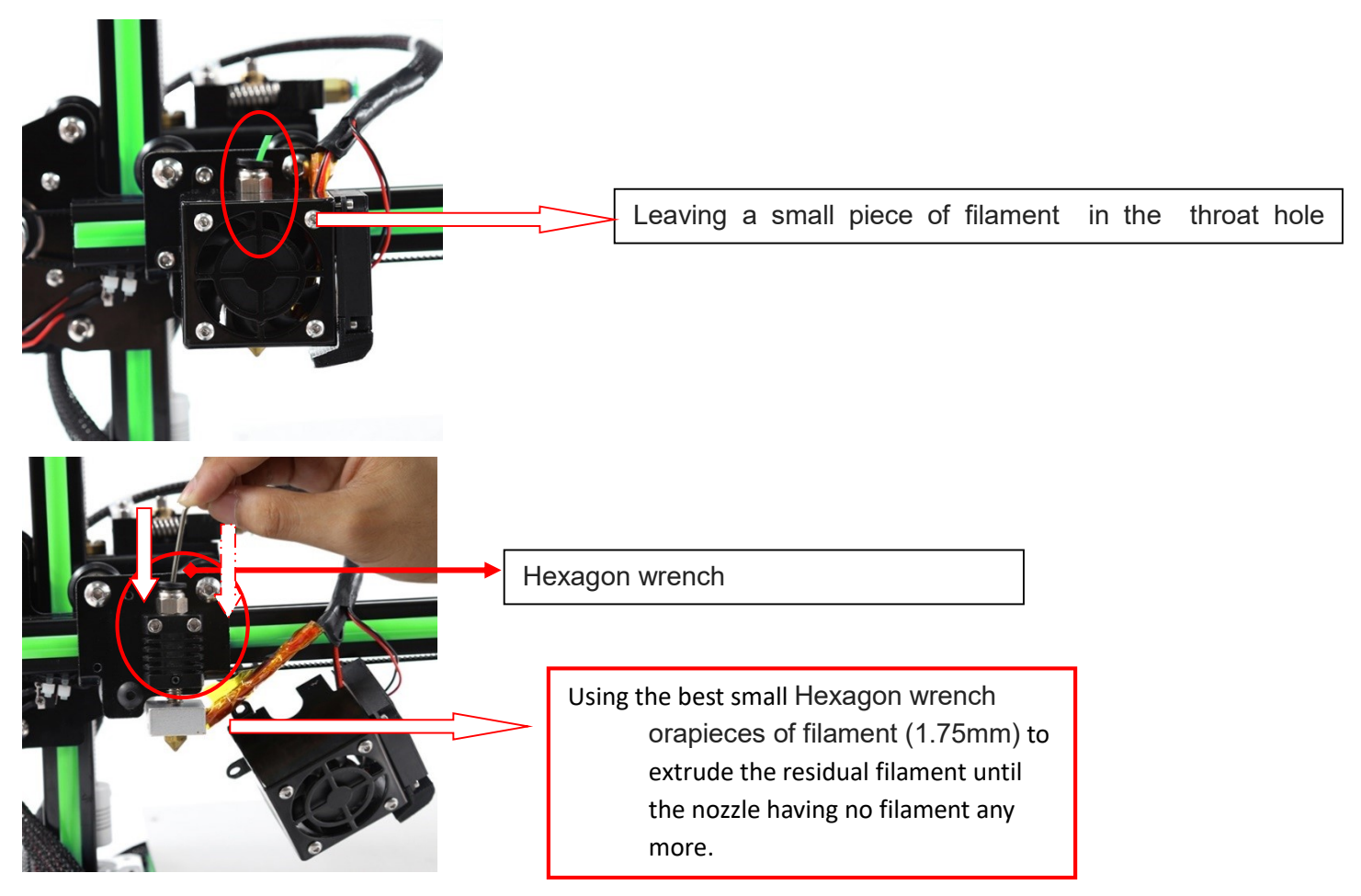

## **3.FAQ**

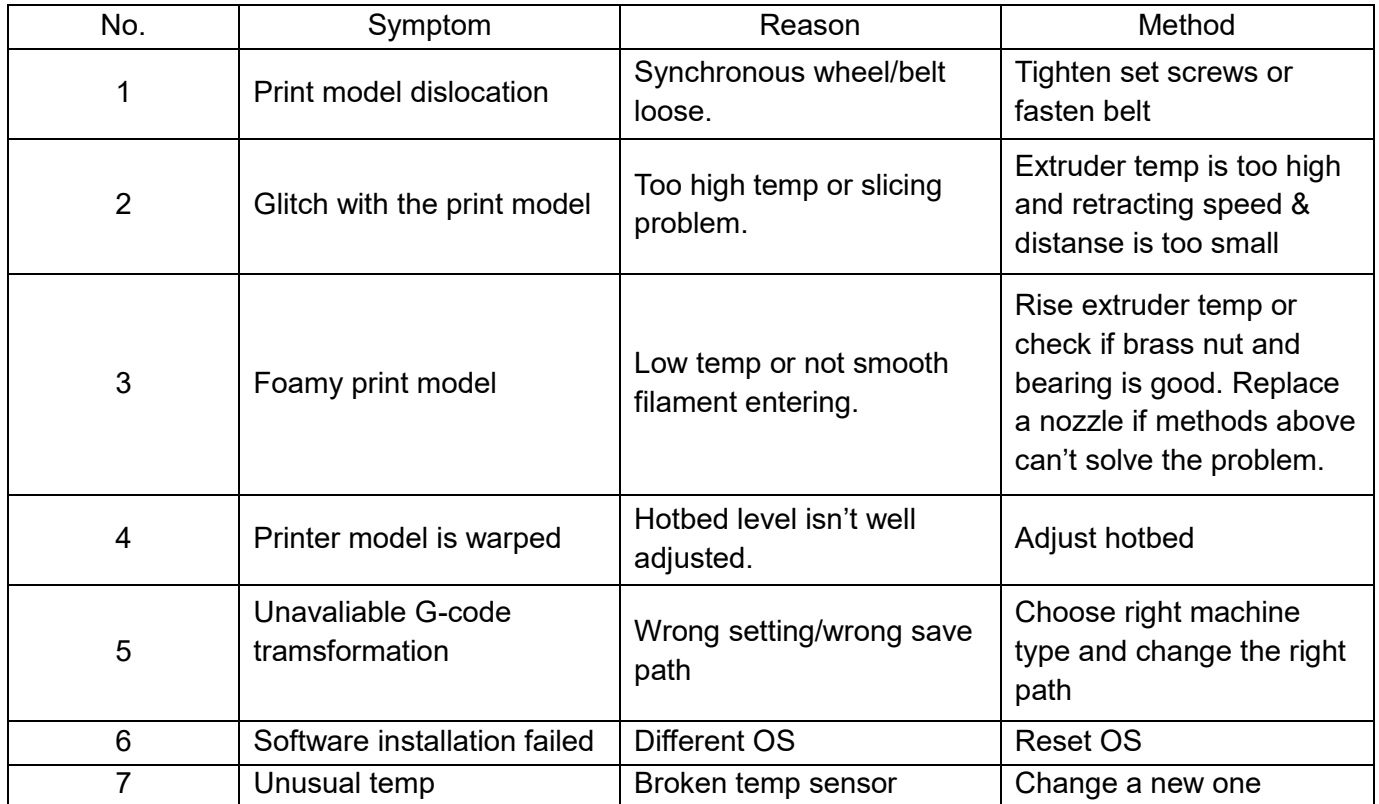

#### 4**. Maintenance**

Important maintenance tips:

- 1. maintenance of X,Y,Z axis: Add some lubricants on the rods to reduce friction when the machine works noisy and a little bit shake.
- 2. Please refer to the USER MANUAL before printing, do preparation of hot bed adjustment first.
- 3. When finished printing, the filament should keep sealing, avoid moisture.
- 4. Preheat the extruder at the beginning of 2 nd time printing, let extruder auto-push filament for a while.
- 5. Machine should do some regular maintenance, drop some lubricating oil on thread rod, polished rod and bearings to avoid fatigue wear.
- 6. Do not let the fan and air-condition blow to the hot bed when printing.
- 7. Keep the working condition at "Temp:10-30<sup>®</sup>, Humidity:20-70%".

### **5. Maintenance Service Provision**

- 1. This product executes regulations of "Product Warranty Card".
- 2. Please contact supplier or customer service if the product have any problems . Do not repair it by yourself, otherwise you need

to bear all the consequences.